# **Access Standalone**

**Quick Start Guide**

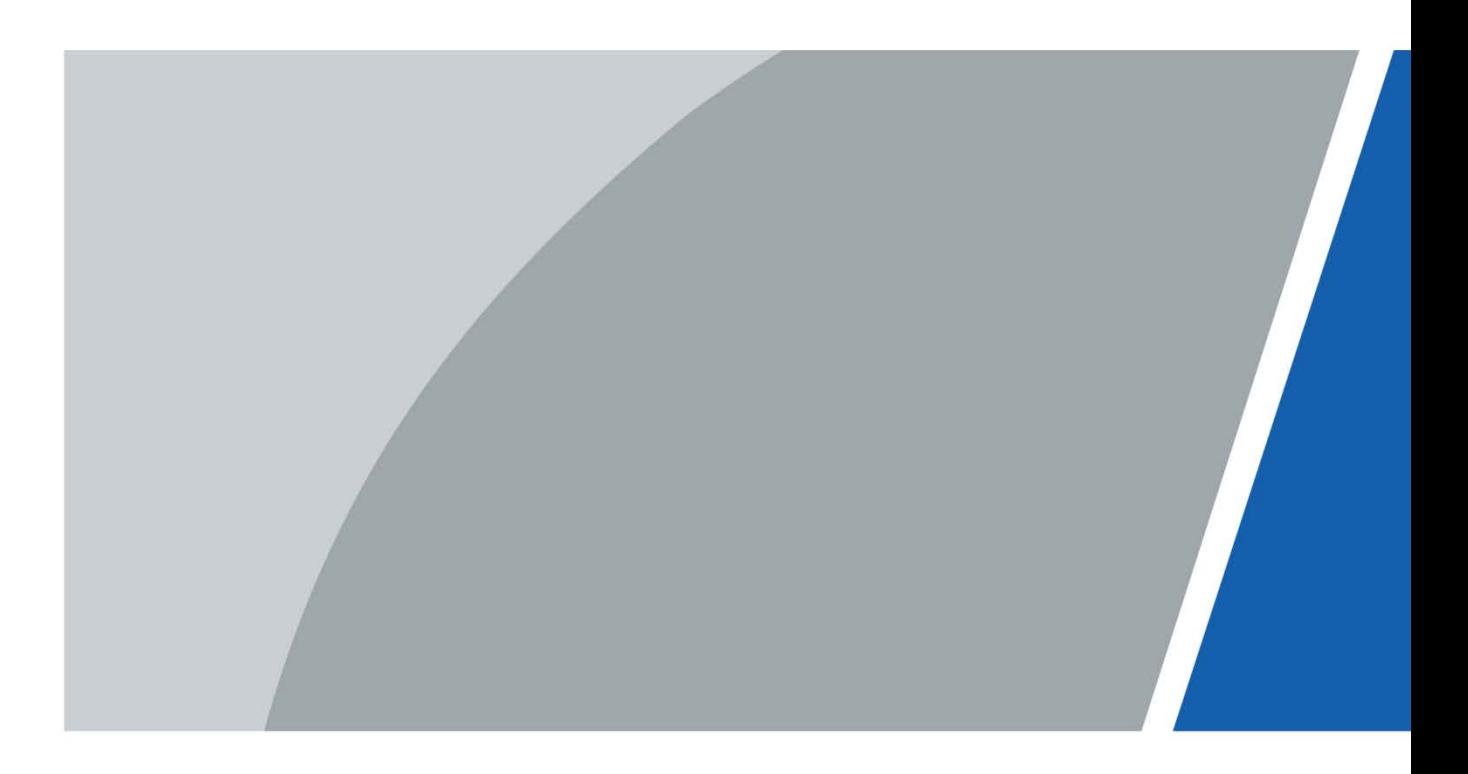

# **Foreword**

### <span id="page-1-0"></span>General

This manual introduces the installation and basic operations of the Access Standalone (hereinafter referred to as "the Device").

### Safety Instructions

The following signal words might appear in the manual.

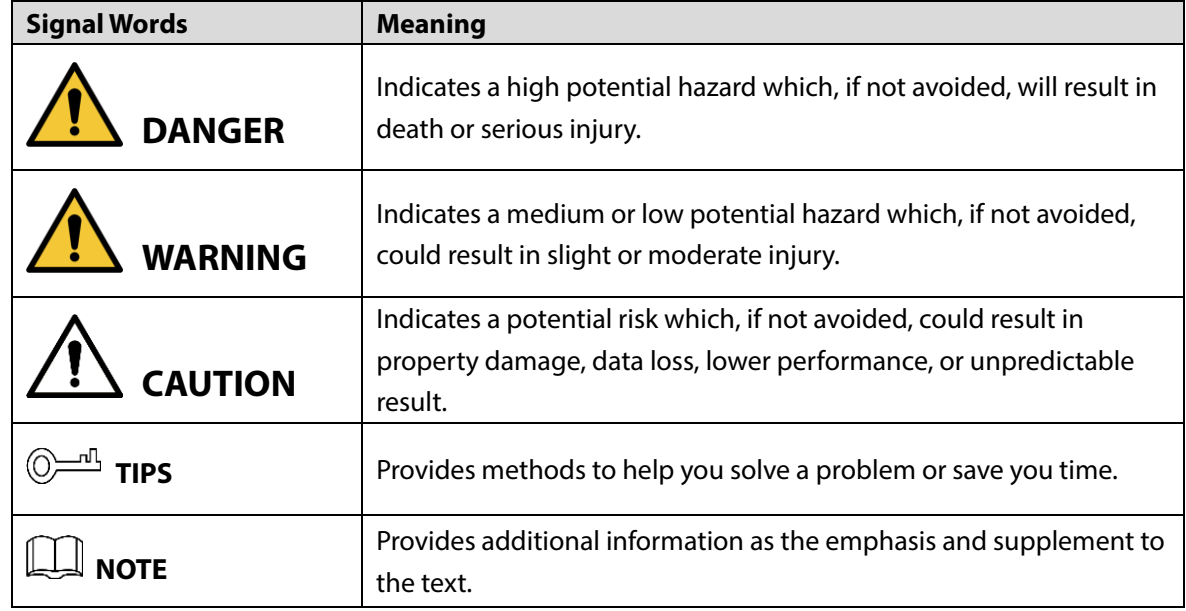

### Revision History

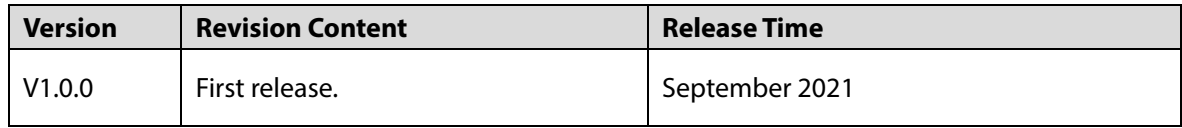

### Privacy Protection Notice

As the access controller user or data controller, you might collect the personal data of others such as their face, fingerprints, and car plate number. You need to be in compliance with your local privacy protection laws and regulations to protect the legitimate rights and interests of other people by implementing measures which include but are not limited: Providing clear and visible identification to inform people of the existence of the surveillance area and provide required contact information.

### About the Manual

- The manual is for reference only. Slight differences might be found between the manual and the product.
- We are not liable for losses incurred due to operating the product in ways that are not in compliance with the manual.
- The manual will be updated according to the latest laws and regulations of related jurisdictions.

For detailed information, see the paper user's manual, use our CD-ROM, scan the QR code or visit our official website. The manual is for reference only. Slight differences might be found between the electronic version and the paper version.

- All designs and software are subject to change without prior written notice. Product updates might result in some differences appearing between the actual product and the manual. Please contact customer service for the latest program and supplementary documentation.
- There might be errors in the print or deviations in the description of the functions, operations and technical data. If there is any doubt or dispute, we reserve the right of final explanation.
- Upgrade the reader software or try other mainstream reader software if the manual (in PDF format) cannot be opened.
- All trademarks, registered trademarks and company names in the manual are properties of their respective owners.
- Please visit our website, contact the supplier or customer service if any problems occur while using the access controller.
- If there is any uncertainty or controversy, we reserve the right of final explanation.

# <span id="page-3-0"></span>**Important Safeguards and Warnings**

This section introduces content covering the proper handling of the Device, hazard prevention, and prevention of property damage. Read carefully before using the Device, comply with the guidelines when using it, and keep the manual safe for future reference.

## Operating Requirements

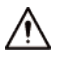

- Make sure that the power supply of the device works properly before use.
- Do not pull out the power cable of the device while it is powered on.
- Only use the device within the rated power range.
- Transport, use and store the device under allowed humidity and temperature conditions.
- Prevent liquids from splashing or dripping on the device. Make sure that there are no objects filled with liquid on top of the device to avoid liquids flowing into it.
- Do not disassemble the device.

### Installation Requirements

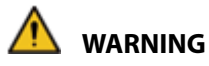

- Connect the Device to the adapter before power on.
- Strictly abide by local electrical safety standards, and make sure that the voltage in the area is steady and conforms to the power requirements of the Device.
- Do not connect the Device to more than one power supply. Otherwise, the Device might become damaged.

 $\bigwedge$ 

- Observe all safety procedures and wear required protective equipment provided for your use while working at heights.
- Keep the Device on a stable place to prevent it from falling.
- Do not expose the Device to direct sunlight or heat sources.
- Do not install the Device in humid, dusty or smoky places.
- Install the device in a well-ventilated place, and do not block the ventilator of the Device.
- Use the power adapter or case power supply provided by the Device manufacturer.
- The power supply must conform to the requirements of ES1 in IEC 62368-1 standard and be no higher than PS2. Note that the power supply requirements are subject to the Device label.
- Connect class I electrical appliances to a power socket with protective earthing.

# **Table of Contents**

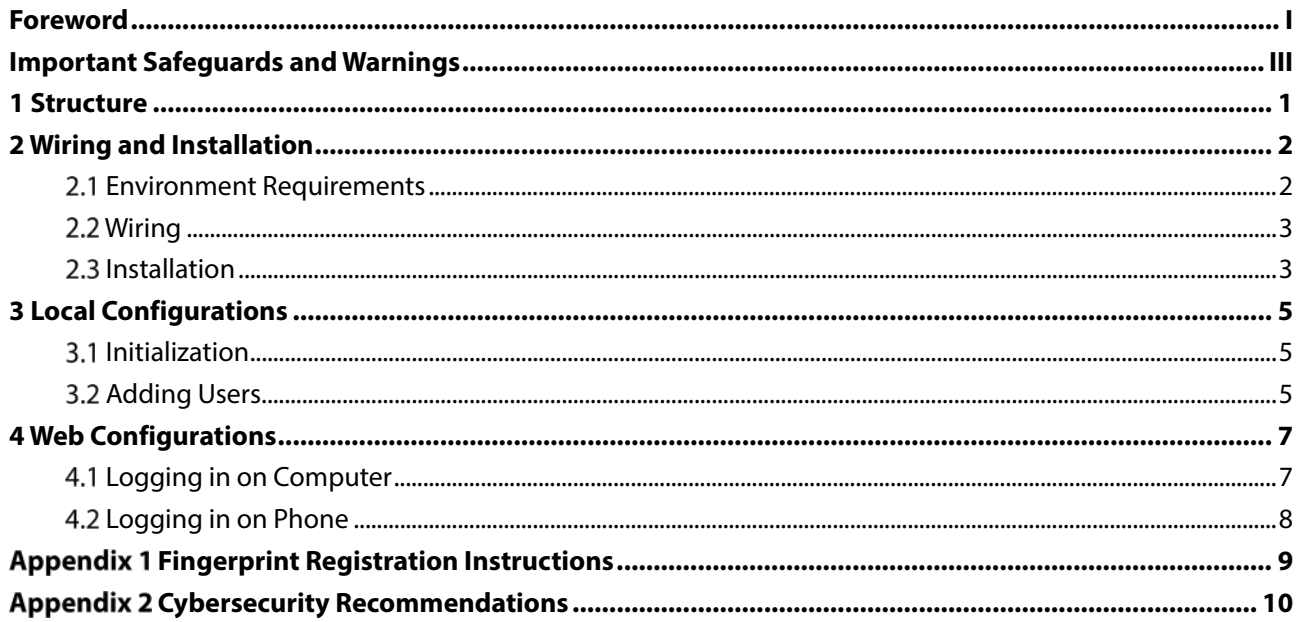

# **1 Structure**

<span id="page-5-0"></span>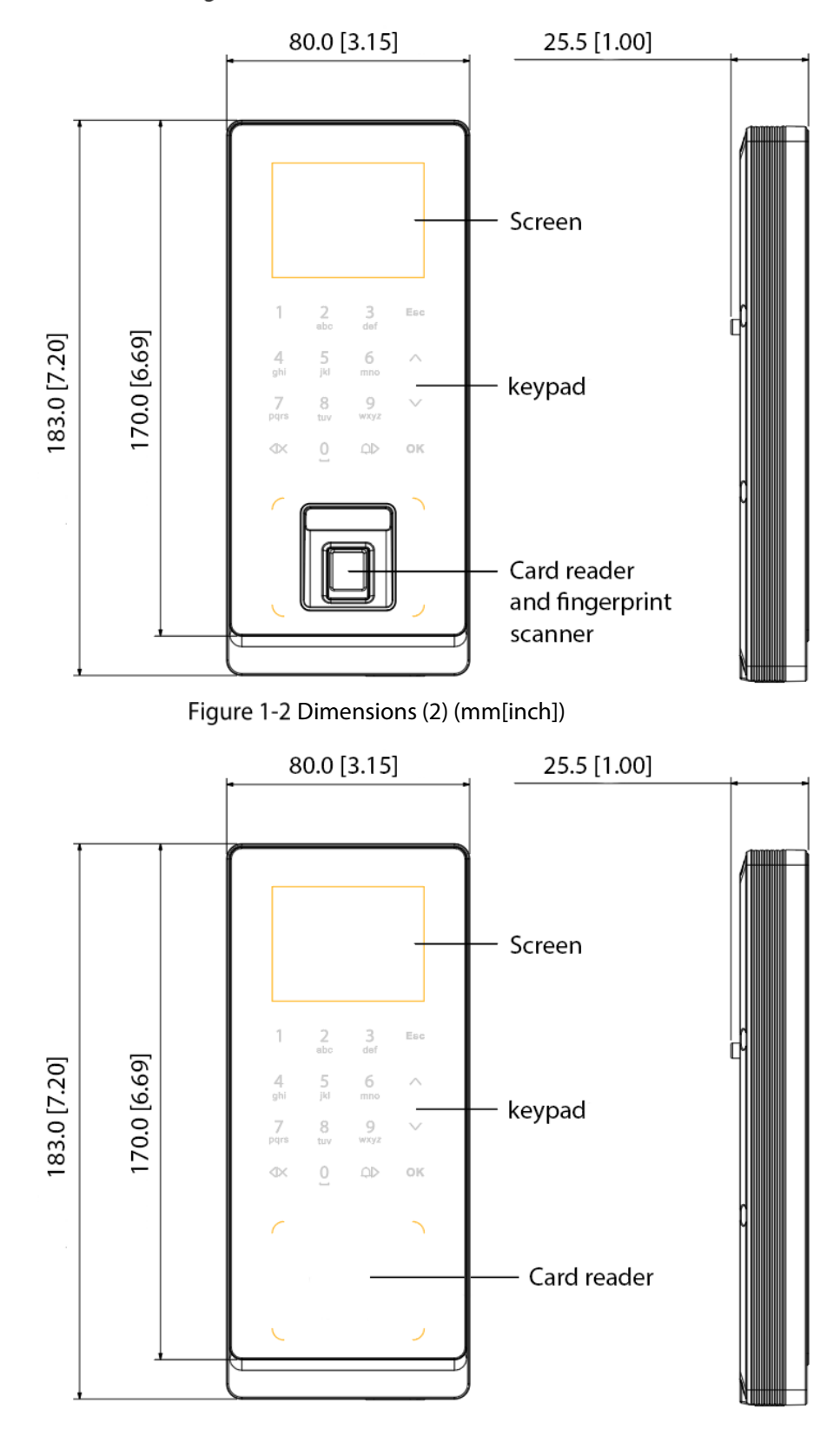

Figure 1-1 Dimensions (1) (mm [inch])

# **2 Wiring and Installation**

## <span id="page-6-1"></span><span id="page-6-0"></span>**Environment Requirements**

 The illumination 0.5 m from the device should not be less than 100 lx. Figure 2-1 Installation Environment

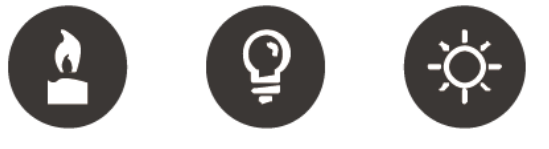

Light bulb: 100Lux-850Lux Sunlight: ≥1200Lux Candle: 10Lux

 We recommend installing the device indoors, 3 m away from the windows or doors, and 2 m away from any light source.

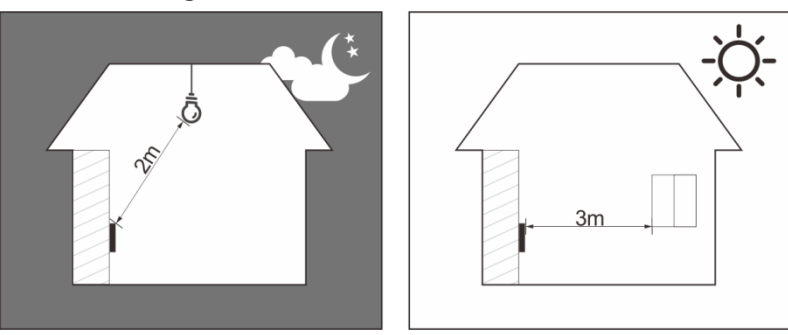

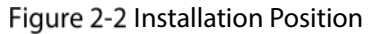

 Do not expose the device to backlight, sunlight, or place it near any light. Figure 2-3 Places not recommended

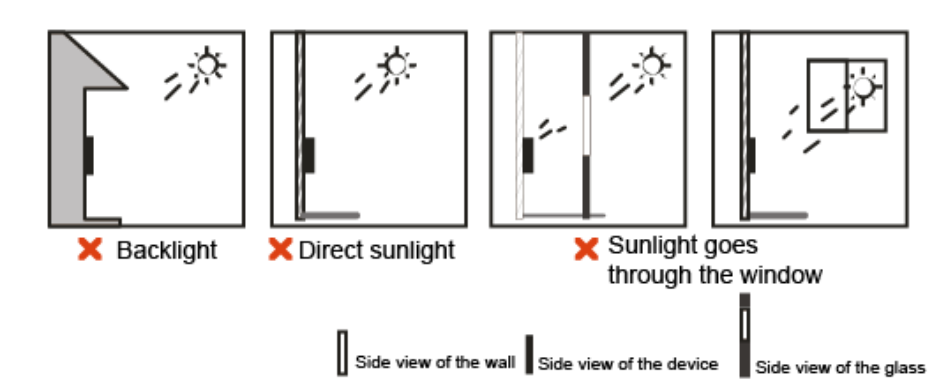

## <span id="page-7-0"></span>**Wiring**

#### Figure 2-4 Wiring description

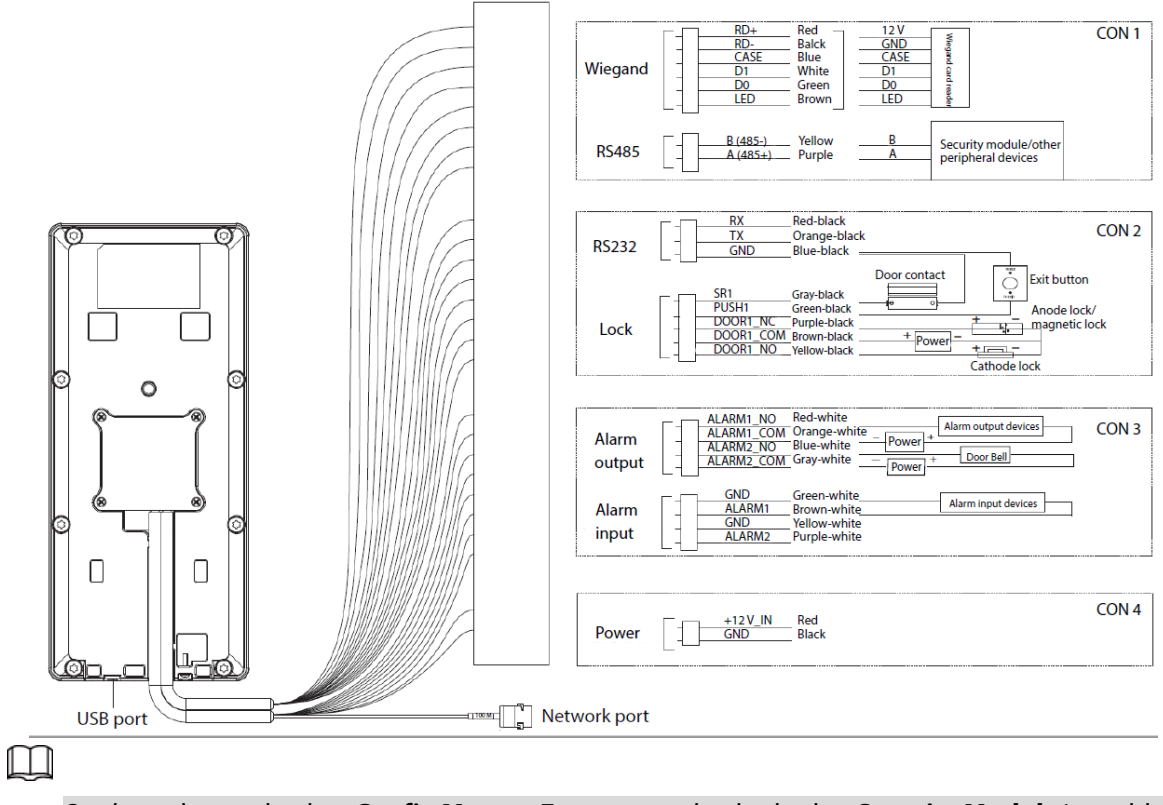

- On the web portal, select **Config Mgmt** > **Features** to check whether **Security Module** is enabled. If it is enabled, you need to purchase a matched security module and it requires a separate power supply.
- When the security module is enabled, the door exit button, lock and fire linkage will be invalid.

## <span id="page-7-1"></span>**2.3 Installation**

This section uses a device with the fingerprint function as an example. We recommend you to install the Device 1.2 m–1.6 m above the ground (from the center of the lens to the ground).

#### Figure 2-5 Install the device on the wall

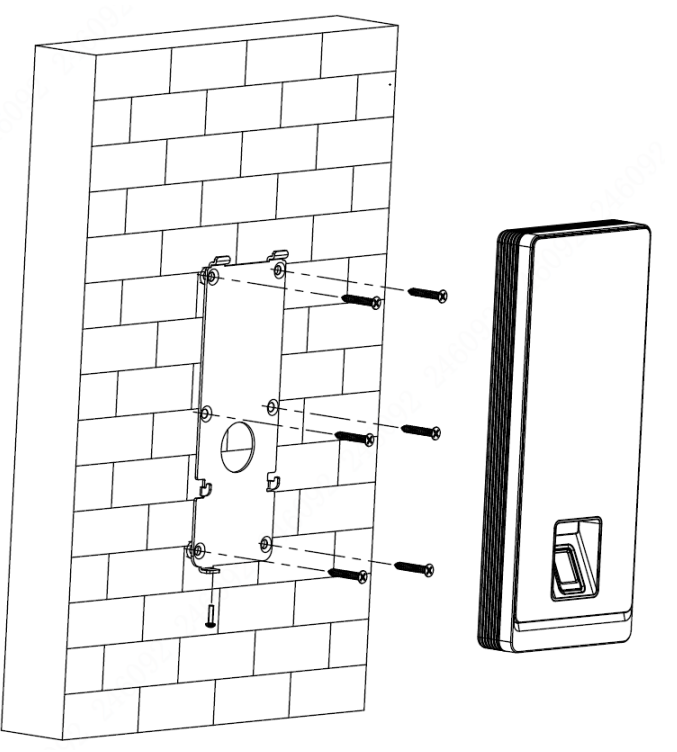

- Step 1 Mark holes on the wall according to the bracket. Drill six screw holes and one cable outlet in the wall. Put expansion bolts in the holes.
- Step 2 Use screws to fix the bracket to the wall.
- Step 3 Wire the device. See ["2.2Wiring"](#page-7-0).
- Step  $4$  Fit the device on the hooks of the bracket.
- $Step 5$  Tighten the screw at the bottom of the device.
- Step 6 (Optional) Apply silicone sealant to the cable outlet.

Figure 2-6 Apply silicone sealant

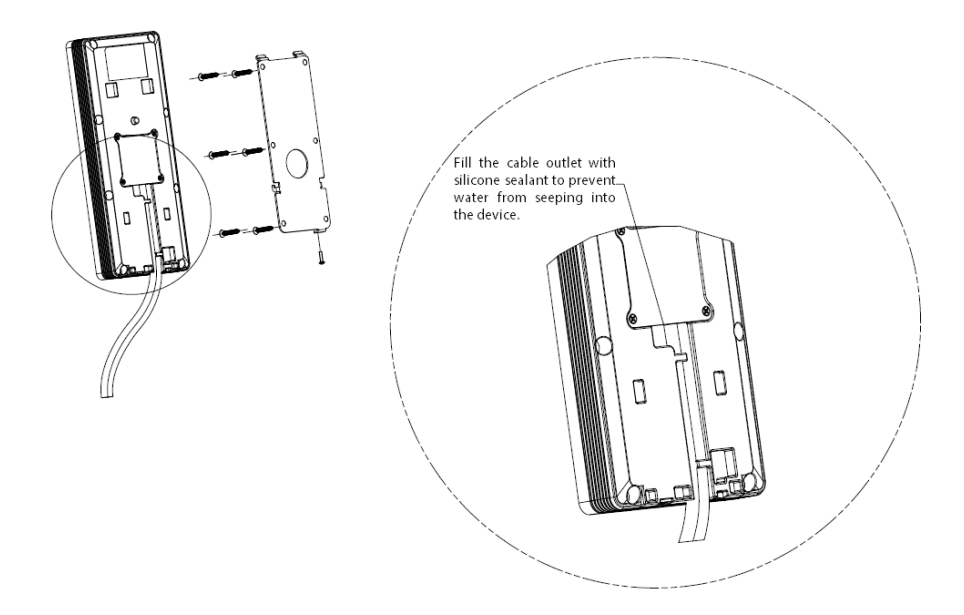

# **3 Local Configurations**

## <span id="page-9-1"></span><span id="page-9-0"></span>**3.1 Initialization**

For first-time use or after restoring factory defaults, you need to set a password and link your email address for the admin account. You also need to set the time zone of the Device. You can use the admin account to log in to the main menu of the Device, configure the Device, and log in to the web interface and SmartPSS AC.

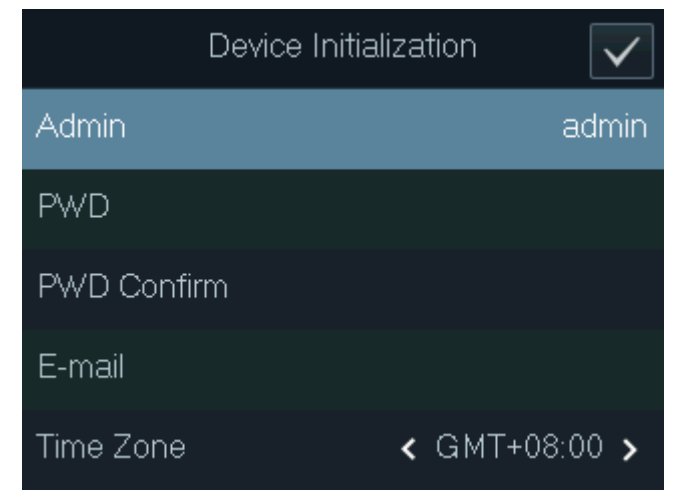

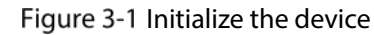

 $\Box$ 

- If you forget the administrator password, send a reset request to your linked e-mail address.
- The password must consist of 8 to 32 non-blank characters and contain at least two types of the following characters: upper case, lower case, numbers, and special characters (excluding '"; : &). Set a high-security password by following the password strength prompt.

## <span id="page-9-2"></span>**Adding Users**

- **Step 1** On the standby interface, the arrow buttons to select  $\frac{18}{100}$ , and then tap **OK**.
- Log in with the administrator account, and then select **User > New User**.  $\Box$

The interfaces in this manual are only for reference, and might differ from the actual product.

Figure 3-2 Add a new user

| New User(1/2) |   | New User(2/2) |                       |
|---------------|---|---------------|-----------------------|
| User ID       |   | Permission    | User $\rightarrow$    |
| Name          |   | Period        | 255-Default           |
| FP            | 0 | Holiday Plan  | 255-Default           |
| Card          | 0 | Valid Date    | 2037-12-31            |
| <b>PWD</b>    |   | User Type     | General $\rightarrow$ |

| <b>Parameter</b>  | <b>Description</b>                                                                       |  |  |
|-------------------|------------------------------------------------------------------------------------------|--|--|
| ID.               | Each user ID is unique. It can be 18 characters of numbers, letters, or the their        |  |  |
|                   | combination.                                                                             |  |  |
| Name              | You can enter names with a maximum of 32 characters (including numbers,                  |  |  |
|                   | symbols, and letters).                                                                   |  |  |
|                   | Each user can add up to 3 fingerprints. Follow the on-screen prompts and voice           |  |  |
| Fingerprint       | prompts to add fingerprints.                                                             |  |  |
|                   | You can enable the duress fingerprint function under each fingerprint. After the         |  |  |
|                   | duress alarm function is enabled, an alarm will be triggered if the door is unlocked     |  |  |
|                   | by the duress fingerprint.                                                               |  |  |
|                   | ШI                                                                                       |  |  |
|                   | We do not recommend setting the first fingerprint as the duress fingerprint.             |  |  |
|                   | Only certain models support the fingerprint function.                                    |  |  |
|                   | You can register five cards for each user. On the card registration interface, swipe     |  |  |
|                   | your card, and then the card information will be read by the Device.                     |  |  |
| Card              | You can enable the duress card function on the card registration interface. After the    |  |  |
|                   | duress alarm function is enabled, an alarm will be triggered if the door is unlocked     |  |  |
|                   | by the duress card.                                                                      |  |  |
| <b>PWD</b>        | Enter password to unlock the door. The maximum length of the ID digits is 8.             |  |  |
|                   | You can select a user permission for the new user.                                       |  |  |
| Permission        | Users only have door unlock permission.                                                  |  |  |
|                   | Administrators can configure the Device and unlock the door.                             |  |  |
|                   | A user can only unlock the door within the defined period. The default value is 255,     |  |  |
| Period            | which means the user can unlock the door at any time.                                    |  |  |
| Holiday           | A user can only unlock the door within the defined period. The default value is 255,     |  |  |
| Plan              | which means the user can unlock the door at any time.                                    |  |  |
| <b>Valid Date</b> | Define a period during which the user has door access control.                           |  |  |
|                   | General: General users can unlock the door normally.                                     |  |  |
|                   | <b>Blocklist:</b> When users in the blocklist unlock the door, service personnel receive |  |  |
|                   | a notification.                                                                          |  |  |
|                   | Guest: Guests can unlock the door within a defined period or for a certain               |  |  |
|                   | amount of times. After the defined period expires or the unlocking times runs            |  |  |
|                   | out, they cannot unlock the door.                                                        |  |  |
| User Type         | Patrol: Paroling users can have their attendance tracked, but they have no               |  |  |
|                   | unlocking permissions.                                                                   |  |  |
|                   | VIP: When the VIP user unlocks the door, service personnel receives a                    |  |  |
|                   | notification. The VIP user is not restricted by unlock modes, such as Multi-card         |  |  |
|                   | and Time Section.                                                                        |  |  |
|                   | Others: When they unlock the door, the door will stay unlocked for 5 more                |  |  |
|                   | seconds.                                                                                 |  |  |
|                   | <b>Custom User 1/2: Same as General.</b>                                                 |  |  |
| Step 4            | After you have configured all the parameters, tap Esc.                                   |  |  |

Table 3-1 Description of user parameters

Step 5 Tap OK to save the settings.

# **4 Web Configurations**

<span id="page-11-0"></span>On the web interface, you can configure and update the Device. For details, see "Access Standalone User's Manual". Here only describe the login operation on the web.

# <span id="page-11-1"></span>**4.1 Logging in on Computer**

- Step 1 Go to the IP address (192.168.1.108 by default) of the Device in a browser, and press the Enter key.
	- $\Box$
	- Make sure that the computer is on the same LAN as the Device.

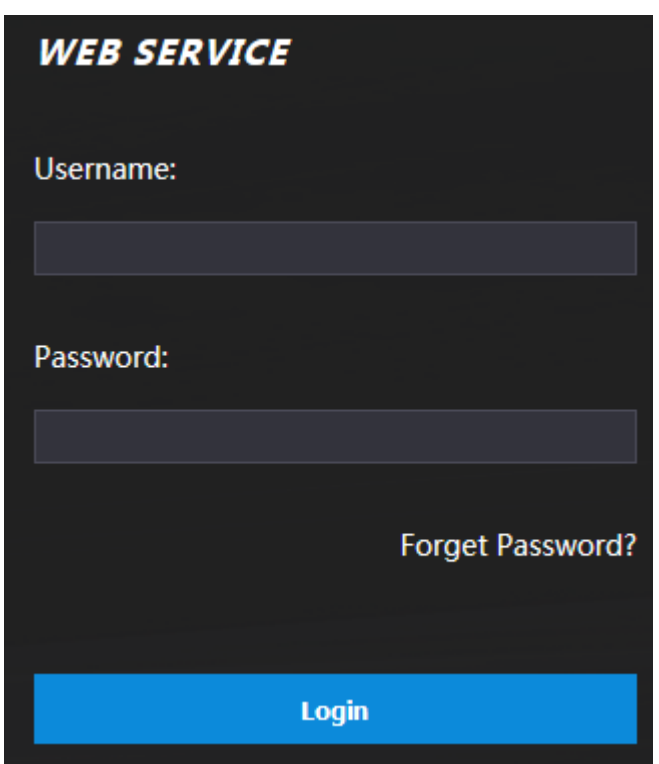

Figure 4-1 Login

- Step 2 Enter the user name and password.  $\Box$ 
	- The default administrator name is admin, and the password is the one you set during initialization. We recommend you to change the administrator password regularly to increase security.
	- If you forgot the administrator password, click **Forget Password?** to reset it.
- Step 3 Click Login.

## <span id="page-12-0"></span>**Logging in on Phone**

Make sure the Device is on the same LAN as your phone. Connect the Device to your phone hotspot or connect the Device and your phone to the same router.

 $\Box$ 

Only certain parameters can be configured on the web portal if you log in on a phone. Step 1 Go to the IP address (192.168.1.108 by default) of the Device in the browser.

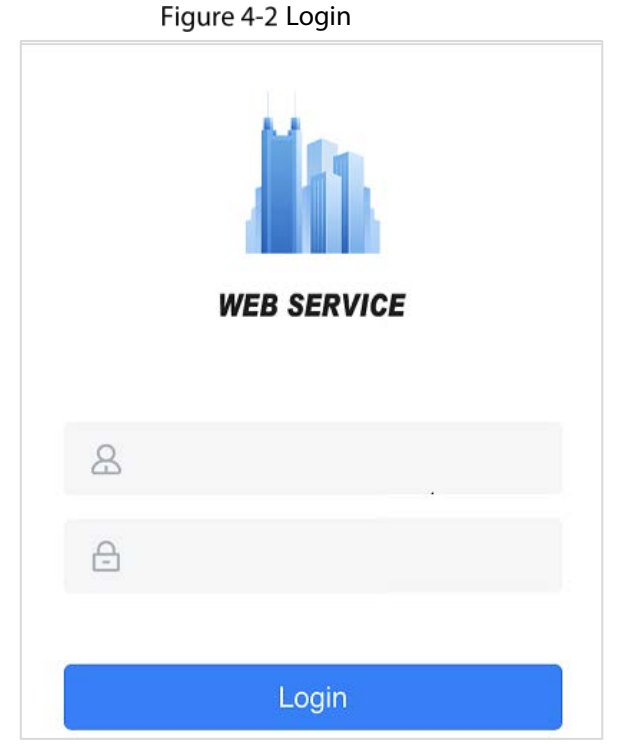

Step 2 Enter the user name and password.

 $\Box$ 

- The default administrator name is admin, and the password is the one you set during initialization. We recommend you to change the administrator password regularly to increase security.
- Step 3 Click Login.

# <span id="page-13-0"></span>**Fingerprint Registration Instructions**

Before register your fingerprints, pay attention to the following:

- Make sure that your fingers are clean and dry.
- **•** Press your finger on the center of the fingerprint scanner.
- Do not put the fingerprint sensor in a place with intense light, high temperature, and high humidity.
- If your fingerprints are unclear, use other unlocking methods.

### Fingers Recommended

Forefingers, middle fingers, and ring fingers are recommended. Thumbs and little fingers cannot be put at the recording center easily.

Appendix Figure 1-1 Recommended fingers

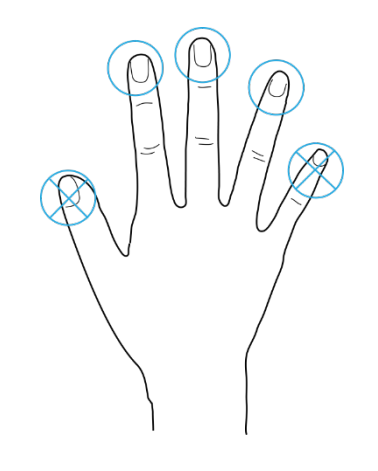

How to Press Your Fingerprint on the Scanner

Appendix Figure 1-2 Correct

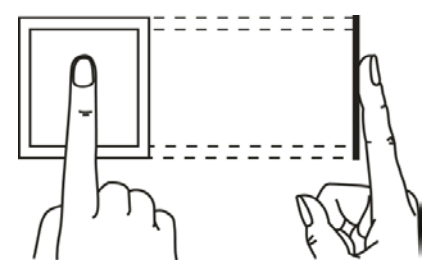

Appendix Figure 1-3 Wrong

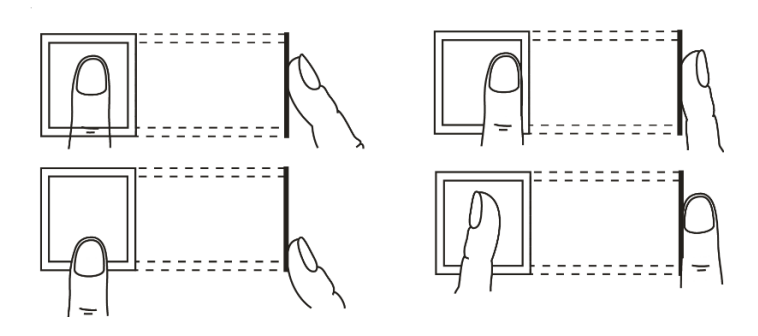

# <span id="page-14-0"></span>**Appendix 2 Cybersecurity Recommendations**

Cybersecurity is more than just a buzzword: it's something that pertains to every device that is connected to the internet. IP video surveillance is not immune to cyber risks, but taking basic steps toward protecting and strengthening networks and networked appliances will make them less susceptible to attacks. Below are some tips and recommendations on how to create a more secured security system.

#### **Mandatory actions to be taken for basic device network security:**

#### **1. Use Strong Passwords**

Please refer to the following suggestions to set passwords:

- The length should not be less than 8 characters;
- Include at least two types of characters; character types include upper and lower case letters, numbers and symbols;
- Do not contain the account name or the account name in reverse order;
- Do not use continuous characters, such as 123, abc, etc.;
- Do not use overlapped characters, such as 111, aaa, etc.;

#### **2. Update Firmware and Client Software in Time**

- According to the standard procedure in Tech-industry, we recommend to keep your device (such as NVR, DVR, IP camera, etc.) firmware up-to-date to ensure the system is equipped with the latest security patches and fixes. When the device is connected to the public network, it is recommended to enable the "auto-check for updates" function to obtain timely information of firmware updates released by the manufacturer.
- We suggest that you download and use the latest version of client software.

#### "Nice to have" recommendations to improve your device network security:

#### **1. Physical Protection**

We suggest that you perform physical protection to device, especially storage devices. For example, place the device in a special computer room and cabinet, and implement well-done access control permission and key management to prevent unauthorized personnel from carrying out physical contacts such as damaging hardware, unauthorized connection of removable device (such as USB flash disk, serial port), etc.

#### **2. Change Passwords Regularly**

We suggest that you change passwords regularly to reduce the risk of being guessed or cracked.

#### **3. Set and Update Passwords Reset Information Timely**

The device supports password reset function. Please set up related information for password reset in time, including the end user's mailbox and password protection questions. If the information changes, please modify it in time. When setting password protection questions, it is suggested not to use those that can be easily guessed.

#### **4. Enable Account Lock**

The account lock feature is enabled by default, and we recommend you to keep it on to guarantee the account security. If an attacker attempts to log in with the wrong password several times, the corresponding account and the source IP address will be locked.

#### **5. Change Default HTTP and Other Service Ports**

We suggest you to change default HTTP and other service ports into any set of numbers between 1024~65535, reducing the risk of outsiders being able to guess which ports you are using.

#### **6. Enable HTTPS**

We suggest you to enable HTTPS, so that you visit Web service through a secure communication channel.

#### **7. MAC Address Binding**

We recommend you to bind the IP and MAC address of the gateway to the device, thus reducing the risk of ARP spoofing.

#### **8. Assign Accounts and Privileges Reasonably**

According to business and management requirements, reasonably add users and assign a minimum set of permissions to them.

#### **9. Disable Unnecessary Services and Choose Secure Modes**

If not needed, it is recommended to turn off some services such as SNMP, SMTP, UPnP, etc., to reduce risks.

If necessary, it is highly recommended that you use safe modes, including but not limited to the following services:

- SNMP: Choose SNMP v3, and set up strong encryption passwords and authentication passwords.
- **•** SMTP: Choose TLS to access mailbox server.
- FTP: Choose SFTP, and set up strong passwords.
- AP hotspot: Choose WPA2-PSK encryption mode, and set up strong passwords.

#### **10. Audio and Video Encrypted Transmission**

If your audio and video data contents are very important or sensitive, we recommend that you use encrypted transmission function, to reduce the risk of audio and video data being stolen during transmission.

Reminder: encrypted transmission will cause some loss in transmission efficiency.

#### **11. Secure Auditing**

- Check online users: we suggest that you check online users regularly to see if the device is logged in without authorization.
- Check device log: By viewing the logs, you can know the IP addresses that were used to log in to your devices and their key operations.

#### **12. Network Log**

Due to the limited storage capacity of the device, the stored log is limited. If you need to save the log for a long time, it is recommended that you enable the network log function to ensure that the critical logs are synchronized to the network log server for tracing.

#### **13. Construct a Safe Network Environment**

In order to better ensure the safety of device and reduce potential cyber risks, we recommend:

- Disable the port mapping function of the router to avoid direct access to the intranet devices from external network.
- The network should be partitioned and isolated according to the actual network needs. If there are no communication requirements between two sub networks, it is suggested to use VLAN, network GAP and other technologies to partition the network, so as to achieve the network isolation effect.
- Establish the 802.1x access authentication system to reduce the risk of unauthorized access to private networks.
- Enable IP/MAC address filtering function to limit the range of hosts allowed to access the device.

# **Access Standalone**

**User's Manual**

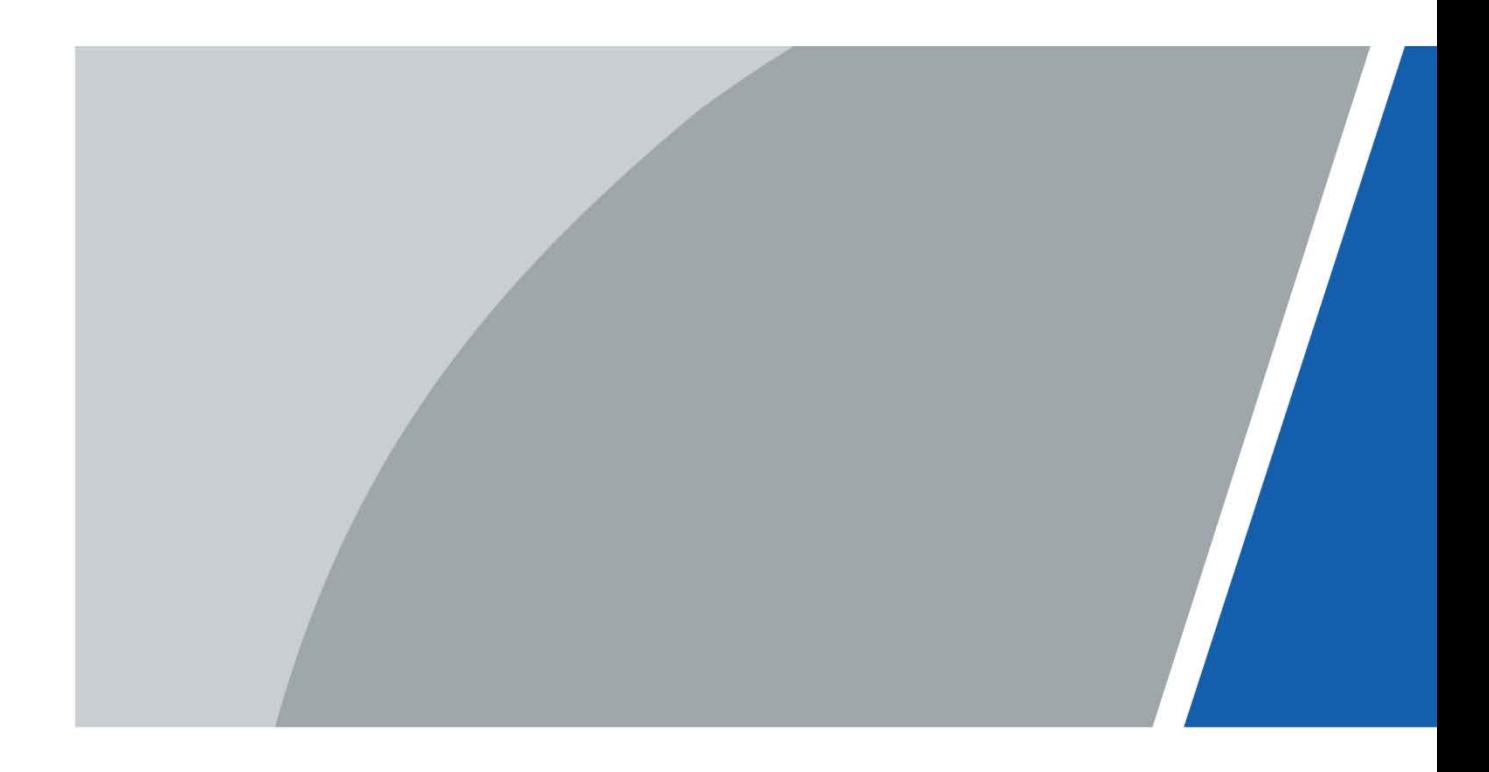

# **Foreword**

### <span id="page-17-0"></span>General

This manual introduces the installation and basic operations of the Access Standalone (hereinafter referred to as "the Device").

## Safety Instructions

The following signal words might appear in the manual.

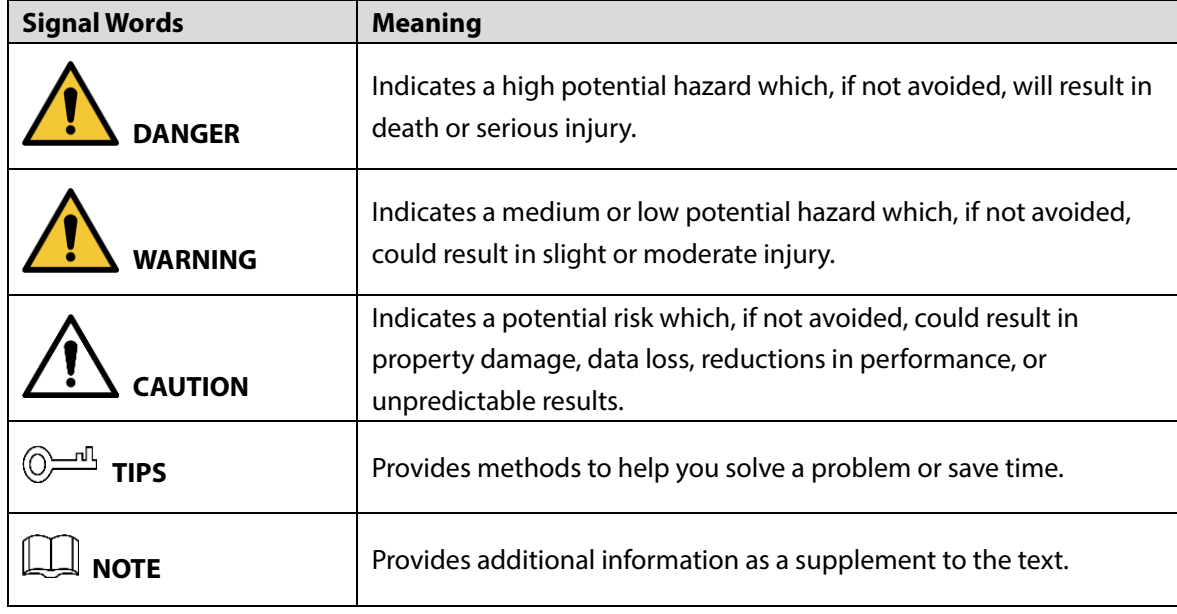

### Revision History

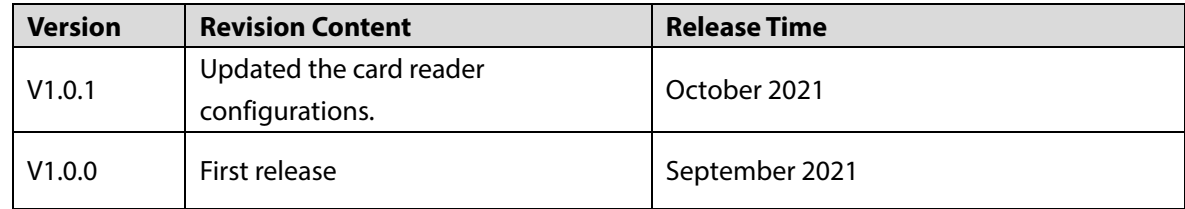

### Privacy Protection Notice

As the device user or data controller, you might collect the personal data of others such as their face, fingerprints, and license plate number. You need to be in compliance with your local privacy protection laws and regulations to protect the legitimate rights and interests of other people by implementing measures which include but are not limited: Providing clear and visible identification to inform people of the existence of the surveillance area and provide required contact information.

### About the Manual

 The manual is for reference only. Slight differences might be found between the manual and the product.

- We are not liable for losses incurred due to operating the product in ways that are not in compliance with the manual.
- The manual will be updated according to the latest laws and regulations of related jurisdictions. For detailed information, see the paper user's manual, use our CD-ROM, scan the QR code or visit our official website. The manual is for reference only. Slight differences might be found between the electronic version and the paper version.
- All designs and software are subject to change without prior written notice. Product updates might result in some differences appearing between the actual product and the manual. Please contact customer service for the latest program and supplementary documentation.
- There might be errors in the print or deviations in the description of the functions, operations and technical data. If there is any doubt or dispute, we reserve the right of final explanation.
- Upgrade the reader software or try other mainstream reader software if the manual (in PDF format) cannot be opened.
- All trademarks, registered trademarks and company names in the manual are properties of their respective owners.
- Please visit our website, contact the supplier or customer service if any problems occur while using the device.
- If there is any uncertainty or controversy, we reserve the right of final explanation.

# <span id="page-19-0"></span>**Important Safeguards and Warnings**

This section introduces content covering the proper handling of the Device, hazard prevention, and prevention of property damage. Read carefully before using the Device, comply with the guidelines when using it, and keep the manual safe for future reference.

### Transportation Requirements

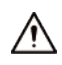

Transport the Device under allowed humidity and temperature conditions.

### Storage Requirements

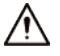

Store the Device under allowed humidity and temperature conditions.

#### Installation Requirements

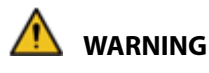

- Connect the Device to the adapter before power on.
- Strictly abide by local electrical safety standards, and make sure that the voltage in the area is steady and conforms to the power requirements of the Device.
- Do not connect the Device to more than one power supply. Otherwise, the Device might become damaged.

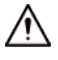

- Observe all safety procedures and wear required protective equipment provided for your use while working at heights.
- Keep the Device on a stable place to prevent it from falling.
- Do not expose the Device to direct sunlight or heat sources.
- Do not install the Device in humid, dusty or smoky places.
- Install the device in a well-ventilated place, and do not block the ventilator of the Device.
- Use the power adapter or case power supply provided by the Device manufacturer.
- The power supply must conform to the requirements of ES1 in IEC 62368-1 standard and be no higher than PS2. Note that the power supply requirements are subject to the Device label.
- Connect class I electrical appliances to a power socket with protective earthing.

## Operating Requirements

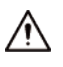

- Make sure that the power supply of the Device works properly before use.
- Do not pull out the power cable of the Device while it is powered on.
- Only use the Device within the rated power range.
- Use the Device under allowed humidity and temperature conditions.
- Prevent liquids from splashing or dripping on the Device. Make sure that there are no objects filled with liquid on top of the Device to avoid liquids flowing into it.
- Do not disassemble the Device.

# **Table of Contents**

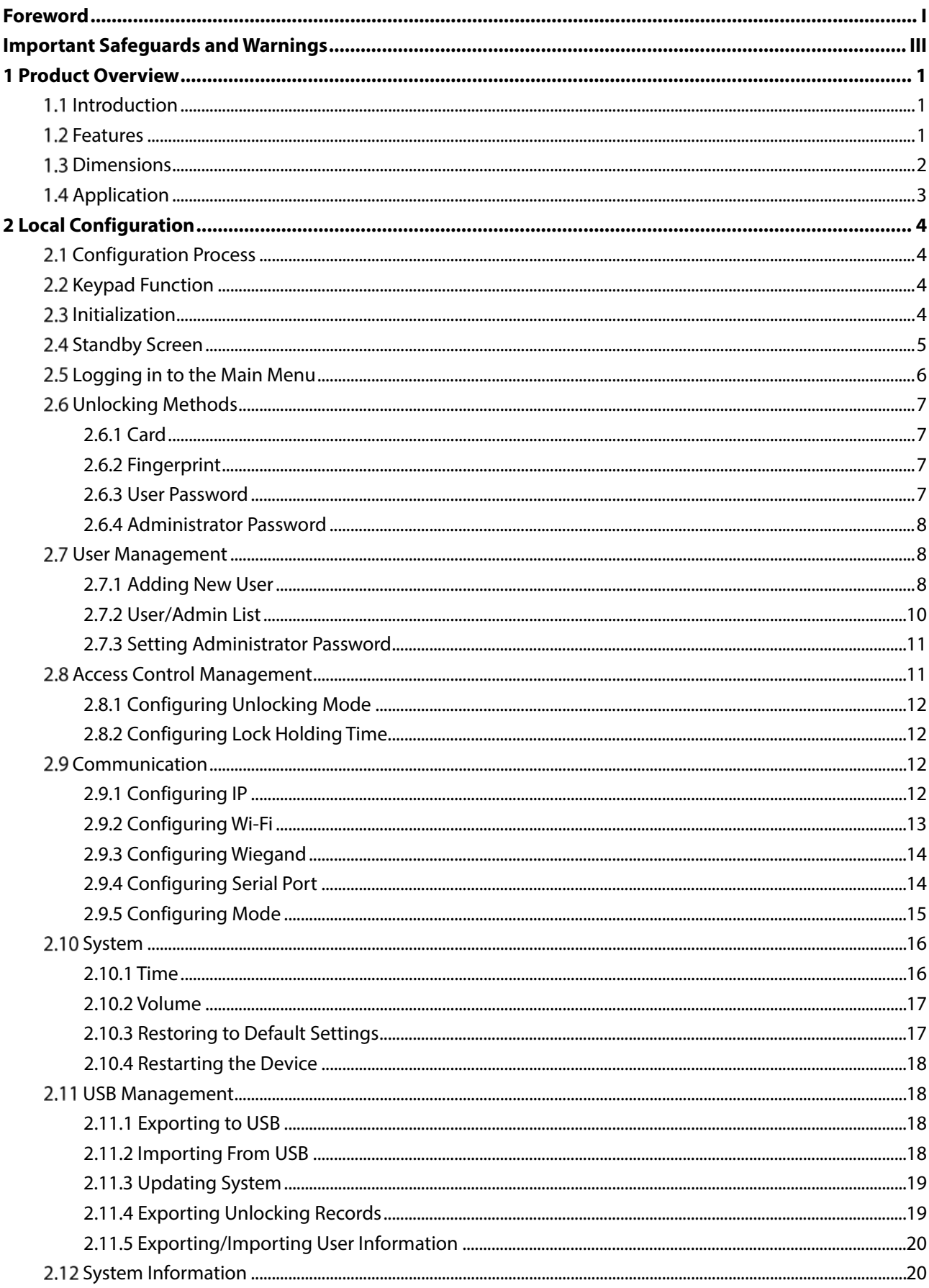

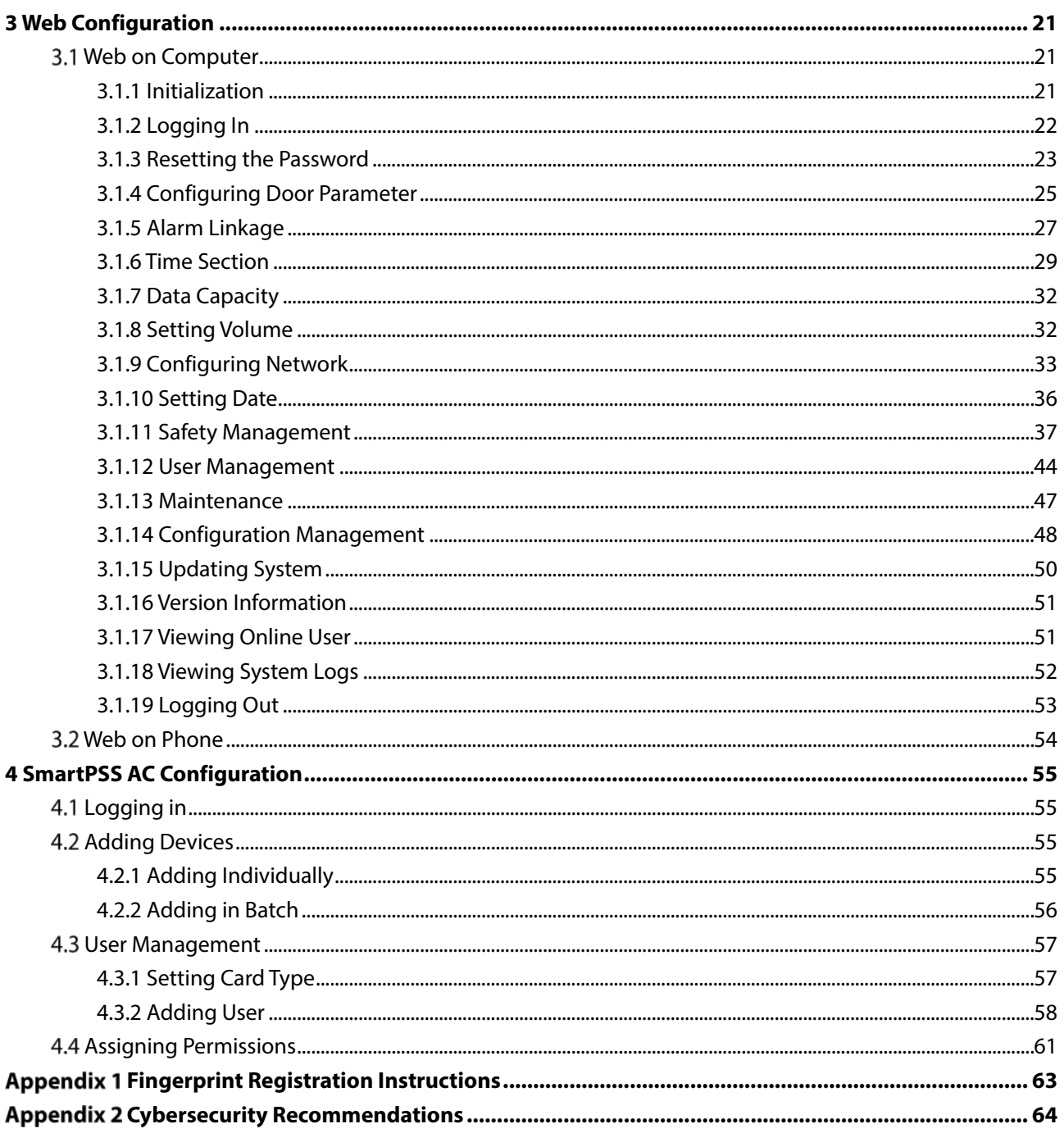

# **1 Product Overview**

## <span id="page-23-1"></span><span id="page-23-0"></span>**1.1 Introduction**

Integrated with a powerful processor and a deep-learning algorithm, the Device can identify fingerprints instantly and accurately. The Device also supports unlocking the door by cards, passwords, fingerprints, or their combinations. To meet different needs, it also works with a management software to perform more functions.

 $\Box$ 

The fingerprint function is available on select models.

## <span id="page-23-2"></span>**1.2 Features**

- LCD display.
- PC + ABS/acrylic panel that is suitable for outdoor use.
- Supports card reader and controller modes to adapt to different situations.
- Supports unlocking the door remotely on SmartPSS AC, or by cards, passwords, fingerprints, or their combinations.
- Supports multiple alarm types, such as duress, intrusion and tamper.
- Supports various types of users, including guest, patrol, blocklist, VIP, normal users, and other user types.
- You can log in to the web browser with a PC or a phone.
- Supports door bell.
- Works with SmartPSS AC and DSS Pro.

# <span id="page-24-0"></span>**1.3 Dimensions**

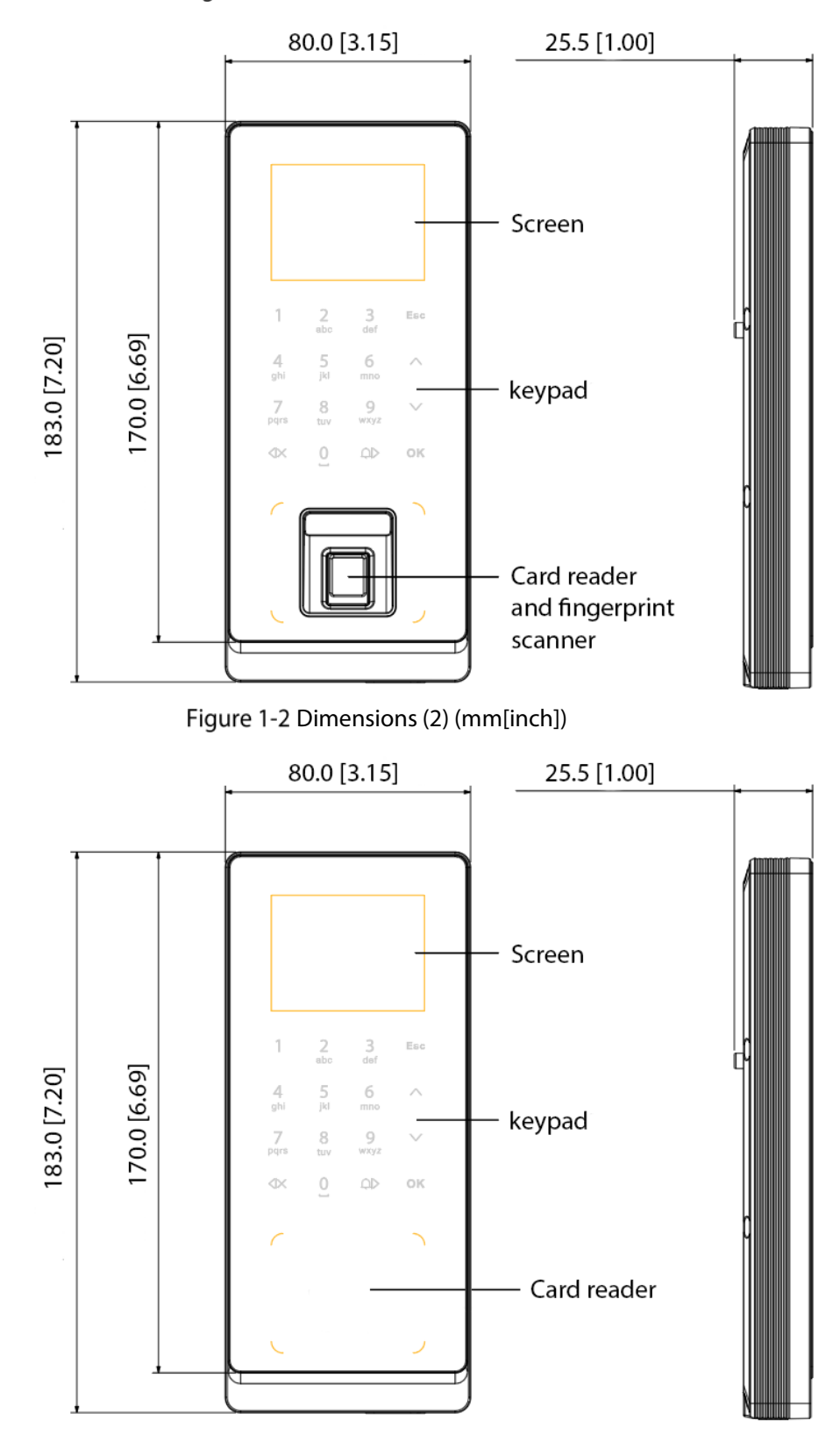

Figure 1-1 Dimensions (1) (mm [inch])

# <span id="page-25-0"></span>**1.4 Application**

The Device is applicable to a variety of scenarios, such as office buildings, schools, industrial parks, apartment complexes, factories, public stadiums, and business centers. This user manual mainly describes the Device with the fingerprint function in the controller mode.

 $\Box$ 

The user manual is for reference only, and might differ from the actual product. Figure 1-3 Network diagram

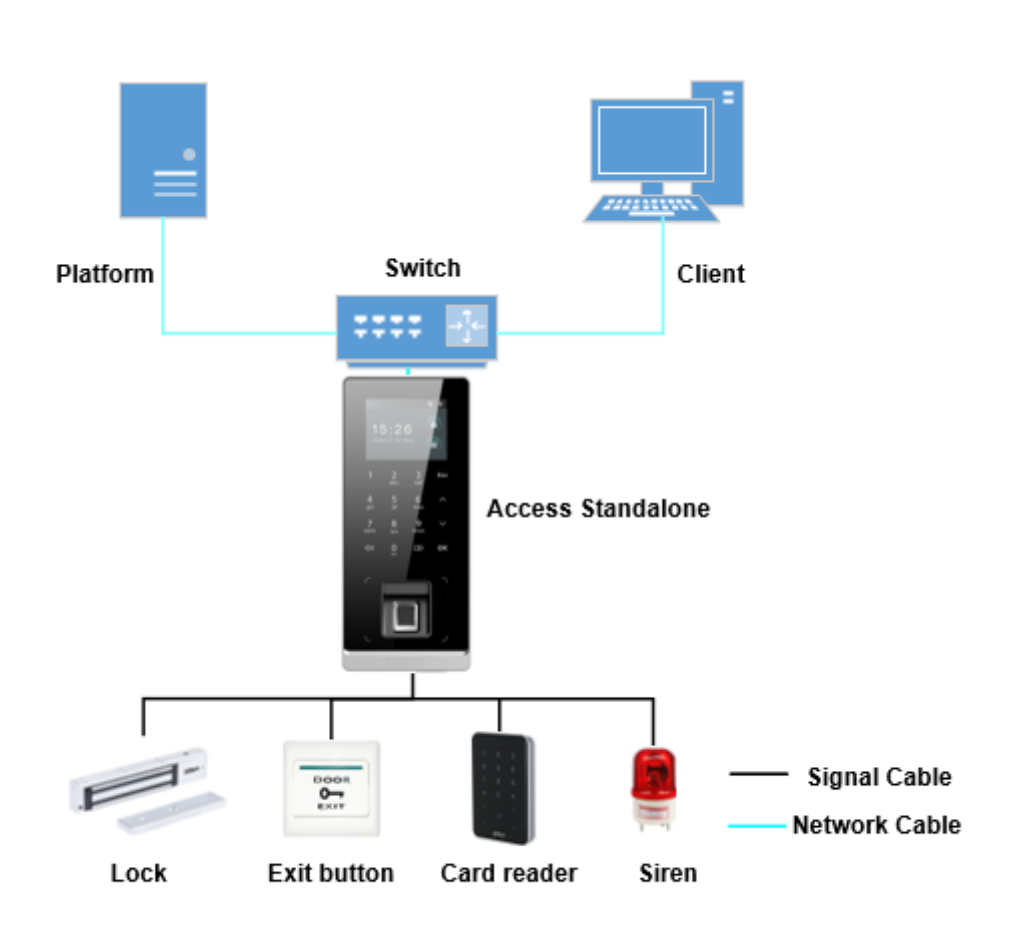

# **2 Local Configuration**

## <span id="page-26-1"></span><span id="page-26-0"></span>**Configuration Process**

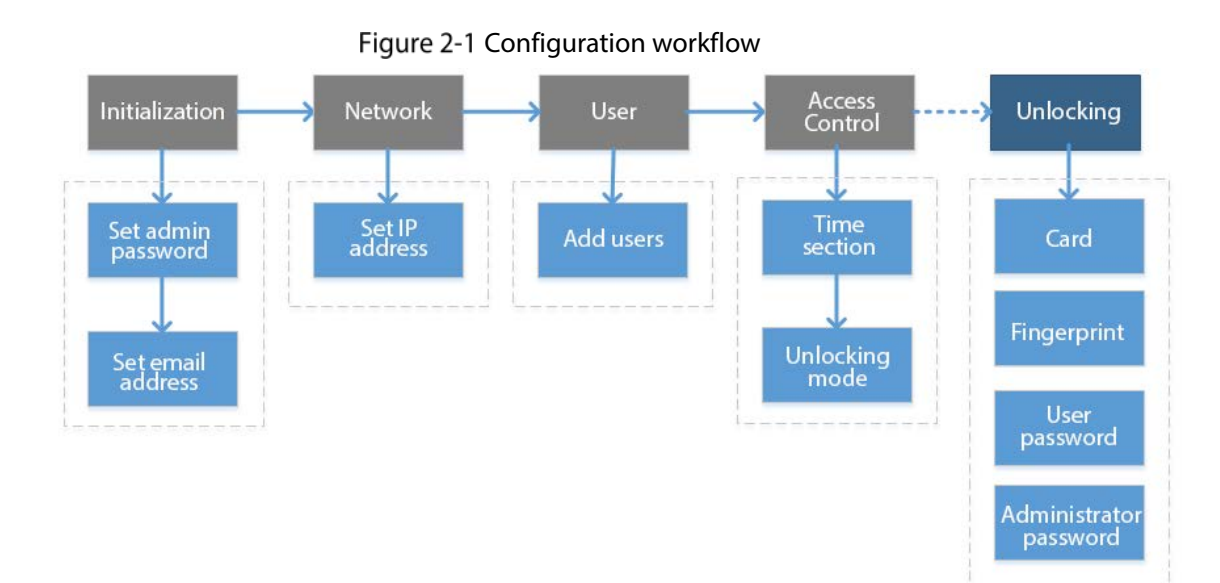

# <span id="page-26-2"></span>**2.2 Keypad Function**

Table 2-1 Description of keypad

| <b>Item</b>         | <b>Description</b>                                                                          |  |
|---------------------|---------------------------------------------------------------------------------------------|--|
| <b>Number</b>       | Used to enter information or password.                                                      |  |
| or letter           |                                                                                             |  |
| Λ                   | Navigate the page.                                                                          |  |
| v                   |                                                                                             |  |
| Esc                 | Cancel an operation or go back to the previous page.                                        |  |
| OK                  | Go to the selected page or confirm your change.                                             |  |
| $\rm 36$            | Go to the administrator login page.                                                         |  |
| $<\!\! \times\!\! $ | Backspace.                                                                                  |  |
|                     | Ring the bell (only on the standby page), navigate the page, or change the input<br>method. |  |

# <span id="page-26-3"></span>**2.3 Initialization**

For first-time use or after restoring factory defaults, you need to set a password and associate your email address for the admin account. You also need to set the time zone of the Device. You can use the admin account to log in to the main menu of the Device, configure the Device, and log in to the web browser and SmartPSS AC.

Figure 2-2 Initialization

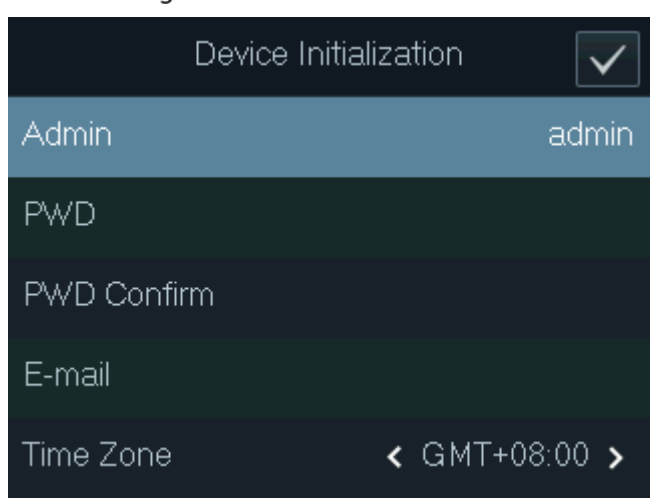

M

- If you forget the administrator password, send a reset request to your associated e-mail address.
- The password must consist of 8 to 32 non-blank characters and contain at least two types of the following characters: Upper case, lower case, numbers, and special characters (excluding '"; : &). Set a high-security password by following the password strength prompt.

## <span id="page-27-0"></span>**2.4 Standby Screen**

You can unlock the door on the standby page with your card, password, or fingerprint.  $\Box$ 

- The Device goes back to the standby page if there is no operation in 30 seconds.
- The Device turns off the screen if it stays on the standby page for 30 seconds.
- The screen in the user manual is for reference only.
	- Figure 2-3 Standby screen

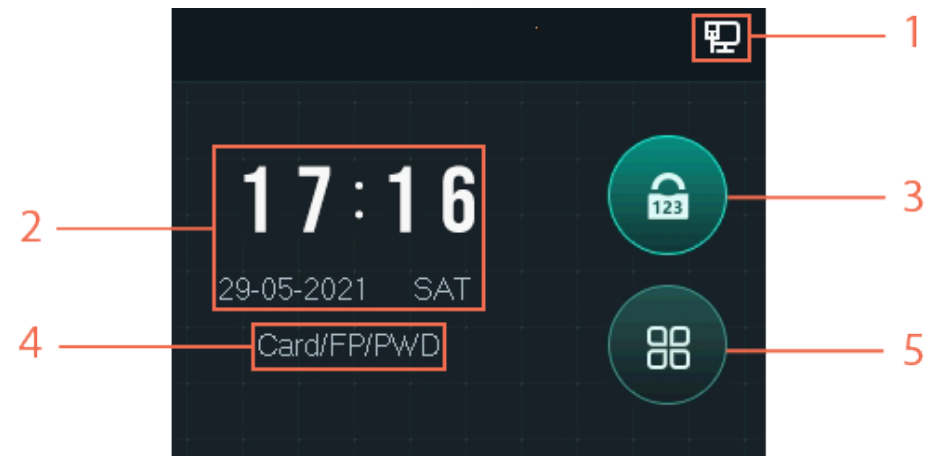

Table 2-2 Description of standby page

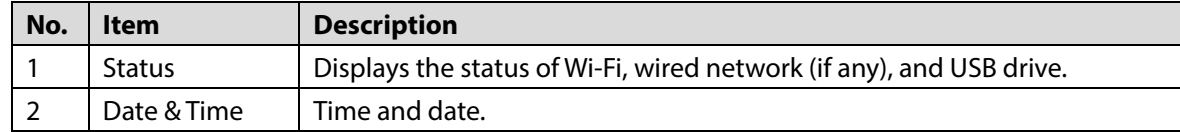

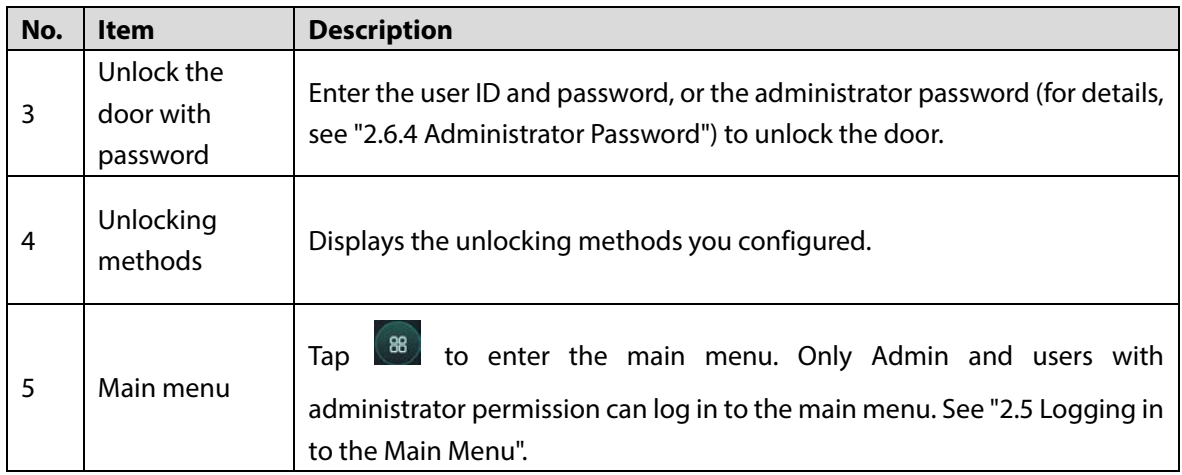

## <span id="page-28-0"></span>**Logging in to the Main Menu**

Log in to the main menu to configure parameters of the Device. For example, you can add users of different permissions and change the unlocking mode.

 $\Box$ 

Only the administrator and admin users can log in to the main menu.

Step 1 On the standby screen, tap  $\frac{88}{1}$ .  $\Box$ 

Verification methods varies with the Device type.

- $Step 2$  Log in to the main menu.
	- Log in as a user with the administrator permission by using a card, fingerprint, or password.
	- Log in as **admin**: Tap **admin**, and then enter the password you set during initialization. Figure 2-4 Log in as an administrator

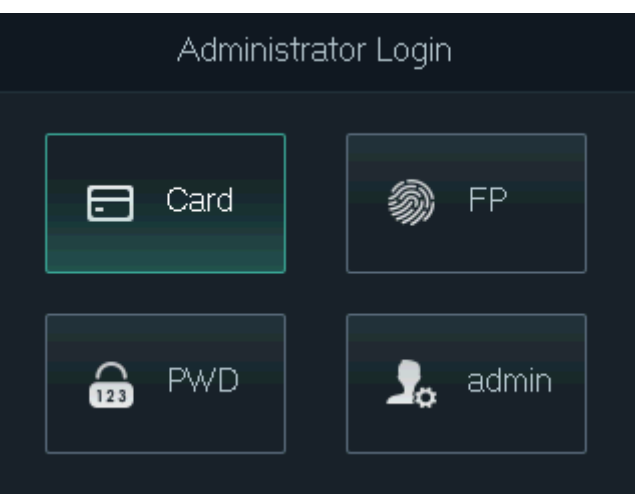

On the main menu, tap∧/∨ to navigate the page, and then tap **OK** to configure parameters of the Device.

 $\overline{\odot}$   $\overline{\mathbb{L}}$ 

Use the shortcuts to configure parameters by simply tapping 1–6.

- To configure user management, tap 1.
- To configure access control, tap 2.
- To configure communication, tap 3.
- To configure system, tap 4.
- To configure USB, tap 5.
- To view system information, tap 6.

Figure 2-5 Main menu

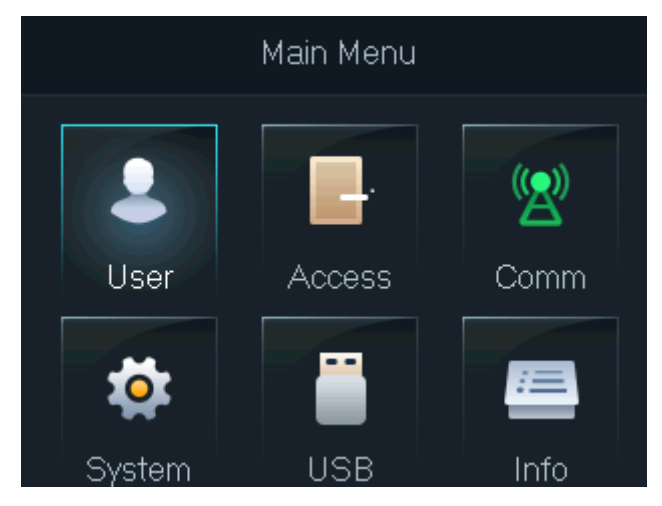

## <span id="page-29-0"></span>**Unlocking Methods**

## <span id="page-29-1"></span>**2.6.1 Card**

Swipe your card to unlock the door.

 $\Box$ 

For the Access Standalone with ID function, if it is connected with an external ID card reader, the distance between the Access Standalone and the card reader must be larger than 10 cm. Otherwise, the card reader might malfunction because it is too close to the Access Standalone.

## <span id="page-29-2"></span>**2.6.2 Fingerprint**

Press your enrolled fingerprint on the fingerprint scanner to unlock the door.

## <span id="page-29-3"></span>**2.6.3 User Password**

Enter the user ID and password to unlock the door.

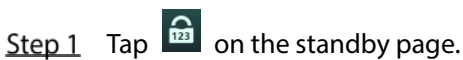

- Step 2 Select PWD, and then tap OK.
- Step 3 Enter the user ID and password.

 $\Box$ 

- To enter the user ID, you need to select the input box of user ID and tap **OK**.
- You can directly enter the password on the keypad.
- Tap  $\left\vert \varphi\right\vert$  to change the input method.

Step 4 Select **OK**, and then tap **OK**.

The system will prompt that the door is unlocked.

## <span id="page-30-0"></span>**2.6.4 Administrator Password**

After you set your administrator password and enable it, you can unlock the door by simply entering the administrator password. Using administrator password to unlock the door without being subject to user levels, unlock modes, periods, holiday plans, and anti-passback except for normally closed door.

The Device only allows for one administrator password.

 $\Box$ 

To use the administrator password for door access, you need to enable the function. See ["2.7.3](#page-33-0) [Setting Administrator Password".](#page-33-0)

- Step 1 Select  $\frac{6}{100}$  on the standby screen.
- Step 2 Select Admin PWD, and then tap OK.
- Step 3 Enter the administrator password.
- Step 4 Select **OK**, and then tap **OK**. The door is unlocked.

## <span id="page-30-1"></span>**User Management**

You can add new users, view the user list, admin list, and modify the super password on the **User** screen.

## <span id="page-30-2"></span>**2.7.1 Adding New User**

**Step 1** Select  $\frac{88}{100}$  on the standby screen, and then tap **OK**.

Log in with the administrator account, and then select **User > New User**. M

> The screens in this manual are only for reference, and might differ from the actual product. Figure 2-6 Add a new user

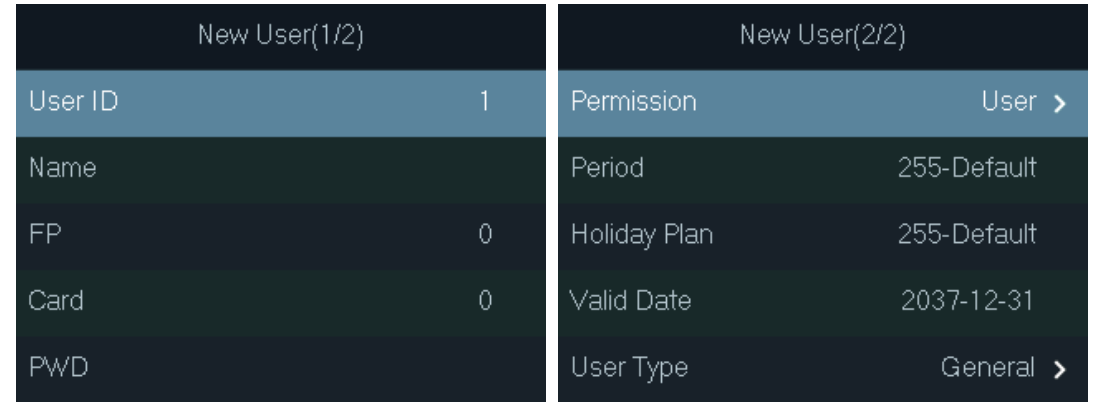

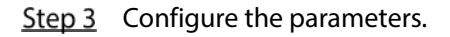

| <b>Parameter</b>    | <b>Description</b>                                                               |
|---------------------|----------------------------------------------------------------------------------|
| ID                  | Each user ID is unique. It can be 18 characters of numbers, letters, or their    |
|                     | combination.                                                                     |
| Name                | Enter the name (a maximum of 32 characters, including numbers, symbols,          |
|                     | and letters).                                                                    |
|                     | Each user can add up to 3 fingerprints. Follow the on-screen prompts and         |
|                     | voice prompts to add fingerprints.                                               |
|                     | You can enable the duress fingerprint function under each fingerprint. After     |
|                     | the duress alarm function is enabled, an alarm will be triggered if the door is  |
| Fingerprint         | unlocked by the duress fingerprint.                                              |
|                     |                                                                                  |
|                     | We do not recommend setting the first fingerprint as the duress                  |
|                     | fingerprint.                                                                     |
|                     | Only certain models support the fingerprint function.                            |
|                     | You can register five cards for each user. On the card registration page, swipe  |
|                     | your card on the card reader, and then the card information will be read by the  |
|                     | Device.                                                                          |
| Card                | You can enable the duress card function on the card registration page. After     |
|                     | the duress alarm function is enabled, an alarm will be triggered if the door is  |
|                     | unlocked by the duress card.                                                     |
| <b>PWD</b>          | Enter password to unlock the door. The maximum length of the ID digits is 8.     |
|                     | You can select a user permission for the new user.                               |
| Permission          | Normal users only have door unlock permission.                                   |
|                     | Administrators can configure the Device and unlock the door.                     |
| Period              | A user can only have door access within the defined period. The default value    |
|                     | is 255, which means no period is configured.                                     |
| <b>Holiday Plan</b> | A user can only have door access within the scheduled holidays. The default      |
|                     | value is 255, which means no holiday plan is configured.                         |
| <b>Valid Date</b>   | Define a period during which the user has door access control.                   |
|                     | General: General users can unlock the door normally.                             |
|                     | Blocklist: When users in the blocklist unlock the door, service personnel        |
|                     | receive a notification.                                                          |
|                     | Guest: Guests can unlock the door within a defined period or for a certain       |
|                     | number of times. After the defined period expires or the unlocking times         |
|                     | runs out, they cannot unlock the door.                                           |
| User Type           | Patrol: Paroling users can have their attendance tracked, but they have no       |
|                     | unlocking permissions.                                                           |
|                     | VIP: When VIP unlock the door, service personnel will receive a notification.    |
|                     | The VIP user is not restricted by unlock modes, such as Multi-card and           |
|                     | <b>Time Section.</b>                                                             |
|                     | <b>Others:</b> When they unlock the door, the door will stay unlocked for 5 more |
|                     | seconds.                                                                         |
|                     | <b>Custom User 1/2: Same as General.</b>                                         |
| <u>Step 4</u>       | After you have configured all the parameters, tap Esc.                           |

Table 2-3 Description of user parameters

Step 5 Tap OK to save changes.

## <span id="page-32-0"></span>**2.7.2 User/Admin List**

You can view and search all the general users and admin users, and edit user information.

On the main menu, select **User > User List/Admin List**.

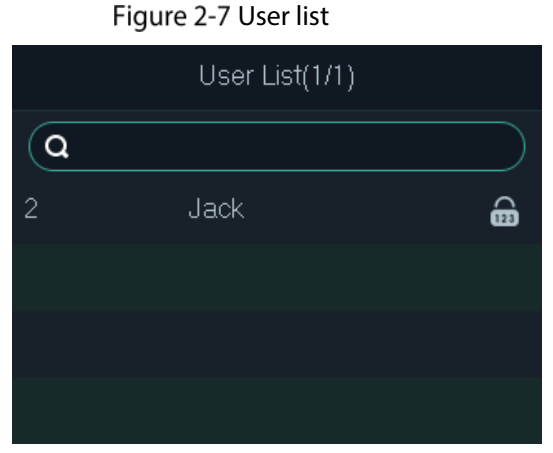

Figure 2-8 Admin list

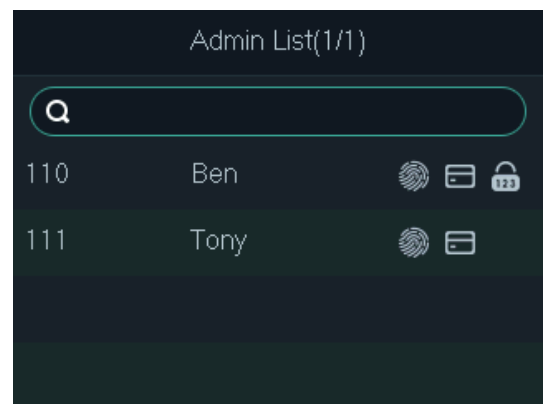

**•** Unlocking method

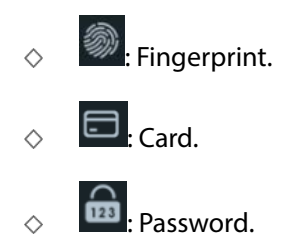

### Editing User Information

- Step 1 Select the user and tap OK.
- Step 2 Edit the user information.
- Step 3 Tap Esc.
- Step 4 Tap OK to save changes.

### Searching Users

Step 1 Select **Q** and tap OK.

Step 2 Enter the user ID, swipe a card, or press a fingerprint to search the user.

### Deleting Users

Select the user, tap **OK**, and then select  $\overline{\mathbf{u}}$  to delete the user.

## <span id="page-33-0"></span>**2.7.3 Setting Administrator Password**

The Device allows for only one administrator password. You can use it to unlock the door without entering user ID.

Step 1 On the main menu, select User > Administrator PWD.

Step 2 Enter the administrator password, and then tap OK.

Figure 2-9 Administrator password

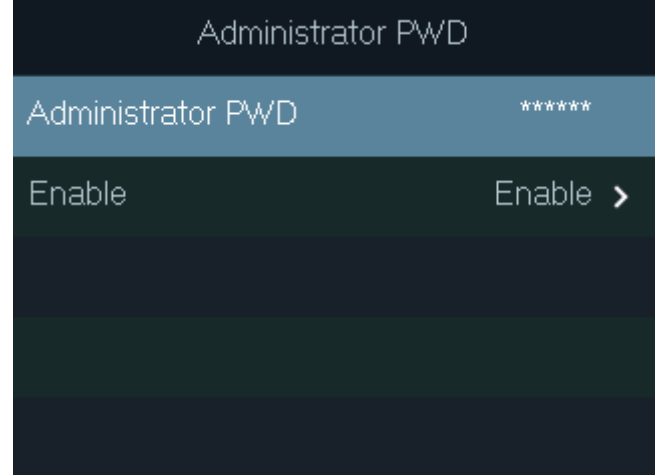

Step 3 Select **Enable**, and then tap OK to enable the function.

## <span id="page-33-1"></span>**2.8 Access Control Management**

Configure the unlocking mode and the unlocking duration.

Figure 2-10 Access control management

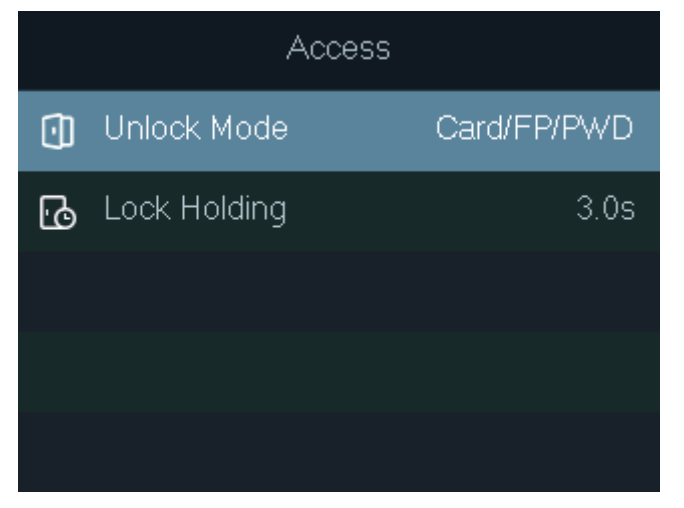

## <span id="page-34-0"></span>**2.8.1 Configuring Unlocking Mode**

Configure the unlocking combinations. The unlocking methods vary with different device types.

Use card, fingerprint, password, or any of their combinations to unlock the door.

On the main menu, select **Access > Unlock Mode**, and then tap **OK**.

Step 2 Tap **OK** to configure the unlocking combinations.

- **And**: You have to verify all the selected unlocking methods to open the door.
- **Or**: You can verify one of the selected unlocking methods to open the door. Figure 2-11 Element (Multiple Choice)

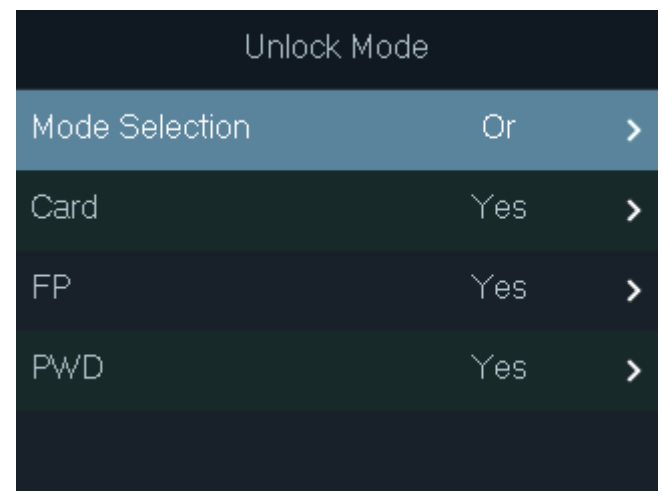

Step 3 Tap Esc.

Step 4 Tap OK to save changes.

## <span id="page-34-1"></span>**2.8.2 Configuring Lock Holding Time**

The door will remain unlocked during the defined period.

Step 1 On the main menu, select **Access** > Lock Holding.

Step 2 Tap OK, and then enter the time.

 $\Box$ 

Tap  $\overline{P}$  to change the input method.

# <span id="page-34-2"></span>**2.9 Communication**

Configure the network, serial port and Wiegand port parameters to connect the Device to the network or other devices.

## <span id="page-34-3"></span>**2.9.1 Configuring IP**

Set IP address for the Device to connect it to the network. After that, you can log in to the web portal to configure the Device, and add it to SmartPSS AC.

On the main menu, select **Comm > IP Address**, and then tap **OK**.

#### Step 2 Select **IP Address** and tap OK to configure parameters. Figure 2-12 Configure IP

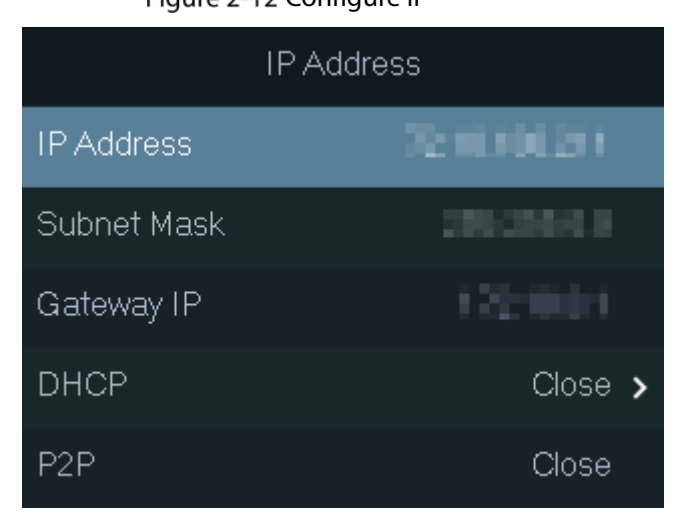

Table 2-4 Description of network parameters

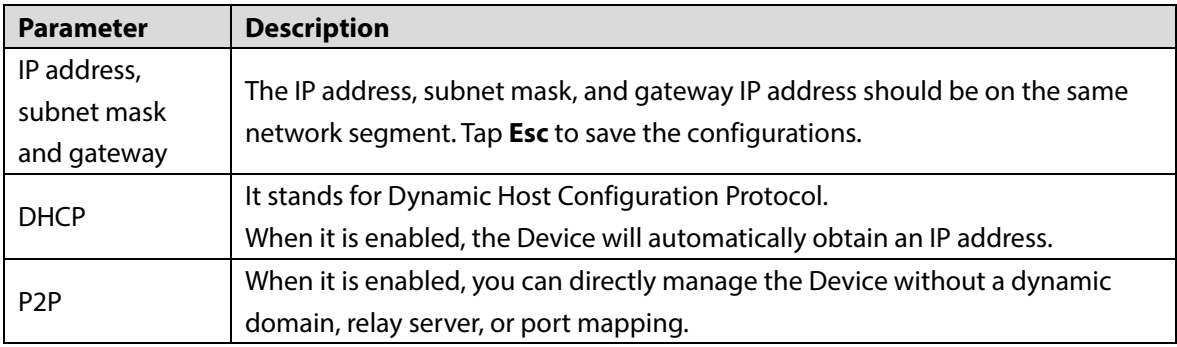

## <span id="page-35-0"></span>**2.9.2 Configuring Wi-Fi**

Connect the Device to a wireless network.

 $\Box$ 

Only certain models support Wi-Fi.

On the main menu, select **Comm > Wi-Fi**, and then tap **OK**.

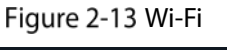

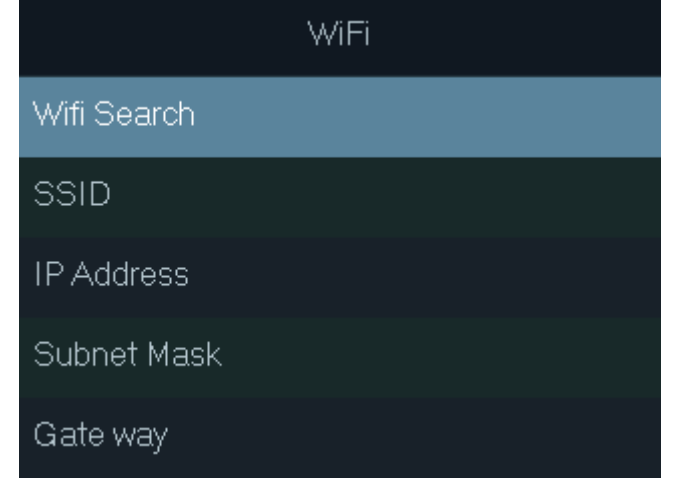

Step 2 Select **Wifi Search**, and then tap OK.

Step 3 Select WiFi, and then tap OK to enable the Wi-Fi function.
The Device will search for and display available wireless networks.

 $\square$ 

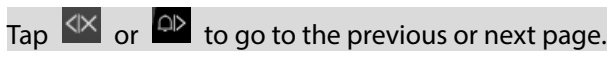

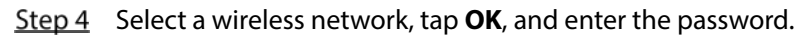

# **2.9.3 Configuring Wiegand**

Configure Wiegand input or output to connect a card reader or access controller.

On the main menu, select **Comm > Wiegand**, and then tap **OK**.

- Select **Wiegand Input** when you need to connect a card reader to the Device.
- Select **Wiegand Output** when the Device functions as a card reader, and you need to connect it to another access controller.

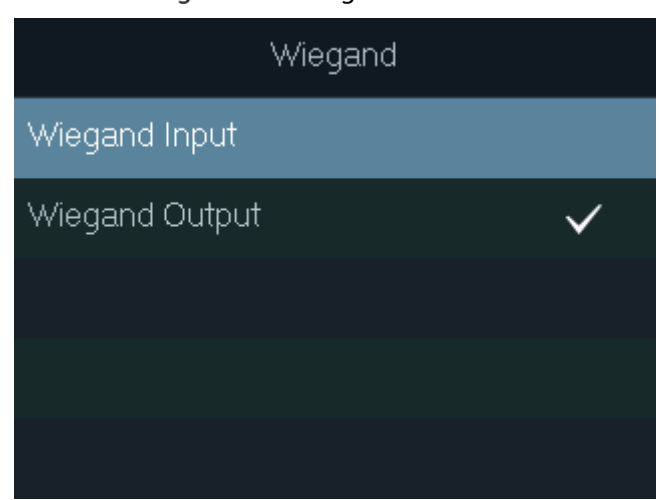

Figure 2-14 Wiegand

Table 2-5 Description of Wiegand parameters

| <b>Parameter</b> | <b>Description</b>                                                        |  |
|------------------|---------------------------------------------------------------------------|--|
|                  | Select a Wiegand format to read card numbers or ID numbers.               |  |
|                  | Wiegand26: Reads 3 bytes or 6 digits.                                     |  |
| Output Type      | Wiegand 34: Reads 4 bytes or 8 digits.<br>$\bullet$                       |  |
|                  | Wiegand66: Reads 8 bytes or 16 digits.                                    |  |
| Pulse Width      |                                                                           |  |
| Pulse Interval   | Enter the value.                                                          |  |
|                  | <b>UserID:</b> Outputs the ID of the user who swipes a card.<br>$\bullet$ |  |
| Output Data Type | <b>Card No.:</b> Outputs the card number that is used.                    |  |

# **2.9.4 Configuring Serial Port**

On the main menu, select **Comm > Serial Port**, and then tap **OK**.

#### Figure 2-15 Serial port settings

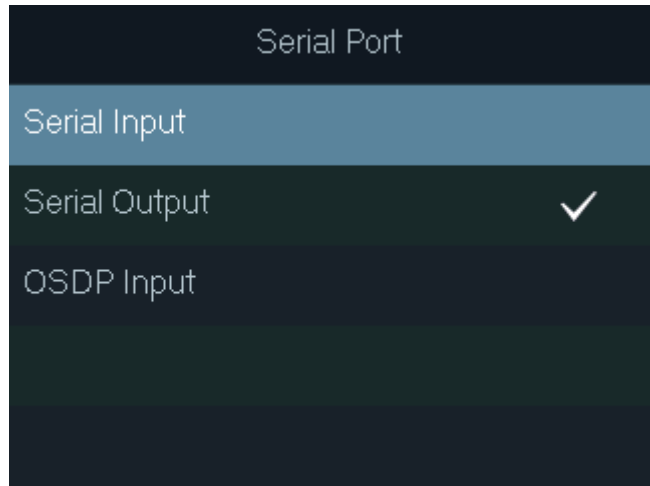

- Select **Serial Input** when the Device connects to a card reader. The card reader will send the card number to the Device or SmartPSS AC.
- Select **Serial Output** when the Device functions as a card reader. The Device will send the card number to the controller, and the controller controls the door access.
	- $\Diamond$  **UserID**: Outputs the ID of the user who swipes a card.
	- **Card No.**: Outputs the card number that is used.  $\Diamond$
- Select **OSDP Input** when the Device connects a card reader through OSDP protocol. The card reader will send the card information to the Device or SmartPSS AC.

### **2.9.5 Configuring Mode**

The Device can function as a controller or a card reader.

On the main menu, select **Comm > Mode Setting**.

Figure 2-16 Serial port settings

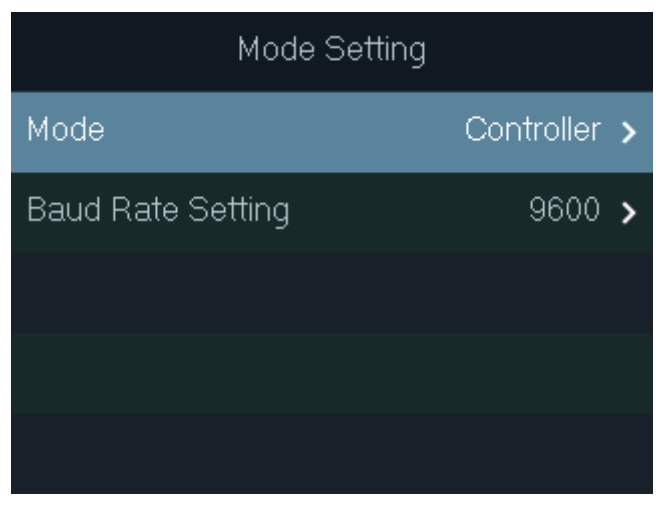

- Mode
	- **Controller**: The Device works as an access controller. You can connect it to a card reader, and the card reader sends the card information to the Device or SmartPSS AC.
	- **Card Reader**: The Device functions as a card reader, and it can be connected to a controller  $\triangle$ or another access standalone.
		- M
		- The serial port input cannot be configured in the card reader mode.
- For the card reader mode, refer to the wiring method of a card reader. You can connect the Device to an external controller or another access standalone via RS485 protocol. It does not support Wiegand.
- For card reader mode, the two wires A/B (RS-485) are connected to the A/B wires of the controller. To realize the tamper alarm function, DOOR1\_COM and DOOR1\_NC should be connected to the CASE and GND wires of the external controller.
- Baud Rate Setting
	- **9600**: By default.
	- **115200**: Applicable to the controller and card reader with this baud rate.  $\Diamond$ 
		- $\Box$
		- For the card reader mode, the baud rate will automatically adjust according to the external controller. We recommend you not to modify other configurations on the web portal and on the device.
		- For the controller mode, you need to manually set the same baud rate as the external device.

# 2.10 System

### **2.10.1 Time**

Configure the time of the Device, such as date, time, and date format.

- On the main menu, select **System > Time**, and then tap **OK**.
- Step 2 Select a parameter, and then tap OK.

Figure 2-17 Time settings

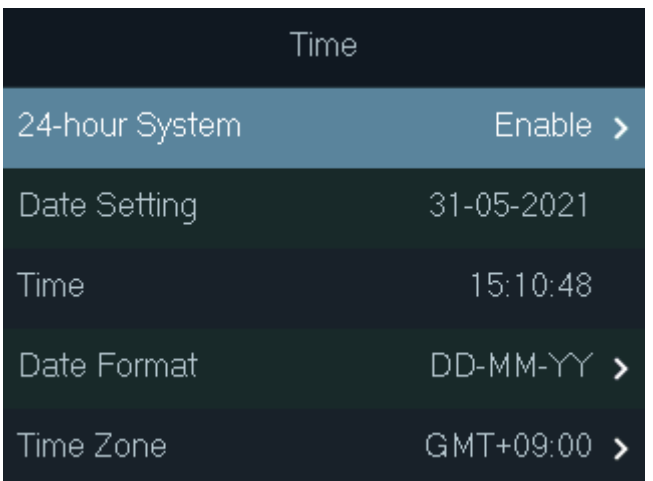

#### Table 2-6 Description of time parameters

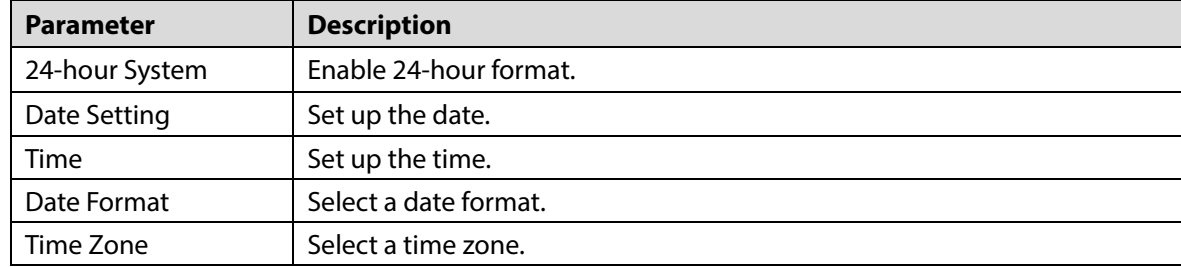

### **2.10.2 Volume**

Adjust the volume of the voice prompt.

- On the main menu, select **System > Volume**, and then tap **OK**.
- $Step 2$  Tap the up arrow or down arrow to adjust the volume.

Figure 2-18 Adjust the volume

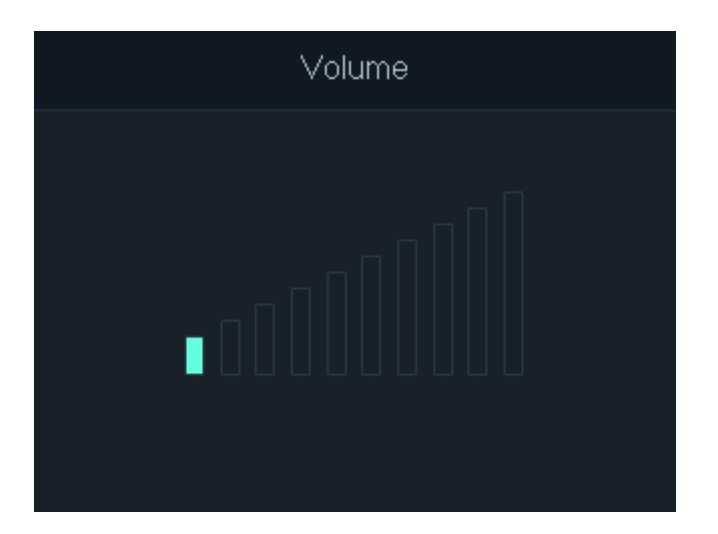

### **2.10.3 Restoring to Default Settings**

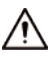

Data will be lost if you restore the Device to factory defaults. Please be advised.

- On the main menu, select **System > Restore Factory**, and then tap **OK**.
- Step 2 Select an option, and then tap OK.
	- **Default**: Restores factory defaults and deletes all data, including users, device information, and logs.
	- **Default (Save user&log)**: Restores factory defaults and deletes all data except user information and logs.

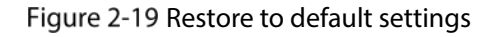

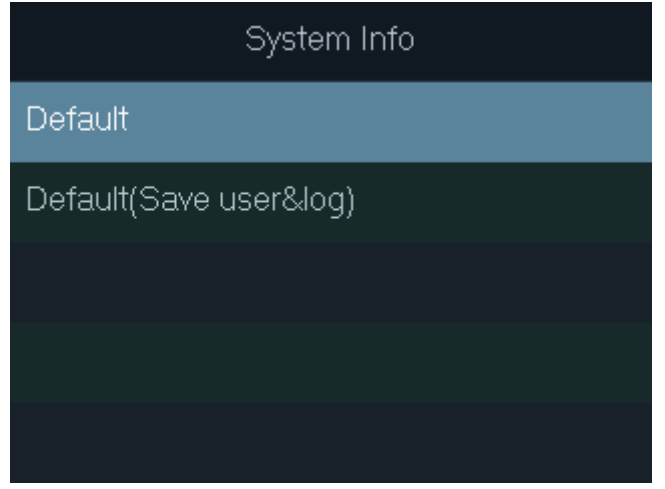

### **2.10.4 Restarting the Device**

On the main menu, select **System > Reboot**, and then tap **OK** to restart the Device.

# **USB Management**

- Make sure that a USB flash drive is inserted to the Device before exporting user information or upgrading system. To avoid failure, do not pull out the USB flash drive or perform any operation during the process.
- If you want to import data from one device to another, you must export the data to a USB flash drive first.

You can use a USB flash drive to update the Device, and export or import user information.

# **2.11.1 Exporting to USB**

Export data from the Device to a USB flash drive. The exported data is encrypted and cannot be edited.

- On the main menu, select **USB > USB Export**, and then tap **OK**.
- Step 2 Select the type of data you want to export, and then tap OK.

Figure 2-20 Export data to the USB drive

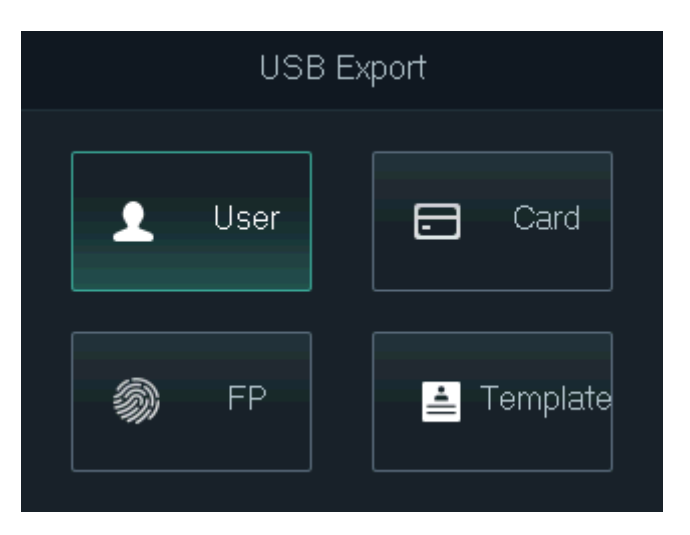

#### Step 3 Tap OK.

The selected data is exported to the USB flash drive.

## **2.11.2 Importing From USB**

You can import data from USB to the Device.

On the main menu, select **USB > USB Import**, and then tap **OK**.

Step 2 Select the type of data you want to import, and then tap OK.

#### Figure 2-21 Import data from the USB flash drive

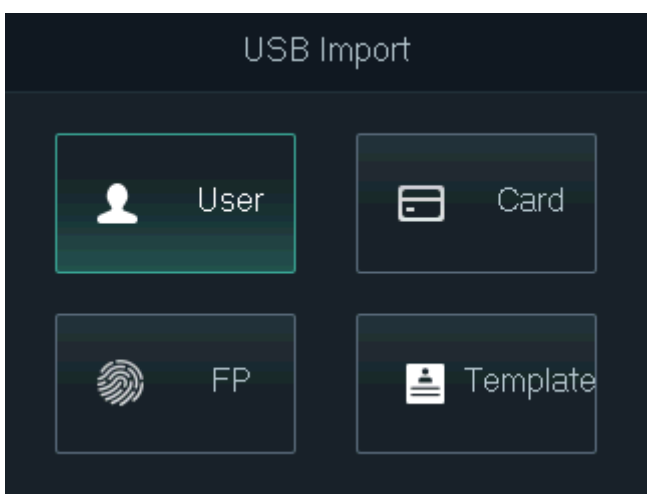

#### Step 3 Tap OK.

The selected data is imported to the Device.

## **2.11.3 Updating System**

You can use a USB flash drive to update the system of the Device.

- Step 1 Rename the update file to "update.bin", put it in the root directory of the USB flash drive, and then insert the USB flash drive to the Device.
- Step 2 On the main menu, select **USB > USB Update**.
- Step 3 Tap OK.

The Device will restart when update is complete.

### **2.11.4 Exporting Unlocking Records**

Export unlocking records to a USB flash drive.

- On the main menu, select **USB > Export Records**, and then tap **OK**.
- Step 2 Select the time.

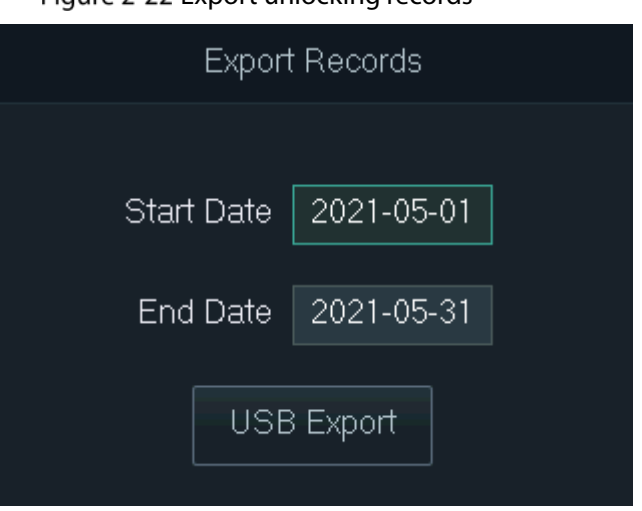

Figure 2-22 Export unlocking records

Step 3 Select USB Export, and then tap OK.

The unlocking records are exported to the USB flash drive.

# **2.11.5 Exporting/Importing User Information**

You can use one-click function to import or export user information, including cards and fingerprints.

On the main menu, select **USB > One-click Operation**, and then tap **OK**.

- **Import**: Import user information, including cards and fingerprints.
- **Export**: Export user information, including cards and fingerprints.

Select **Import** or **Export**, and then tap **OK**.

Figure 2-23 One-click operation

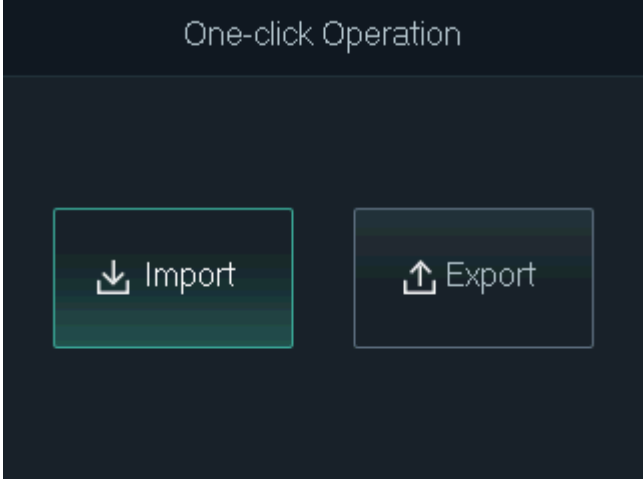

# **2.12 System Information**

On the main menu, select **Info**, and then tap **OK**. You can view data capacity and system information of the Device.

- **Data Capacity**: Displays the number of general users, admin users, cards, fingerprints, unlocking records, and alarm records that have been stored, and the storage capacity.
- **Device Version**: Displays software and hardware information of the Device.

# **3 Web Configuration**

Open the web browser on your computer or phone. Log in to the web page to configure and update the Device.

# **Web on Computer**

 $\Gamma$ 

### **3.1.1 Initialization**

You need to set a password and link an email address before logging in to the web for the first time. Step 1 Go to the IP address (192.168.1.108 by default) of the Device in the browser.

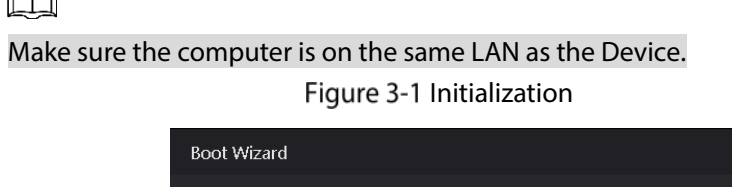

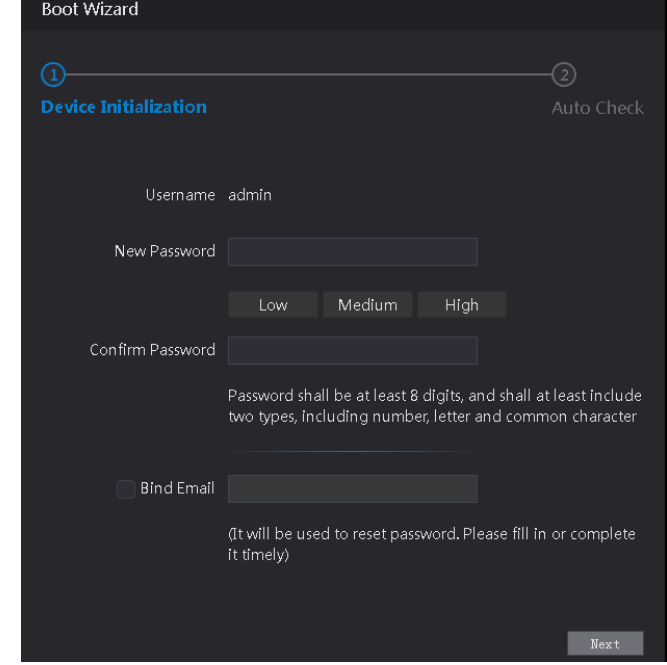

Enter the new password, confirm password, enable **Bind Email**, enter an email address, and then click **Next**.

 $\Box$ 

- The password must consist of 8 to 32 non-blank characters and contain at least two types of the following characters: Upper case, lower case, numbers, and special characters (excluding ' " ; : &). Set a high-security password by following the password strength prompt.
- Keep the password properly after initialization and change the password regularly to improve security.
- When you need to reset the administrator password by scanning the QR code, you need the associated email address to receive the security code.

#### Step 3 Click **Next**.

Figure 3-2 Auto check

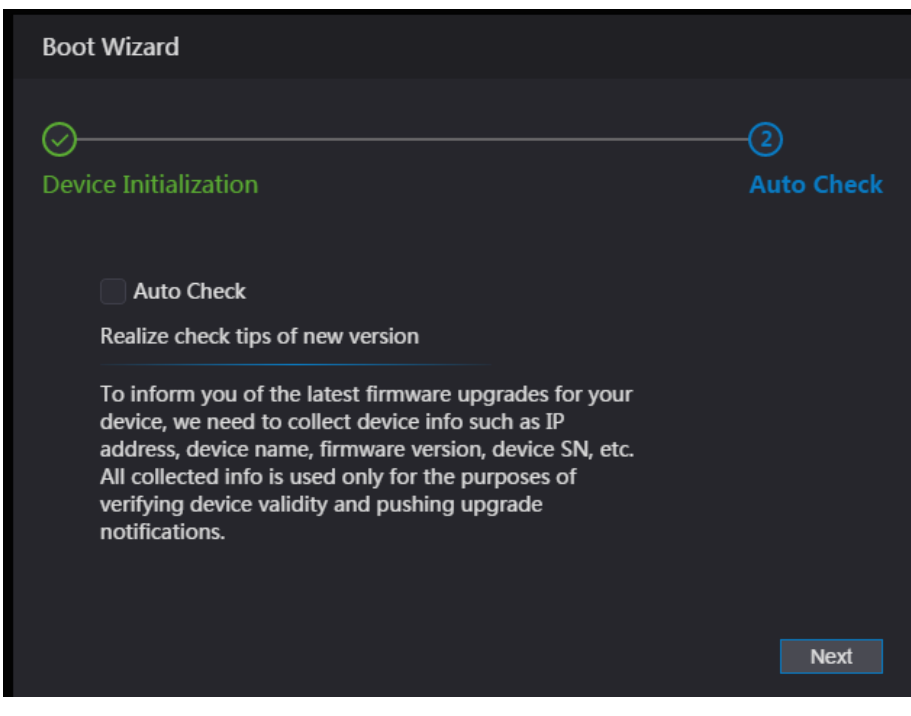

(Optional) Select **Auto Check**.  $\Box$ 

We recommend you to select **Auto Check** to get the latest version in time.

Step 5 Click **Next**.

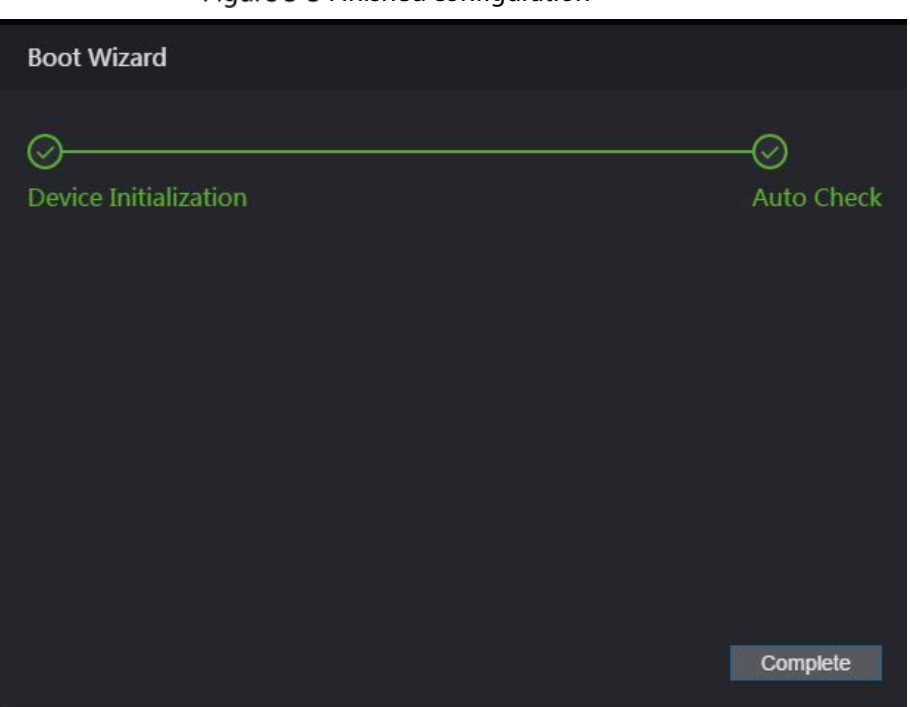

Figure 3-3 Finished configuration

Step 6 Click **Complete**.

### **3.1.2 Logging In**

Step 1 Go to the IP address (192.168.1.108 by default) of the Device in the browser, and press the

Enter key.

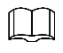

- Make sure that the computer is on the same LAN as the Device.
- The default IP address is 192.168.1.108.

Figure 3-4 Login

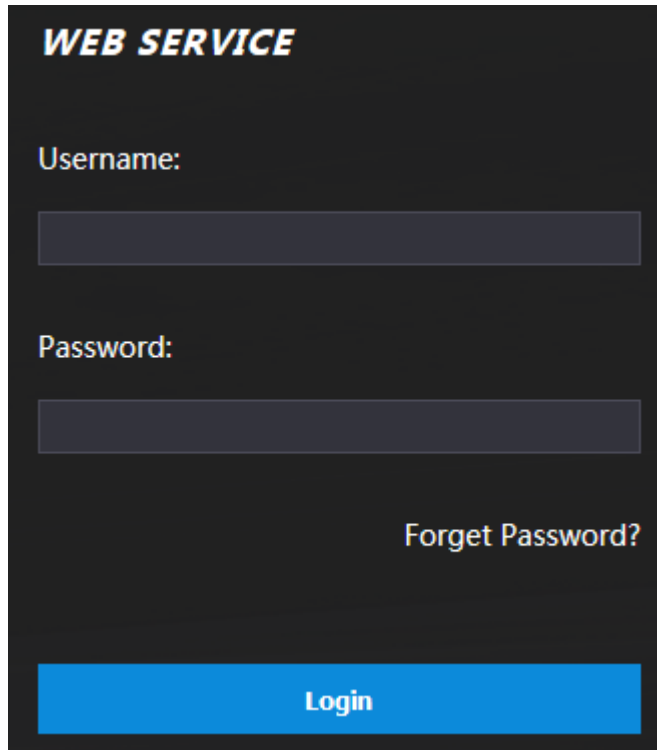

Step 2 Enter the user name and password.  $\boxed{1}$ 

- The default administrator name is admin, and the password is the one you set during initialization. We recommend you to change the administrator password regularly to increase security.
- If you forgot the administrator password, click **Forget Password?** to reset it. See ["3.3](#page-45-0) [Resetting the Password".](#page-45-0)

Step 3 Click Login.

### <span id="page-45-0"></span>**3.1.3 Resetting the Password**

When resetting the password of the admin account, your email address is required.

- Step 1 On the login page, click **Forgot Password**.
- Step 2 Read the prompt carefully and click OK.

Figure 3-5 Reset prompt **Tips**  $\times$ In order to provide a secure password reset environment, we need to collect your e-mail address, device MAC address, device SN, etc. All collected info is used only for the purposes of verifying device validity and sending a security code to you. Do you agree and want to continue the operation? OK Cancel

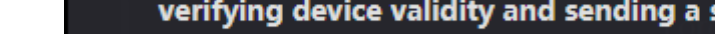

Step  $3$  Scan the QR code on the window, and you will get the security code.

 $\bigwedge$ 

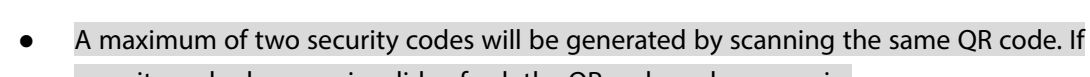

- security codes become invalid, refresh the QR code and scan again. After you scanned the QR code, send the content that you received to the designated
- email address, and then you will receive a security code. Use the security code within 24 hours after you receive it. Otherwise, it will become invalid. If wrong security codes are entered for consecutive five times, the administrator will be frozen for five minutes.

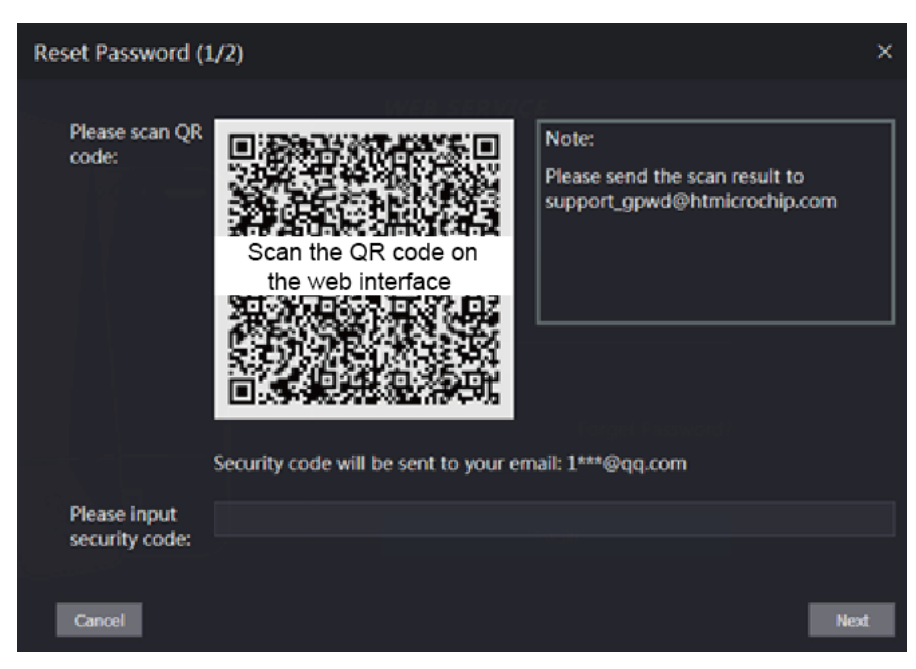

Figure 3-6 Reset Password

- Step 4 Enter the security code you have received.
- Step 5 Click **Next**.
- Step 6 Reset and confirm the new password.

 $\Box$ 

The password must consist of 8 to 32 non-blank characters and contain at least two types of the following characters: Upper case, lower case, numbers, and special characters (excluding ' " ; : &). Set a high-security password by following the password strength prompt.

Step 7 Click OK to complete resetting.

### **3.1.4 Configuring Door Parameter**

Configure the access control parameters.

- $Step 1$  Log in to the web page.
- Step 2 Select **Door Parameter.**

#### Figure 3-9 Door parameter

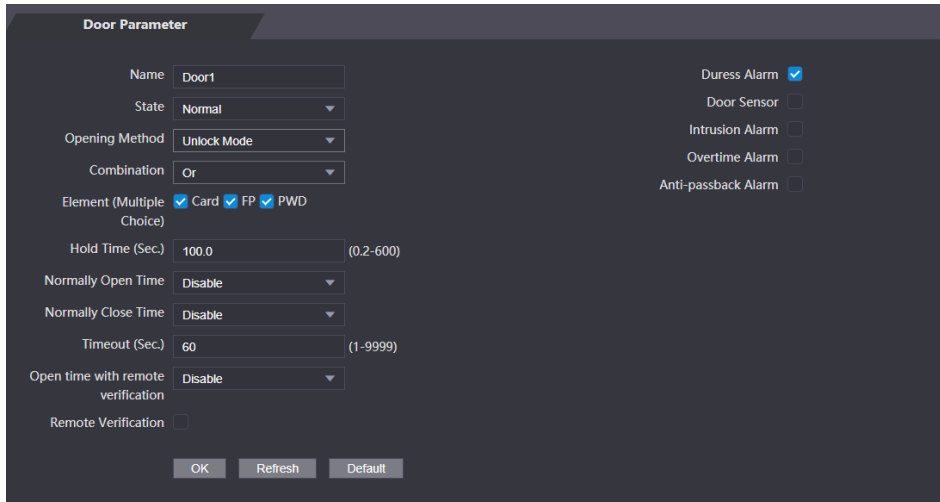

Table 3-1 Description of door parameters

| <b>Parameter</b>      | <b>Description</b>                                                                                                    |  |
|-----------------------|----------------------------------------------------------------------------------------------------|--|
| Name                  | Enter a name for the door that the Device controls.                                                                                 |  |
| State                 | Select NC for normally closed, or NO for normally open. If either is selected,<br>the defined opening method will not be effective. |  |
|                       | <b>Time Section:</b> Set different unlock method for defined periods.                                                               |  |
| Opening               | <b>Multi-card:</b> The user can unlock the door when multiple users and multiple                                                    |  |
| Method                | user groups grant access.                                                                                                    |  |
|                       | <b>Unlock mode:</b> set unlock combinations.                                                                                        |  |
| Hold Time (Sec.)      | Unlock duration. The door will be locked again after the duration. It ranges                                                        |  |
|                       | from 0.2 to 600 seconds.                                                                                                    |  |
| Normally Open         |                                                                                                    |  |
| Time                  |                                                                                                    |  |
| <b>Normally Close</b> | The door remains open or closed during the defined period.                                                                          |  |
| Time                  |                                                                                                    |  |

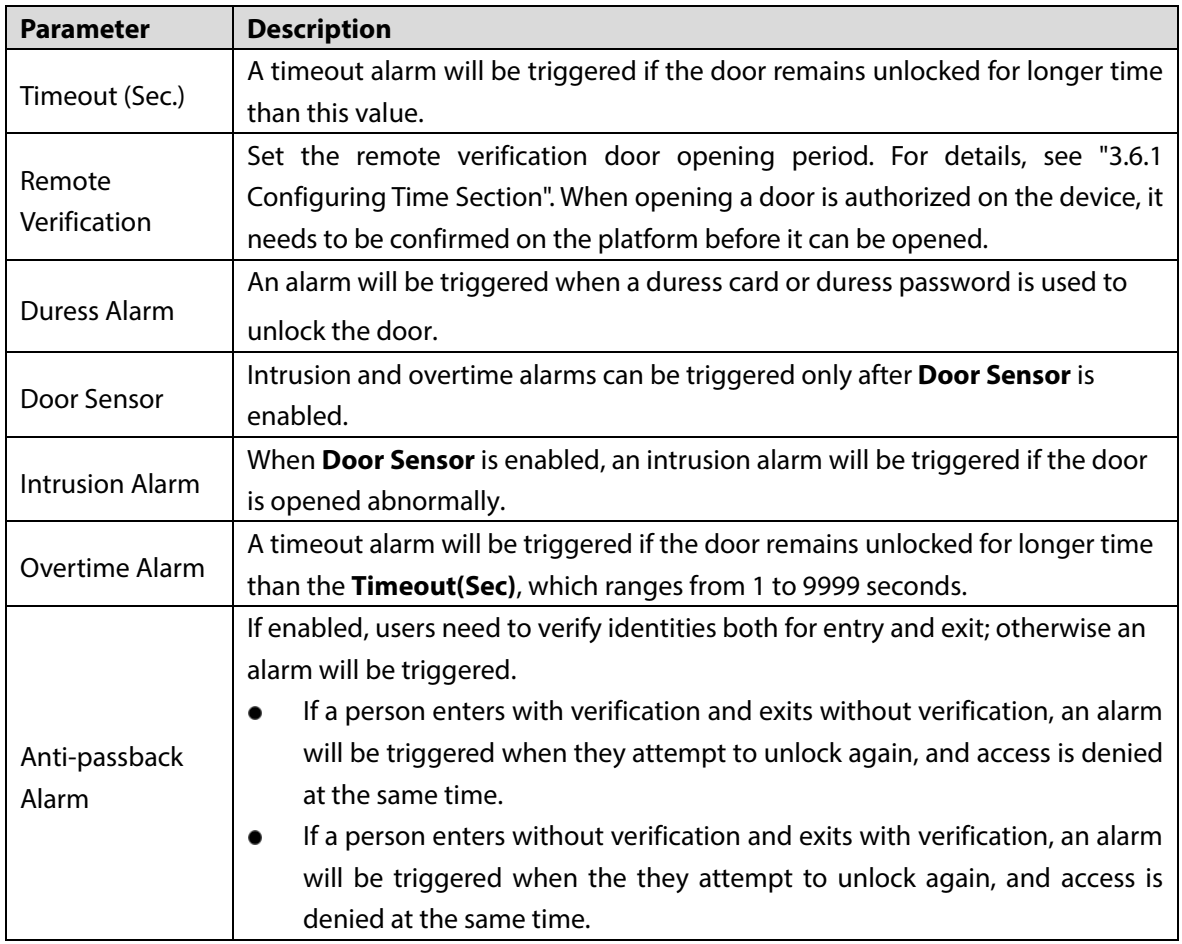

Step 3 Configure unlock method.

- **•** Time section
- 1) In the **Opening Method** list, select **Time Section**, and then click  $\mathbf{R}$ . Figure 3-8 Time section parameter

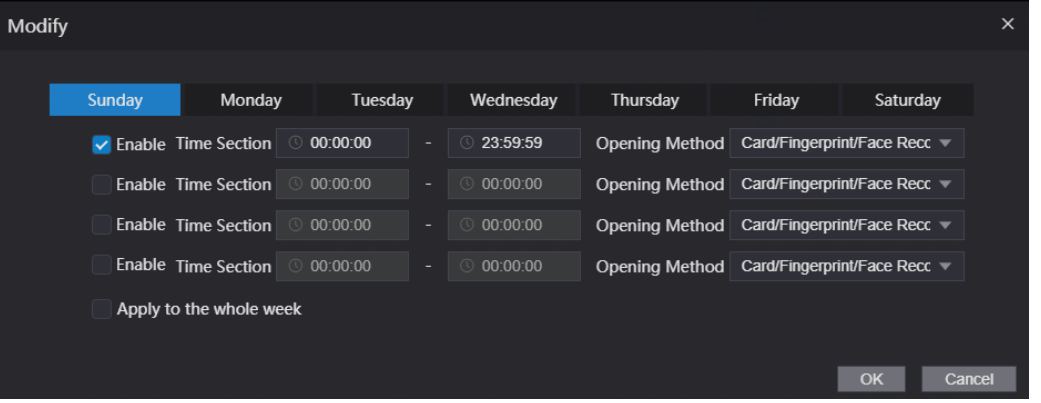

- 2) Configure the time and opening method for a time section. You can configure up to four time sections for a single day.
- 3) (Optional) Select **Apply to the whole week** to copy the configuration to the rest of days.
- 4) Click **OK**.
- Multi-card
- 1) In the **Opening Method** list, select **Multi-card**, and then click  $\frac{1}{2}$ .
- 2) Click **Add**.
- 3) Select an unlocking method in the **Opening Method** list., and enter a number for the valid user.

Figure 3-9 Multi-card parameter

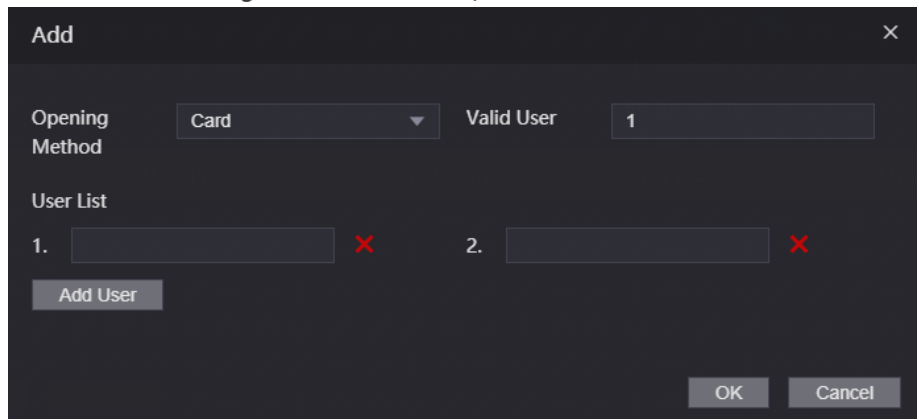

- 4) In the **User List** area, enter user ID. For details, see ["2.7.1](#page-30-0) [Adding New User".](#page-30-0)  $\Box$ 
	- VIP, patrol, and blocklist users cannot be added.
	- All the users in different groups must all verify their identities in the group order to unlock the door.
- Unlock mode
- 1) In the **Opening Method** list, select **Unlock Mode**.
- 2) In the **Combination** list, select **Or** or **And**.
	- **And** means you must use all the selected methods to open the door.
	- **Or** means you can open the door with any of the selected methods.
- 3) In the **Element** list, select the unlock method.
- Step 4 Configure other parameters.
- Step 5 Click OK.

### **3.1.5 Alarm Linkage**

#### **3.1.5.1 Setting Alarm Linkage**

Alarm input devices can be connected to the Device, and you can modify the alarm linkage parameters.

```
Step 1 Log in to the web page.
```
#### Select **Alarm Linkage** > **Alarm Linkage**.

Figure 3-10 Alarm linkage

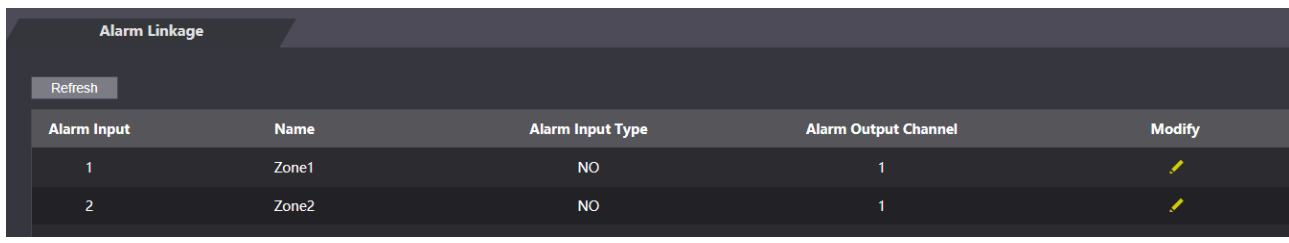

Step 3 Click  $\sim$  to configure alarm linkage.

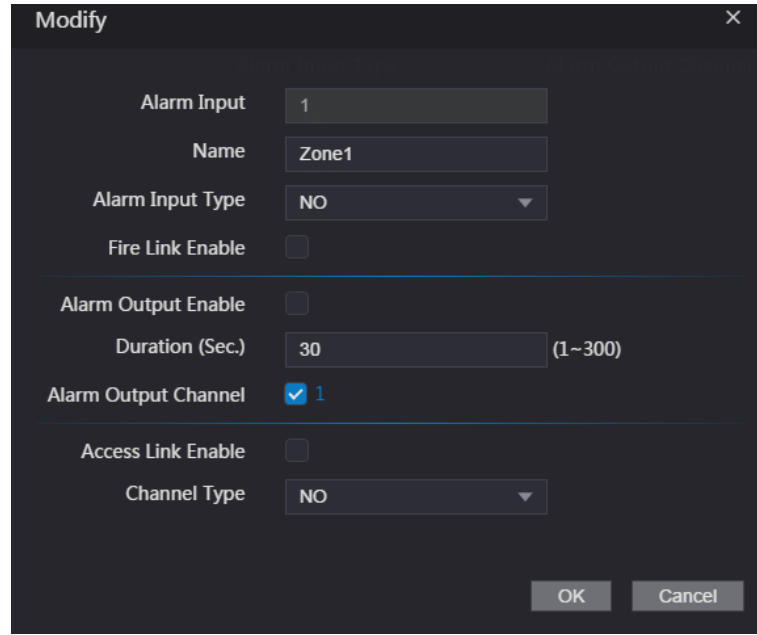

Figure 3-11 Modify linkage parameters

Table 3-2 Description of alarm linkage parameters

| <b>Parameter</b>          | <b>Description</b>                                                          |
|---------------------------|-----------------------------------------------------------------------------|
| Alarm Input               | You cannot modify the value. Keep it default.                               |
| Name                      | Enter a zone name.                                                          |
|                           | Select the type according to the alarm device.                              |
|                           | <b>NO:</b> The circuit of the alarm device is normally open, and it closes  |
| Alarm Input Type          | when an alarm is triggered.                                                 |
|                           | <b>NC:</b> The circuit of the alarm device is normally closed, and it opens |
|                           | when an alarm is triggered.                                                 |
|                           | If fire linkage is enabled, the device will generate fire alarms when       |
| Fire Link Enable          | being triggered. The alarm messages are displayed in the alarm log.         |
|                           | $\mathord{\sqcup\!\sqcup}$                                                  |
|                           | If fire link is enabled, alarm output and access linkage are NO by default. |
| Alarm Output Enable       | If alarm output is enabled, the relay can generate alarm messages.          |
| Duration (Sec.)           | Alarm duration. It ranges from 1 s through 300 s.                           |
|                           | The Device has only one output channel. Select the output channel           |
| Alarm Output Channel      | according to your alarm device.                                             |
| <b>Access Link Enable</b> | If access linkage is enabled, the Device will be normally on or normally    |
|                           | closed when there are input alarm signals.                                  |
| Channel Type              | There are two options: NO and NC.                                           |

Step 4 Click OK to save changes.

 $\Box$ 

The configurations on the web will be synchronized with the software client if the Device is added to the client.

### **3.1.5.2 Alarm Log**

Step 1 Log in to the web page.

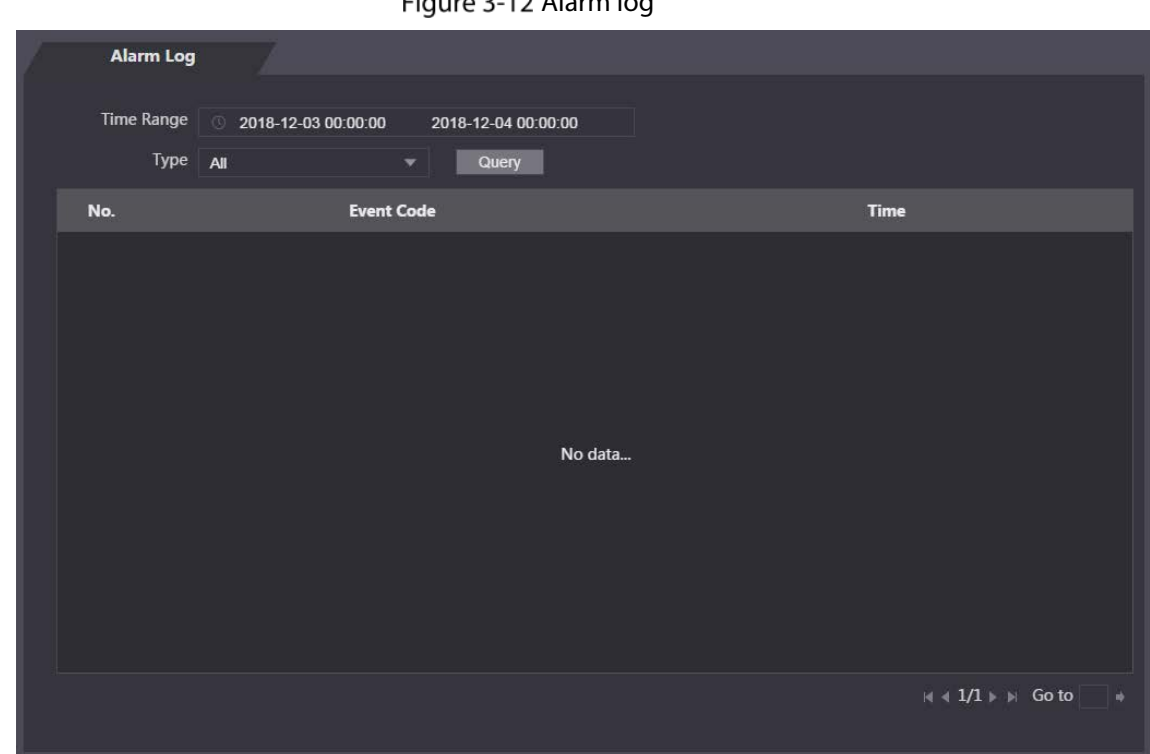

Step 2 Select **Alarm Linkage** > Alarm Log.

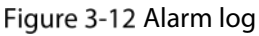

Step 3 Select a time range and alarm type, and then click **Query**.

#### Figure 3-13 Query results

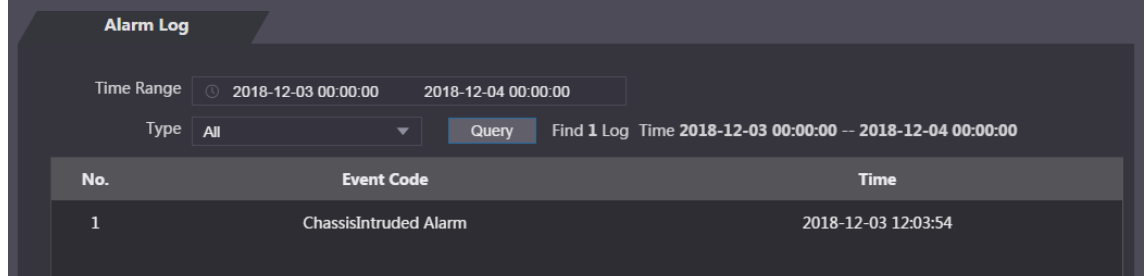

### **3.1.6 Time Section**

Configure time sections and holiday plans, and then you can define when a user has the permissions to unlock doors.

### <span id="page-51-0"></span>**3.1.6.1 Configuring Time Section**

You can configure up to 128 groups (from No.0 through No.127) of time section. In each group, you need to configure door access schedules for a whole week. A user can only unlock the door during the scheduled time.

- $Step 1$  Log in to the web page.
- **Step 2** Select **Time Section** > **Time Section**.
- Step 3 Click Add.

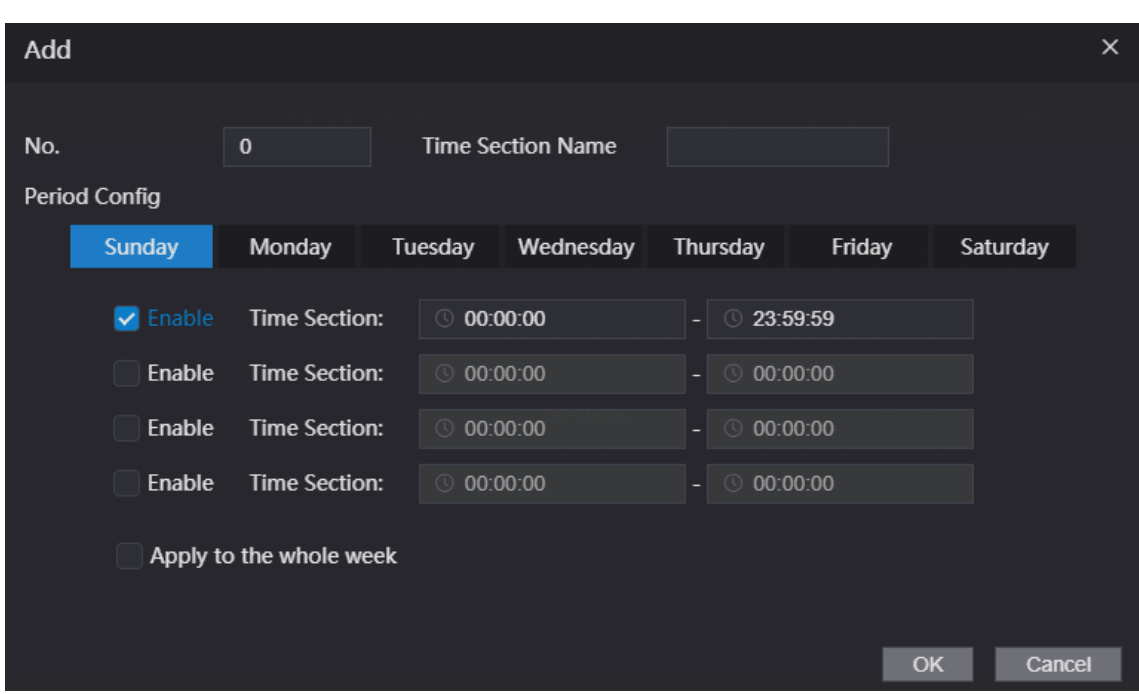

Figure 3-14 Time section parameters

Step 4 Enter No. and name for the time section.

- **No.**: Enter a section number It ranges from 0 through 127.
- **Time Section Name**: Enter a name for each time section. You can enter a maximum of 32 characters (contain number, special characters and English characters).
- Step 5 Configure time sections for each day.

You can configure up to four time sections for a single day.

- (Optional) Click **Apply to the whole week** to copy the configuration to the rest of days.
- Step 7 Click OK to save the changes.

### **3.1.6.2 Configuring Holiday Group**

Set time sections for different holiday groups. You can configure up to 128 holiday groups (from No.0 through No.127). and up to 16 time sections for a single holiday group. Users can unlock doors in the defined time sections.

- Step  $1$  Log in to the web page.
- **Step 2** Select Time Section > Holiday Group Config.
- Step 3 Click Add.

Figure 3-15 Add a holiday group

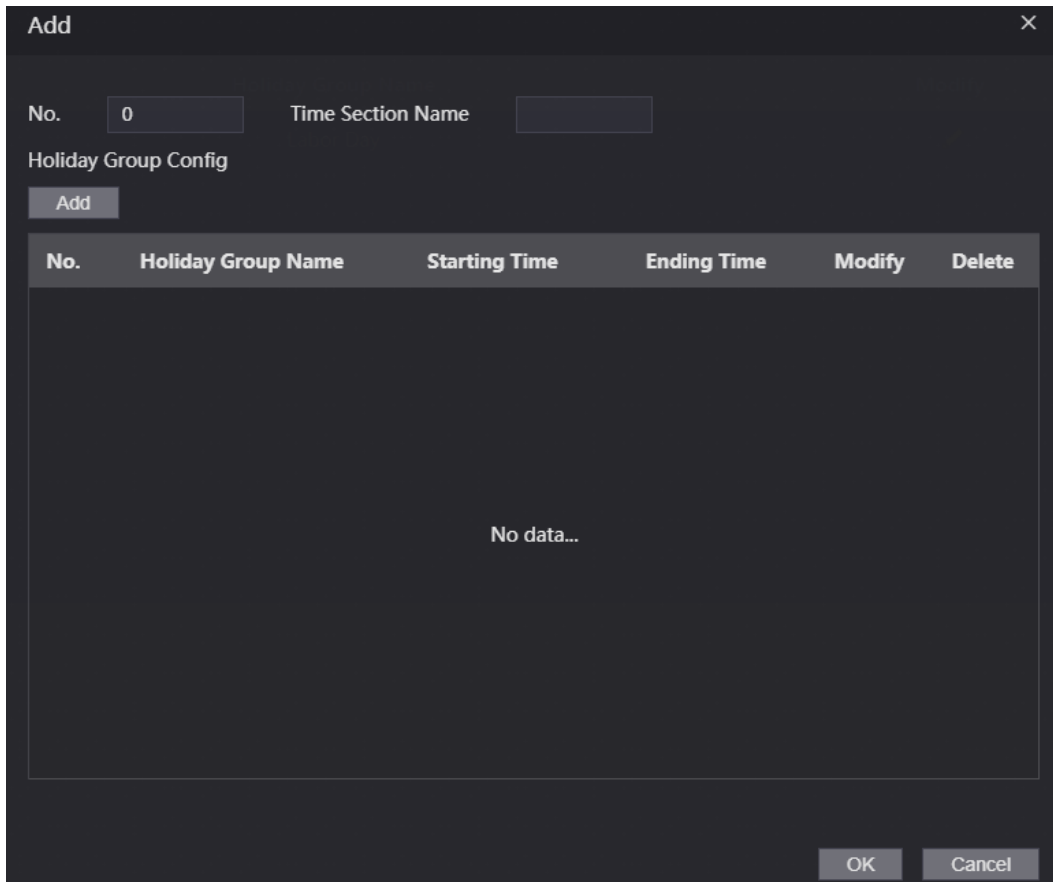

 $Step 4$  Enter a number and a name for the holiday group.

- **No.**: Enter a section number. It ranges from 0 through 127.
- **Time Section Name**: Enter a name for each time section. You can enter a maximum of 32 characters (contain numbers, special characters and English characters).
- Step 5 Click Add.
- Enter a name in the **Time Section Name** box, select the start date and end date, and then click **OK**.

 $\Box$ 

You can add multiple holidays for one holiday group.

Figure 3-16 Add a holiday

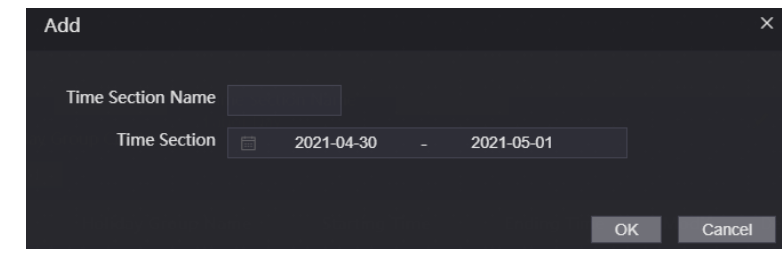

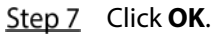

### **3.1.6.3 Configuring Holiday Plan**

Assign the configured holiday groups to the holiday plan. Users can only unlock the door in the defined time in the holiday plan.

 $Step 1$  Log in to the web page.

**Step 2** Select Time Section > Holiday Plan Config. Step 3 Click Add.

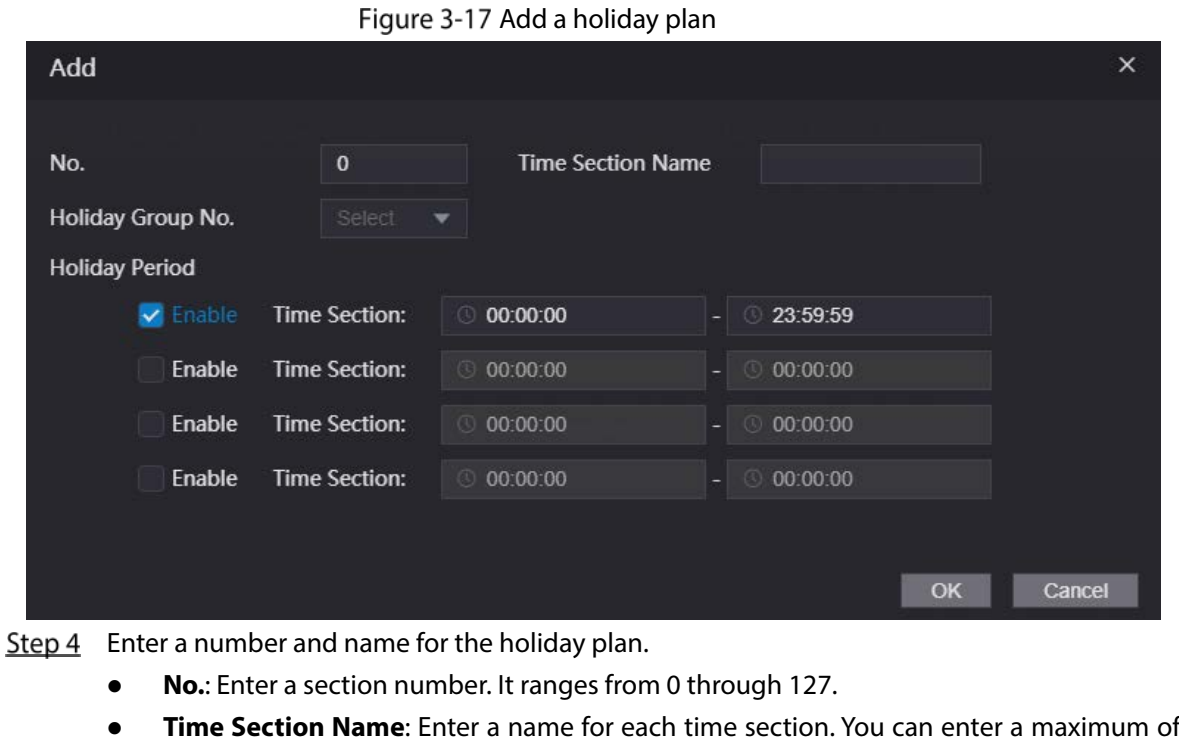

32 characters (contain numbers, special characters and English characters). Step 5 In the **Holiday Group No.** list, select the holiday group that you have configured. Щ

Select **255** if you do not want to select a holiday group.

- Step 6 In the **Holiday Period** area, configure time sections in the holiday group. You can configure up to four time sections.
- Step 7 Click OK.

# **3.1.7 Data Capacity**

View data capacity such as users, cards, and fingerprints that the Device can store.

- $Step 1$  Log in to the web page.
- Step 2 Select **Data Capacity** on the navigation bar.

## **3.1.8 Setting Volume**

- $Step 1$  Log in to the web page.
- Step 2 Click **Volume Setting**, and adjust the volume.

Figure 3-18 Volume setting

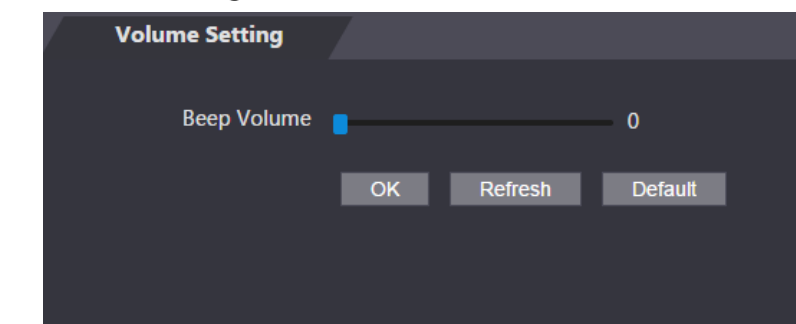

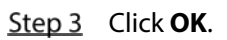

# **3.1.9 Configuring Network**

### **3.1.9.1 Configuring TCP/IP**

You need to configure IP address and DNS server so that the Device can communicate with other devices.

### Prerequisite

Make sure that the Device is connected to the network.

- $Step 1$  Log in to the web page.
- Step 2 Select **Network Setting** > TCP/IP.

#### Figure 3-19 TCP/IP

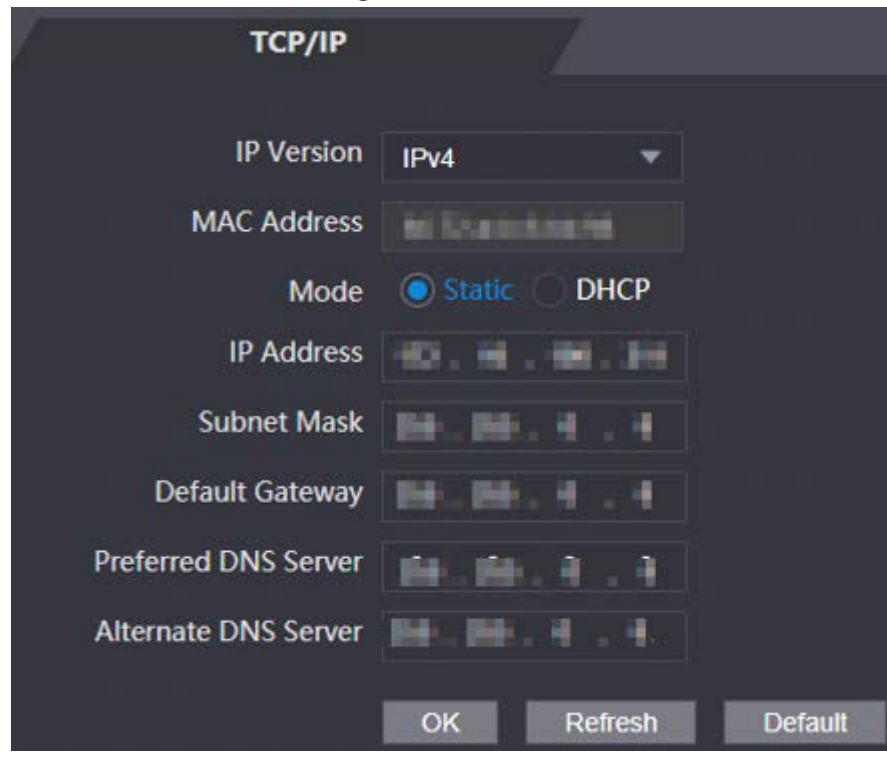

Step 3 Configure parameters.

| <b>Parameter</b>                      | <b>Description</b>                                                                                                    |
|---------------------------------------|----------------------------------------------------------------------------------------------------|
| <b>IP</b> Version                     | IP <sub>v4</sub> .                                                                                                    |
| <b>MAC Address</b>                    | MAC address of the Device.                                                                                                    |
| Mode                                  | <b>Static:</b> Set IP address, subnet mask, and gateway address manually.<br><b>DHCP</b>                                                                                                    |
|                                       | After DHCP is enabled, IP address, subnet mask, and gateway<br>♦<br>address cannot be configured.<br>If DHCP is effective, IP address, subnet mask, and gateway address<br>$\Diamond$<br>will be assigned by DHCP automatically.<br>If you disable DHCP, the default IP will be displayed.<br>♦ |
| <b>IP Address</b>                     | Enter IP address, and then configure subnet mask and gateway address.                                                                                                    |
| Subnet Mask                           | $\llcorner\perp\!\!\!\perp$                                                                                                    |
| Default Gateway                       | IP address and gateway address must be in the same network segment.                                                                                                    |
| Preferred/<br>Alternate DNS<br>Server | Set IP address of the preferred DNS server.                                                                                                    |

Table 3-3 Description of TCP/IP

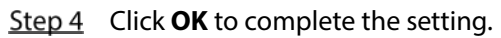

### **3.1.9.2 Configuring Port**

You can limit access to the Device at the same time by web, software and phone, and configure port numbers of the Device.

- $Step 1$  Log in to the web page.
- **Step 2** Select **Network Setting** > Port.
- Step 3 Configure the port number.

 $\Box$ 

Except **Max Connection**, you need to restart the Device to make your configurations effective.

| <b>Parameter</b>  | <b>Description</b>                                                           |
|-------------------|------------------------------------------------------------------------------|
|                   | Set the maximum access to the Device via clients, such as web, software, and |
| Max               | phone.                                                                       |
| Connection        | IJ                                                                           |
|                   | Platform clients like SmartPSS AC are not counted.                           |
| <b>TCP Port</b>   | Default value is 37777.                                                      |
| <b>HTTP Port</b>  | Default value is 80. If you want to change the port number, add the changed  |
|                   | port number after the address when you log in via a web browser.             |
| <b>HTTPS Port</b> | Default value is 443.                                                        |
| <b>RTSP Port</b>  | Default value is 554.                                                        |

Table 3-4 Description of ports

Step 4 Click OK to complete the setting.

### **3.1.9.3 Register**

The Device reports its address to the designated server so that clients can access.

- $Step 1$  Log in to the web page.
- **Step 2** Select **Network Setting** > Auto Register.
- Step 3 Select **Enable**, and enter host IP, port, and sub device ID.

Table 3-5 Auto register description

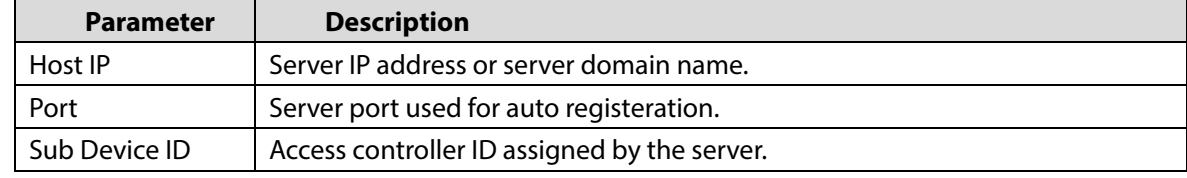

Step 4 Click OK to complete the setting.

#### **3.1.9.4 P2P**

Peer-to-peer computing or networking is a distributed application architecture that partitions tasks or workloads between peers. Users can download mobile application by scanning QR code, and then register an account. You can manage multiple devices on the mobile application. Dynamic domain name, port mapping, and transit server are not required.

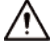

If you want to use P2P, you must connect the Device to the Internet; otherwise this function cannot work properly.

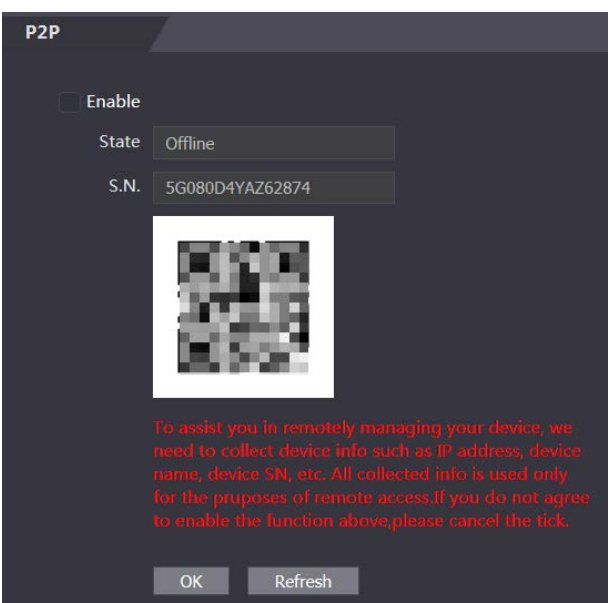

Figure 3-20 P2P

- $Step 1$  Log in to the web page.
- Step 2 Select **Network Setting** > P2P.
- Step 3 Select **Enable** to enable the P2P function.

Step 4 Click OK.

 $\square$ 

Scan the QR code on your web page to get the serial number of the Device.

# **3.1.10 Setting Date**

You can configure time zone, system time, DST (Daylight Saving Time) or NTP (Network Time Protocol).

- Step 1 Log in to the web page.
- **Step 2 Click Date Setting.**

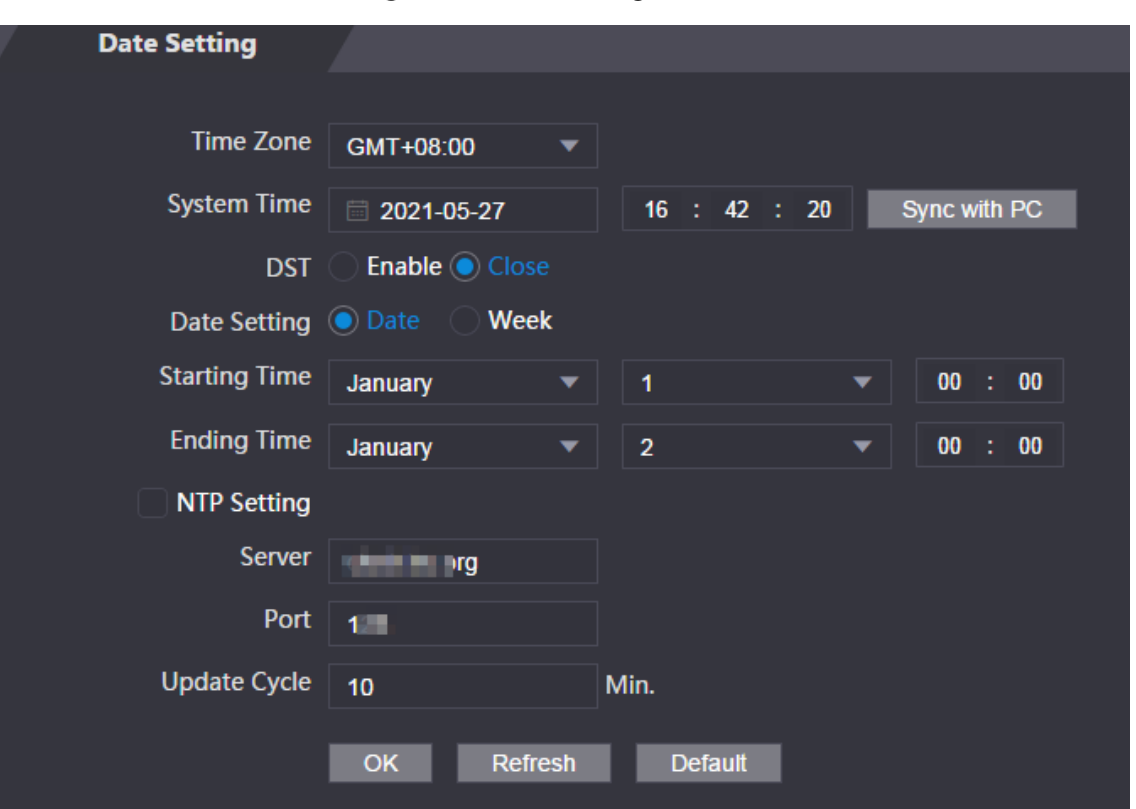

Figure 3-21 Date setting

Table 3-6 Data setting description

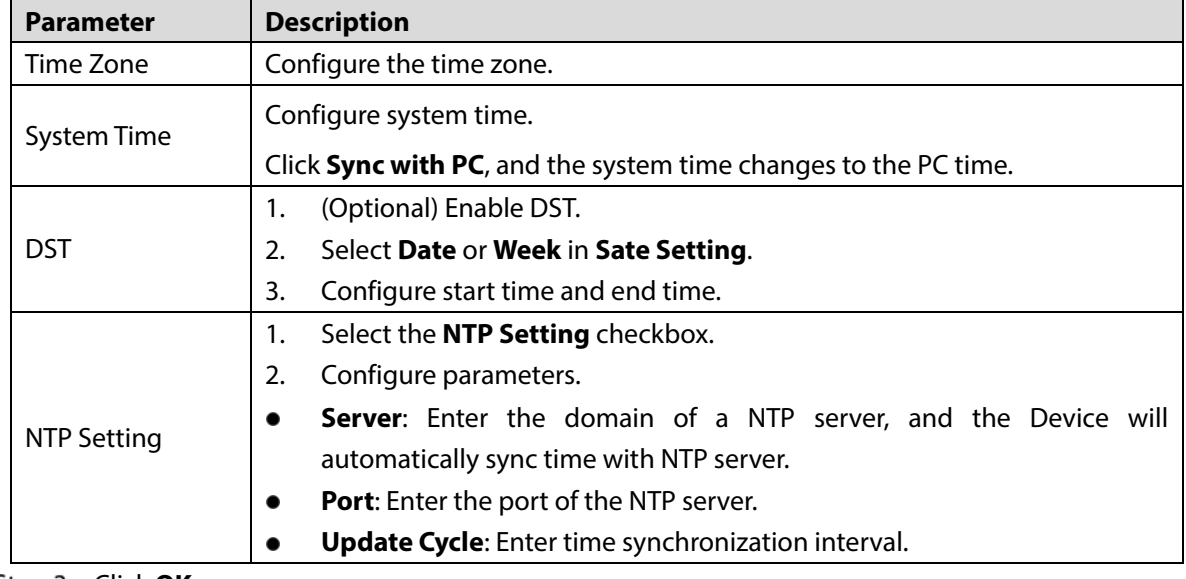

Step 3 Click OK.

# **3.1.11 Safety Management**

### **3.1.11.1 Configuring IP Authority**

- $Step 1$  Log in to the web page.
- Step 2 Click Safety Mgmt. > IP Authority.

Figure 3-22 IP authority

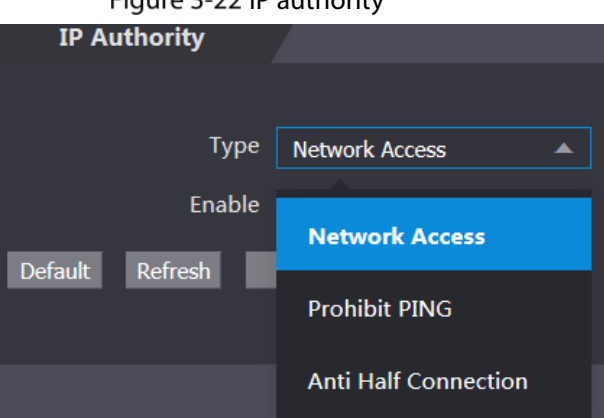

Step 3 Select a cybersecurity mode in the Type list.

- **Network Access**: Set allowlist and blocklist to control access to the Device.
	- **Allowlist**: a list of trusted IP/MAC addresses that has access to the Device.
	- **Blocklist**: a list of blocked IP/MAC addresses that has no access to Device.
- **Prohibit PING**: Enable **PING prohibited** function, and the Device will not respond to the Ping request.
- **Anti Half Connection**: Enable **Anti Half Connection** function, and the Device can still function properly under half connection attack.

#### **3.1.11.1.2 Network Access**

Select **Network Access** in the **Type** list. Step 1 Select the **Enable** checkbox.

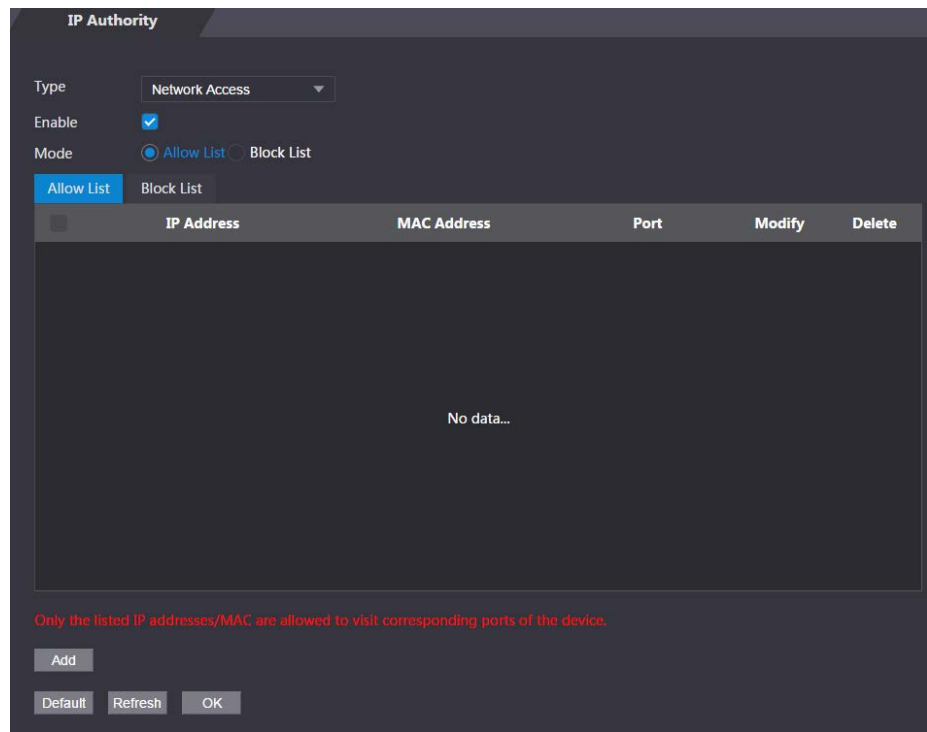

Figure 3-23 Network access

- **Step 2** Select **Allow List** or **Block List**.
- Step 3 Click Add.

Figure 3-24 Add IP

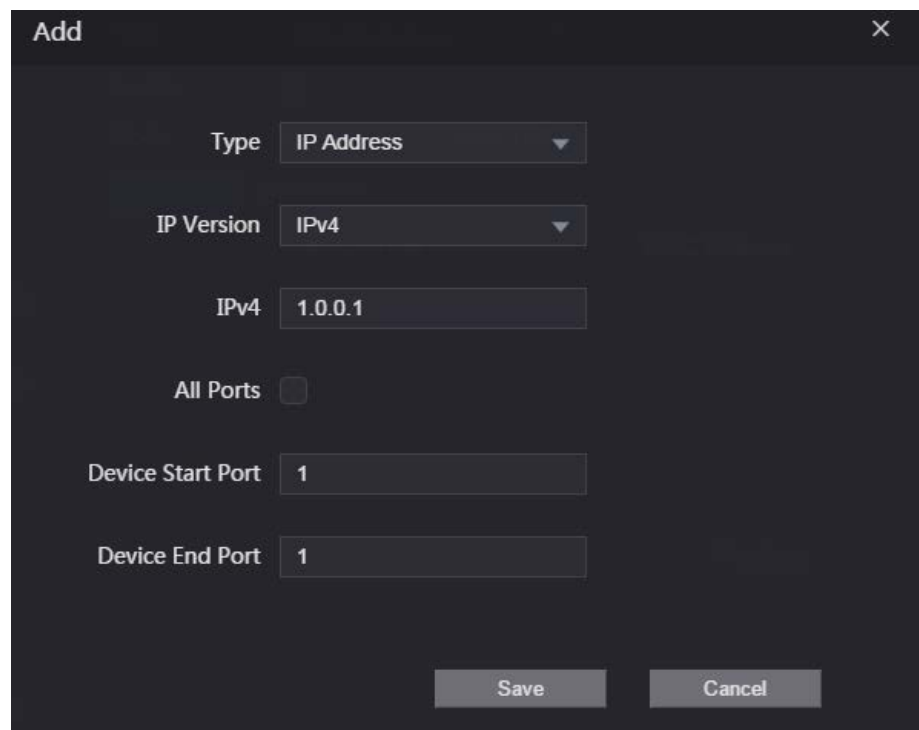

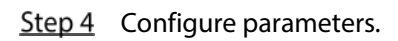

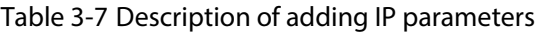

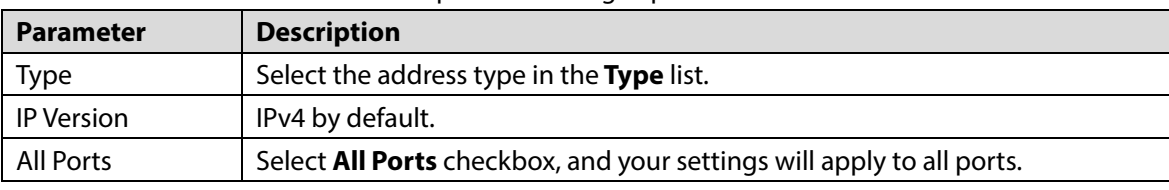

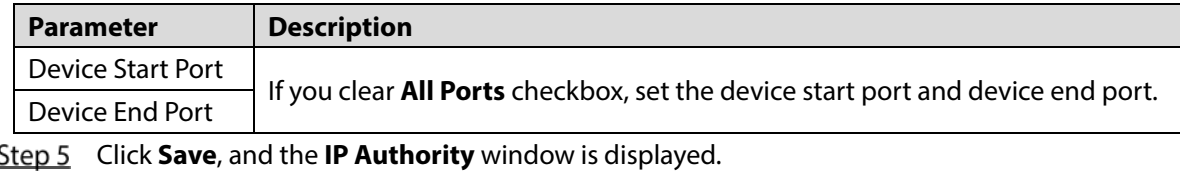

Step 6 Click OK.

### Related Operations

- $\bullet$  Click  $\bullet$  to edit the allowlist or blocklist.
- $\bullet$  Click  $\blacksquare$  to delete the allowlist or blocklist

#### **3.1.11.1.3 Prohibit PING**

- **Step 1** Select **Prohibit PING** in the Type list.
- Step 2 Select the **Enable** checkbox.

Figure 3-25 Prohibit PING

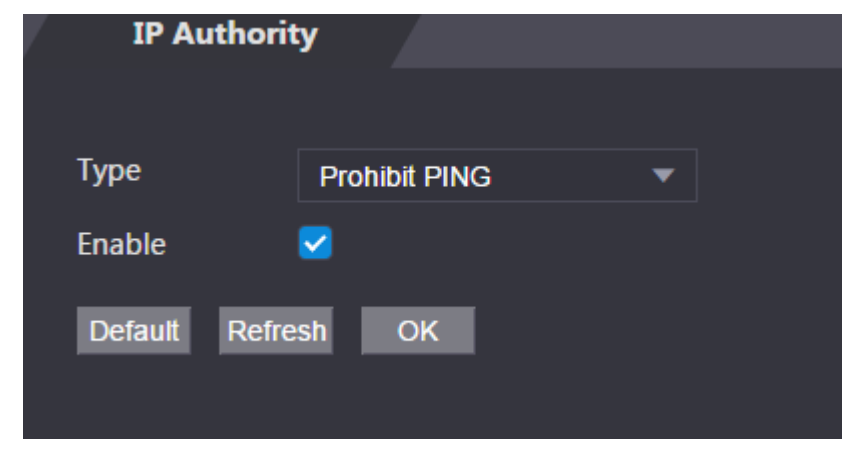

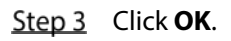

#### **3.1.11.1.4 Anti Half Connection**

- Step 1 Select the **Anti Half Connection** in the Type list.
- Step 2 Select the **Enable** checkbox.

Figure 3-26 Network access

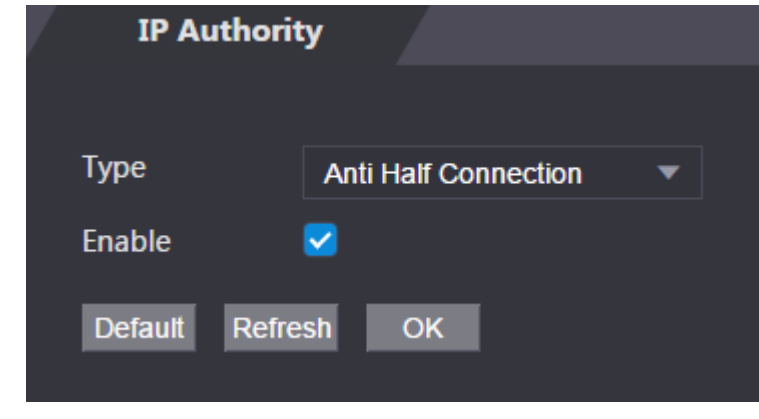

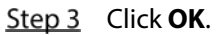

### **3.1.11.2 Configuring System**

#### **3.1.11.2.1 System Service**

- Step 1 Log in to the web page.
- **Step 2** Select Safety Mgmt. > System Service.
- $Step 3$  Enable or disable the system services.

Figure 3-27 System service

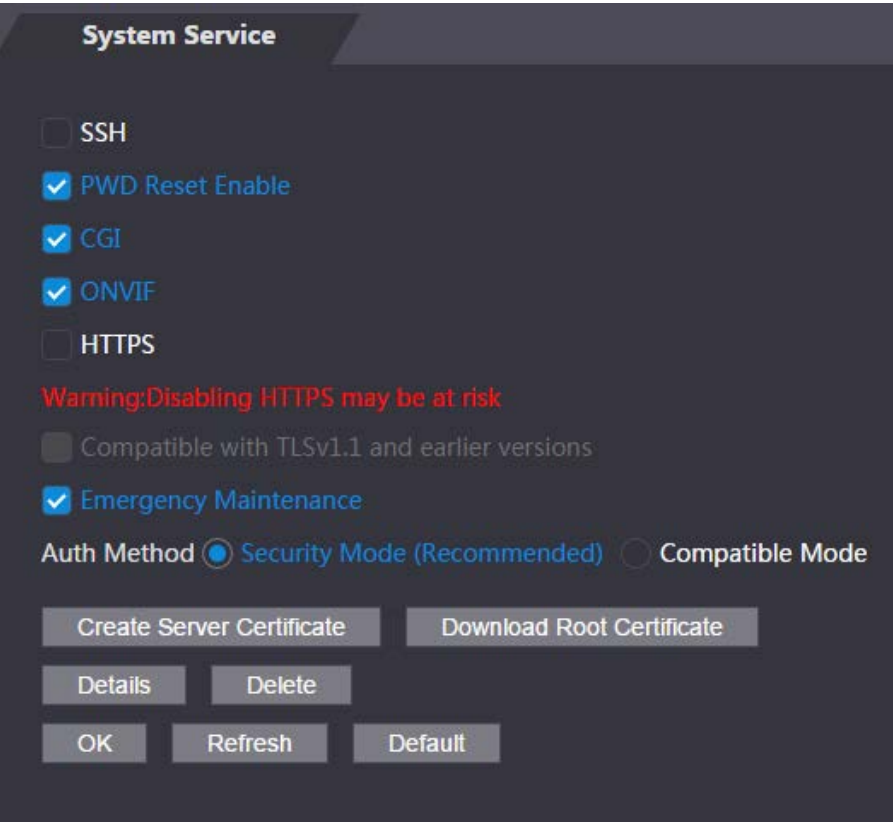

Table 3-8 Description of system service

| <b>Parameter</b> | <b>Description</b>                                                           |  |
|------------------|------------------------------------------------------------------------------|--|
| <b>SSH</b>       | Secure Shell (SSH) is a cryptographic network protocol for operating network |  |
|                  | services securely over an unsecured network.                                 |  |
|                  | When SSH is enabled, SSH provides cryptographic service for the data         |  |
|                  | transmission.                                                                |  |
| <b>PWD Reset</b> |                                                                              |  |
| Enable           | If enabled, you can reset the password. This function is enabled by default. |  |
| CGI              | Common Gateway Interface (CGI) offers a standard protocol for web servers to |  |
|                  | execute programs similarly to console applications running on a server that  |  |
|                  | dynamically generates web pages. VR dne                                      |  |
|                  | When CGI is enabled, CGI commands can be used. The CGI is enabled by         |  |
|                  | default.                                                                     |  |
| ONVIF            | Enable other devices to pull video stream of the VTO through the ONVIF       |  |
|                  | protocol.                                                                    |  |

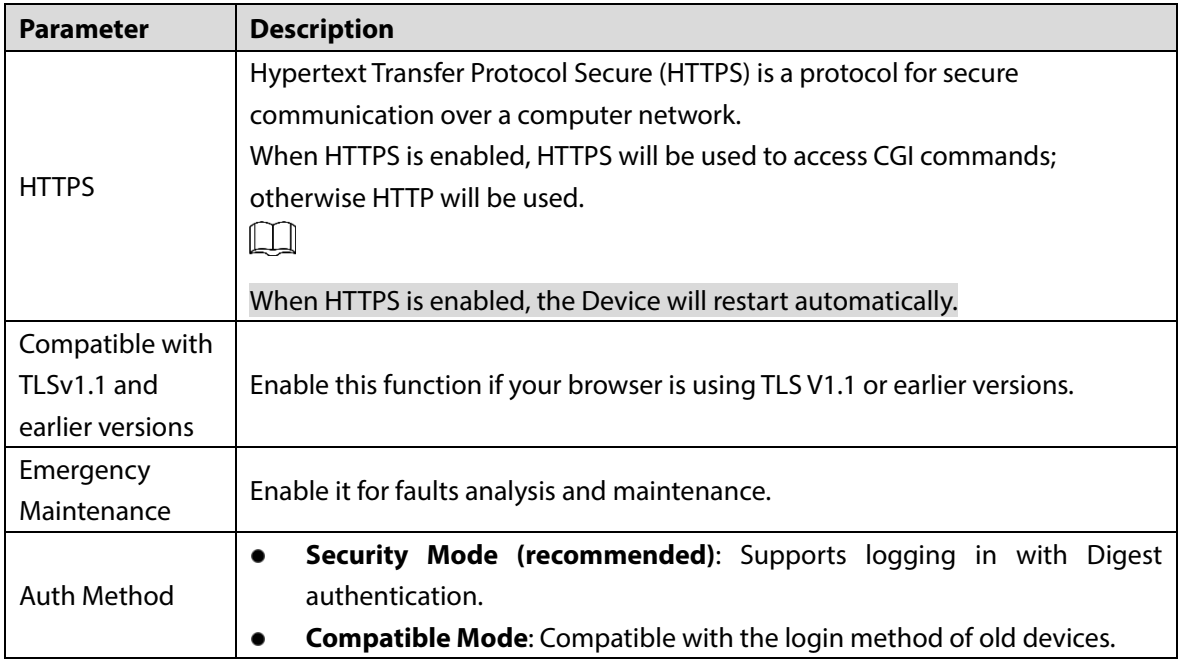

#### **3.1.11.2.2 Creating Server Certificate**

Configure HTTPS server to improve your website security with server certificate.

 $\Box$ 

- If you use HTTPS for the first time or the IP address of the Device is changed, create a server certificate and install a root certificate.
- If you change PC to log in to web, you need to download and install the root certificate again on the new PC or copy it to the new PC.

#### On the **System Service** page, click **Create Server Certificate**.

Step 2 Enter information and click OK, and then the Device will restart.

Figure 3-28 Create server certificate

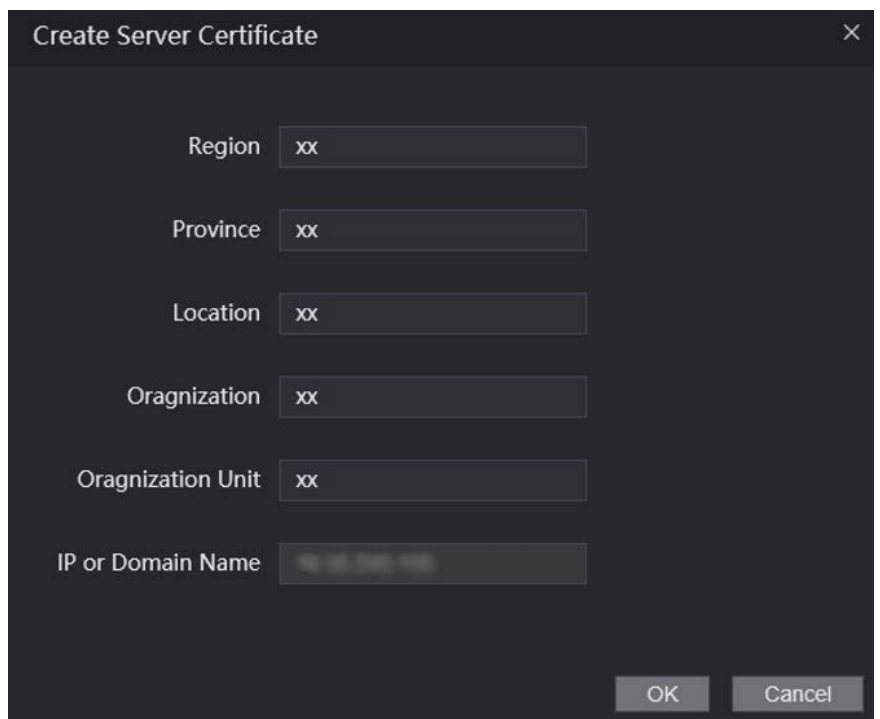

#### **3.1.11.2.3 Downloading Root Certificate**

- On the **System Service** page, click **Download Root Certificate**.
- Double-click the file that you have downloaded, and then click **Open**.

#### Figure 3-29 File download

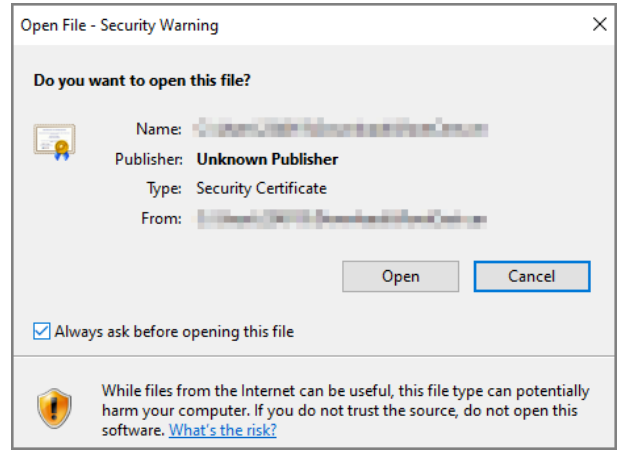

#### **Step 3** Click Install Certificate.

Figure 3-30 Certificate information

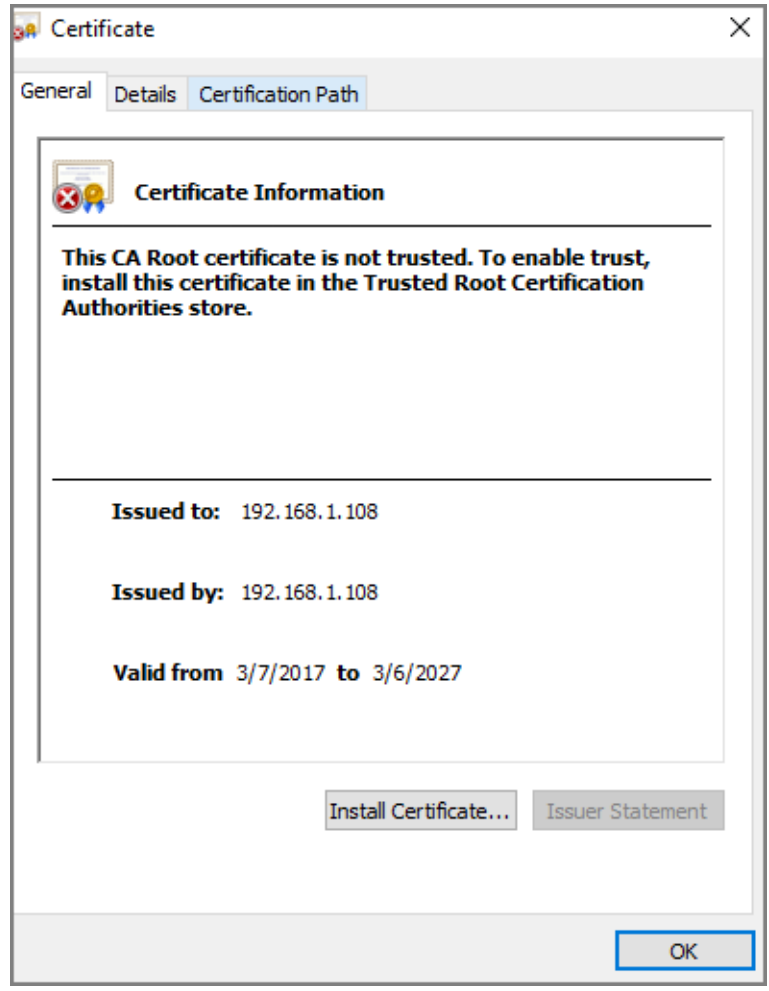

- **Step 4** Select **Current User** or **Local Machine**, and then click **Next**.
	- **Current User**: Applies to the user that has logged in to the PC.
	- **Local Machine**: Applies to all users that have logged in to the PC

Figure 3-31 Store Location

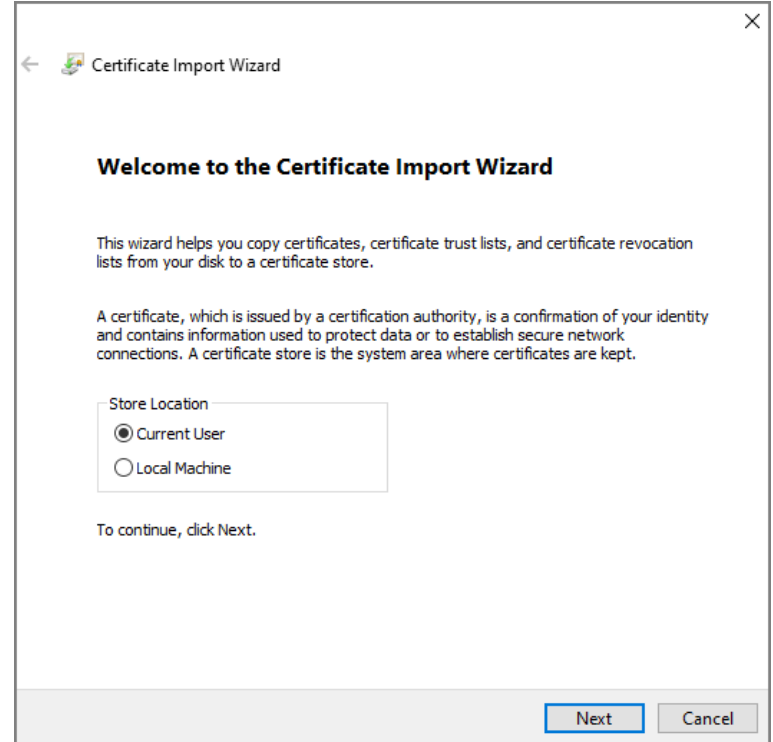

 $Step 5$  Select the appropriate storage location.

- 1) Select **Place all certificates in the following store**.
- 2) Click **Browse** to import the certificate to the **Trusted Root Certification Authorities** store, and then click **Next**.

Figure 3-32 Certificate store

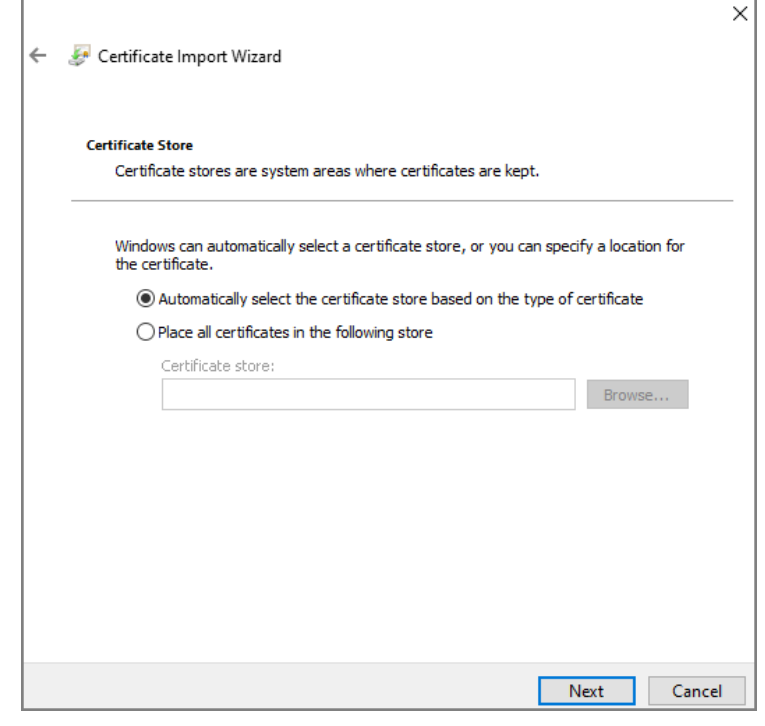

Step 6 Click **Finish**.

Figure 3-33 Certificate store selected

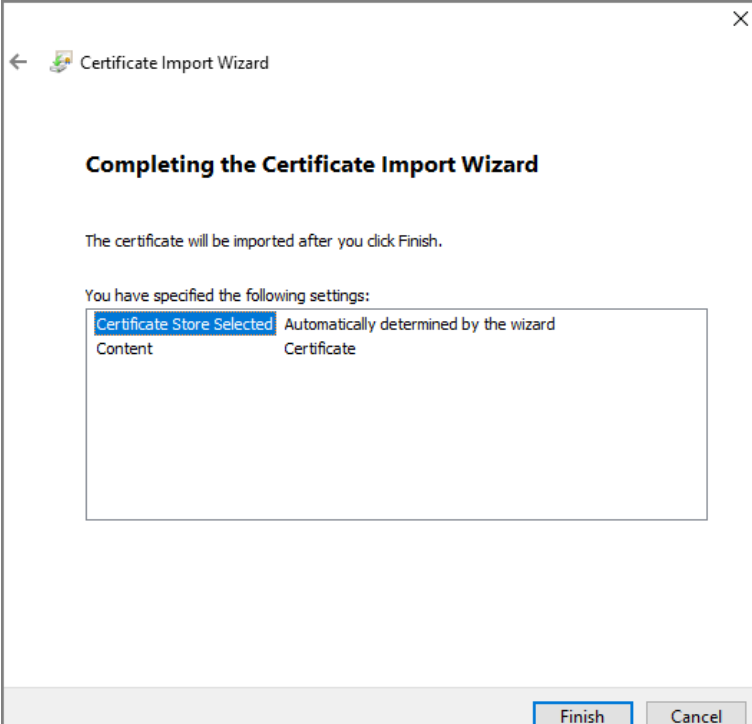

# **3.1.12 User Management**

You can add and delete users, change users' passwords, and link your email address for resetting the password when you forget password.

 $\Box$ 

User refers to the user who logs in to the web page.

### **3.1.12.1 User**

#### **3.1.12.1.1 Adding Users**

Step 1 Log in to the web page.

Select **User Mgmt.** > **User Mgmt**.

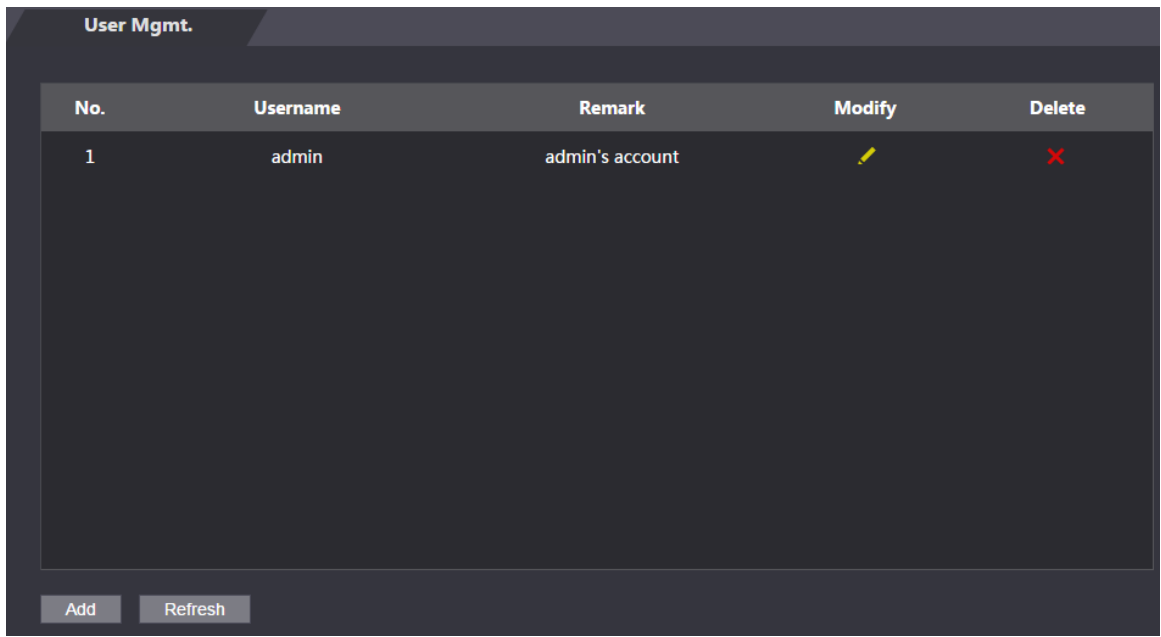

Figure 3-34 User management

Step 3 Click **Add**.

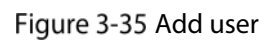

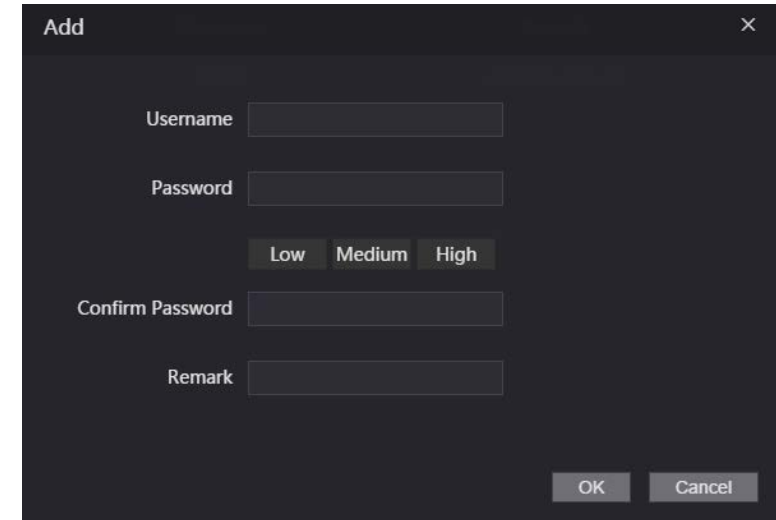

Step 4 Enter username, password, confirm password, and remark.

Step 5 Click OK.

#### **3.1.12.1.2 Changing Password**

- $Step 1$  Log in to the web page.
- Select **User Mgmt.** > **User Mgmt**.
- Step 3 Click  $\sqrt{ }$ .

Figure 3-36 Modify user information

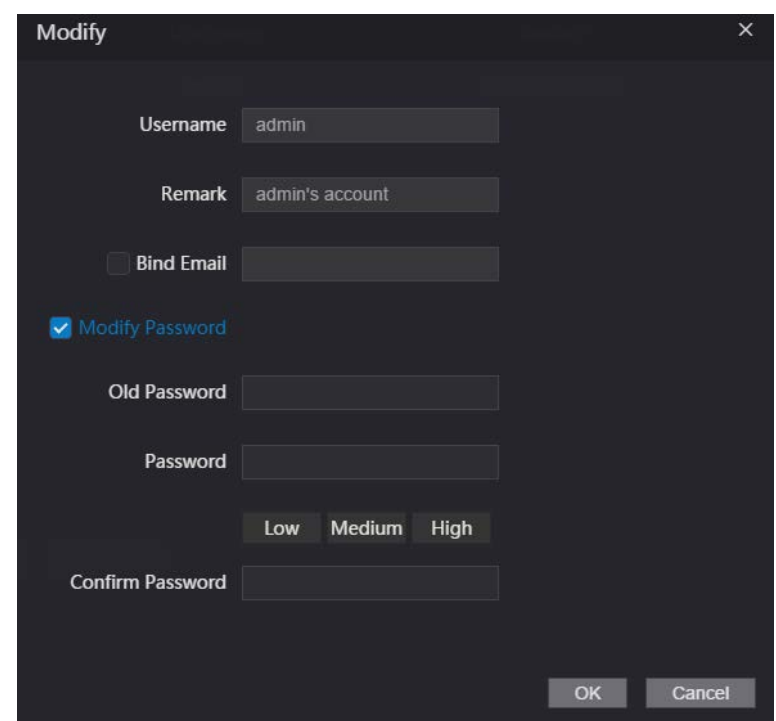

- Step 4 Select the **Bind Email** checkbox and enter the email address.
- Step 5 Select the **Modify Password** checkbox, and then enter the old password, new password and confirm password.
- Step 6 Click OK.

#### **3.1.12.2 ONVIF User**

Open Network Video Interface Forum (ONVIF), a global and open industry forum that is established for the development of a global open standard for the interface of physical IP-based security products. Create ONVIF users and have their identities verified via ONVIF protocol.

#### **3.1.12.2.1 Adding ONVIF User**

- Step 1 Log in to the web page.
- Step 2 Select User Mgmt. > Onvif User.

Figure 3-37 Onvif user

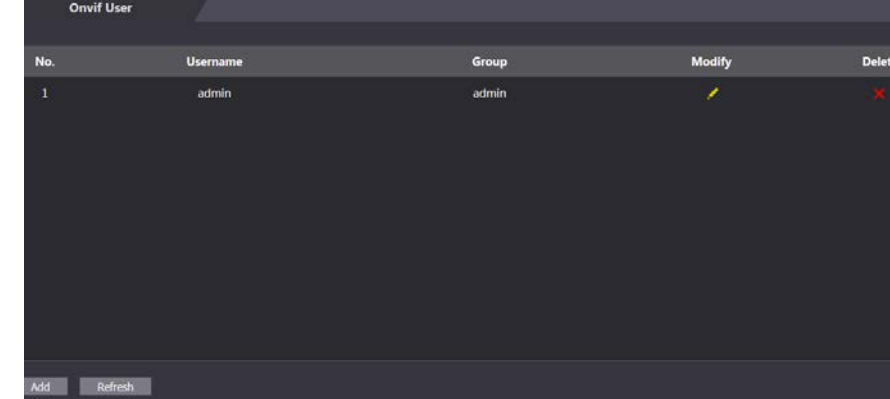

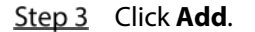

Figure 3-38 Add ONVIF user

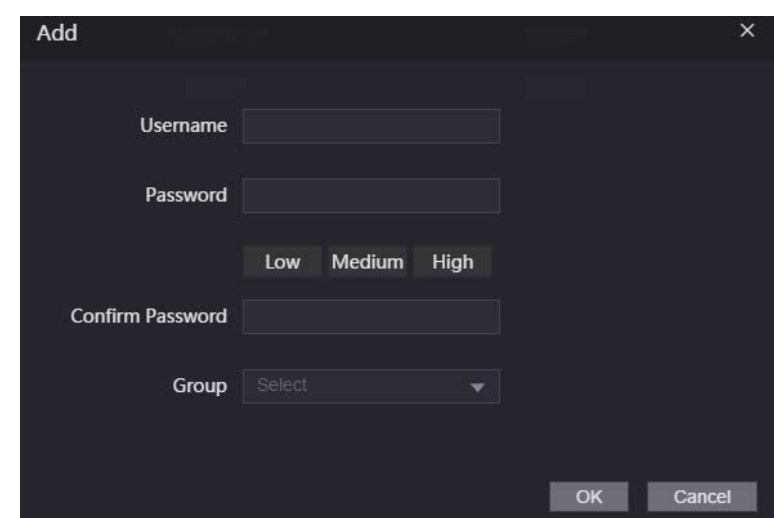

- Step 4 Enter username, password, and confirm password.
- Step 5 Select the group.
- Step 6 Click OK.

#### **3.1.12.2.2 Changing Password**

- $Step 1$  Log in to the web page.
- Step 2 Select User Mgmt. > Onvif User.
- Step 3 Click  $\sqrt{2}$ .

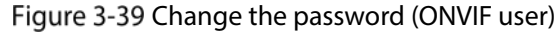

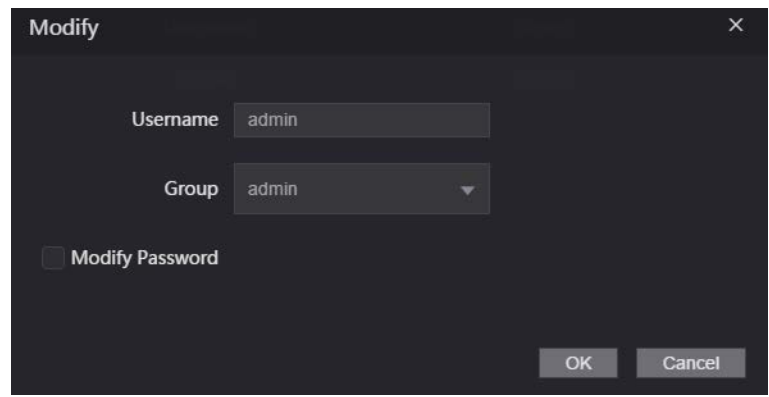

- Step 4 Select the **Modify Password** checkbox, and then enter the old password, new password and confirm password.
- Step 5 Click OK.

### **3.1.13 Maintenance**

You can regularly restart the Device during idle time to improve its performance.

Step 1 Log in to the web page.

Step 2 Select **Maintenance**.

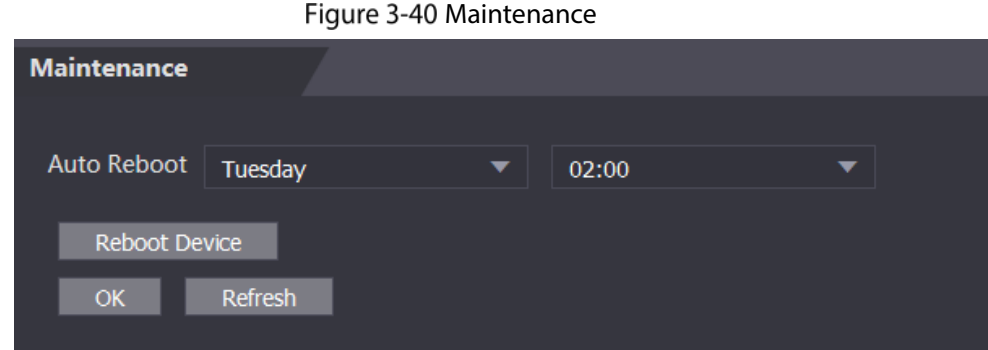

Step 3 Set the time, and then click OK. The Device will restart at the defined the time.  $\Box$ 

It is **Never** by default.

(Optional) Click **Reboot Device**, and the Device will restart immediately.

### **3.1.14 Configuration Management**

When more than one device needs the same configurations, you can configure parameters for them by importing or exporting configuration files.

### **3.1.14.1 Exporting Configuration File**

You can export the configuration file of the Device for backup.

 $Step 1$  Log in to the web page.

#### **Step 2** Select **Config Mgmt** > **Config Mgmt**.

Figure 3-41 Configuration management

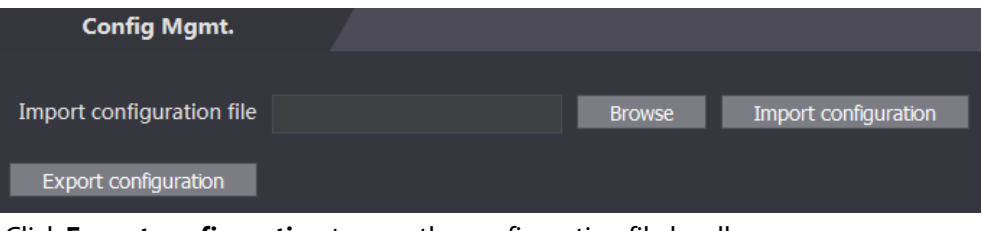

Step 3 Click **Export configuration** to save the configuration file locally.

 $\Box$ 

IP information of the Device will not be exported.

#### **3.1.14.2 Importing Configuration File**

You can export the configuration file from the Device to another one with the same device model.

- $Step 1$  Log in to the web page.
- **Step 2** Select **Config Mgmt > Config Mgmt**.
- Click **Browse** to select the configuration file, and then click **Import configuration**. The Device will restart after importing configuration file.

### **3.1.14.3 Setting Features**

- Step 1 Log in to the web page.
- **Step 2 Select Config Mgmt > Config Mgmt.**
- Step 3 In the **Features** area, set the features.

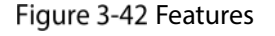

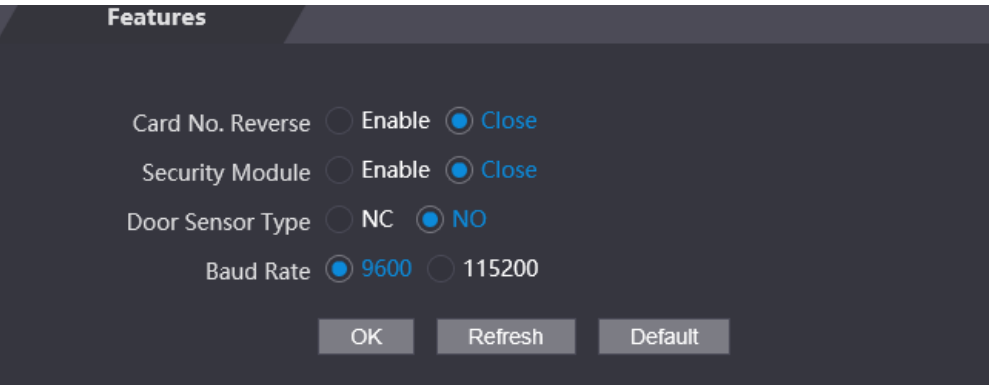

Table 3-9 Description of features

| <b>Parameter</b> | <b>Description</b>                                                             |
|------------------|--------------------------------------------------------------------------------|
| Card No. Reverse | Enable Card No. Reverse function, if you set Wiegand output and connect a      |
|                  | external device, but the order of the received card number is inconsisent with |
|                  | that of the actual number.                                                     |
| Security Module  | If Security Module is enabled, door exit button, lock and fire linkage are     |
|                  | invalid.                                                                       |
| Door Sensor Type | Set door sensor type:                                                          |
|                  | <b>NC:</b> Normally closed.                                                    |
|                  | <b>NO:</b> Normally open.                                                      |
| <b>Baud Rate</b> | Select baud rate according to the external device.                             |

Step 4 Click OK.

#### **3.1.14.4 Setting Fingerprint**

You can set the fingerprint identity level to adjust recognition accuracy rate.

- $Step 1$  Log in to the web page.
- **Step 2** Select **Config Mgmt > Config Mgmt**.
- Step 3 In the **Fingerprint** area, set the identity level.

The higher identity level means higher recognition accuracy and higher recognition threshold. Figure 3-43 Fingerprint identity level

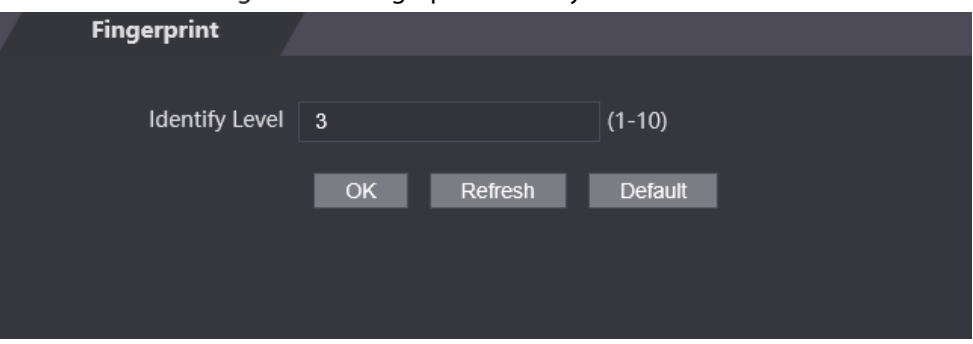
Step 4 Click OK.

# **3.1.14.5 Restoring Factory Defaults**

# ∧

Restoring the Device to default configurations will cause data loss. Please be advised.

Step 1 Log in to the web page.

Step 2 Select **Config Mgmt.** > Default.

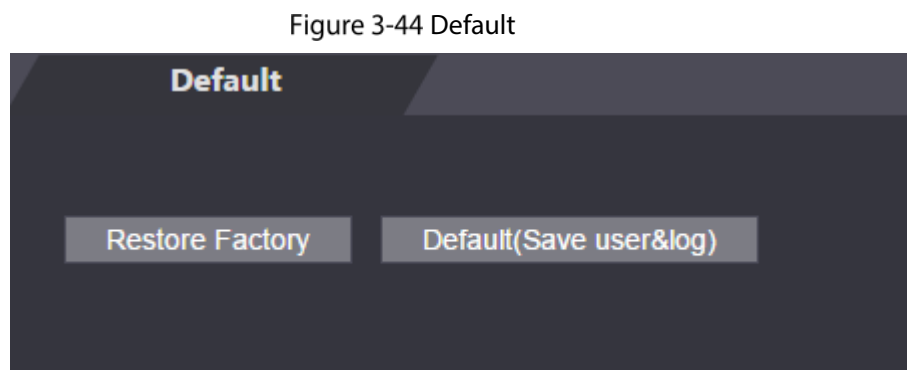

Step 3 Restore factory defaults if necessary.

- **Restore Factory:** Resets configurations of the Device and deletes all data.
- **Restore Factory (Save user & log)**: Resets configurations of the Device and deletes all data except for user information and logs.

# **3.1.15 Updating System**

m

- Export the configuration file for backup before updating, and then import the file after the update completes.
- Use the correct update file. Make sure to get the correct update file from the technical support.

 $\bigwedge$ 

Do not disconnect the power or network, or restart or shut down the Device during the update.

 $Step 1$  Log in to the web page.

Step 2 Select **Upgrade**.

Figure 3-45 Upgrade

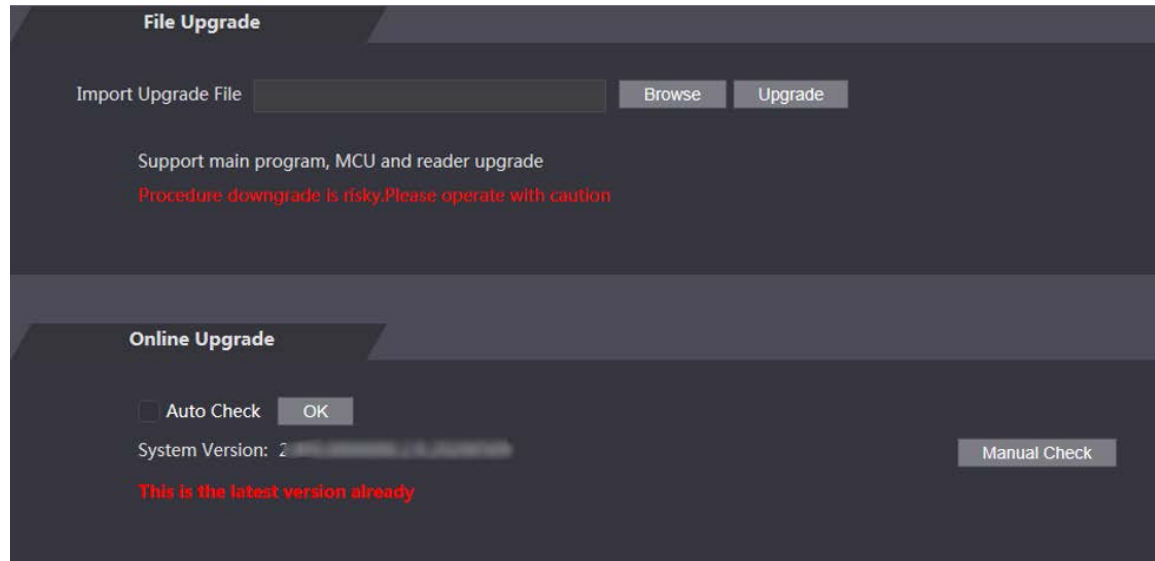

Step 3 Select update method.

- **•** File Update
- 1) Click **Browse**, and then upload upgrade file. The upgrade file should be a .bin file.
- 2) Click **Upgrade**. The Device will restart after the upgrading completes.
- **•** Online Update
- 1) Select the **Auto-check** checkbox, and then click **OK**.
	- The system checks for new version automatically.  $\Box$

We need to collect the data such as device name, firmware version, and device serial number to proceed auto-check. The collected information is only used for verifying the legality of cameras and giving upgrade notification.

2) If there is any new version available, click **Upgrade**. The Device will restart after the upgrading completes.  $\Box$ 

Click **Manual Check** to check for new version manually.

# **3.1.16 Version Information**

View information including MAC address, serial number, MCU version, web version, security baseline version, system version, and firmware version.

- $Step 1$  Log in to the web page.
- Step 2 Select Version Info to view version information.

# **3.1.17 Viewing Online User**

You can view online users who log in to web, including their username, IP address, and login time.

 $Step 1$  Log in to the web page.

Step 2 Select **Online User**.

Figure 3-46 Online user

| <b>Online User</b> |                 |                   |                        |  |
|--------------------|-----------------|-------------------|------------------------|--|
|                    |                 |                   |                        |  |
| No.                | <b>Username</b> | <b>IP Address</b> | <b>User Login Time</b> |  |
| $\mathbf 1$        | admin           | 138               | 2018-12-03 15:34:20    |  |
|                    |                 |                   |                        |  |
| Refresh            |                 |                   |                        |  |

# **3.1.18 Viewing System Logs**

View and back up system logs, admin logs, and unlock records.

# **3.1.18.1 System Logs**

View and search for system logs.

- Step 1 Log in to the web page.
- **Step 2** Select **System Log** > System Log.
- Step 3 Select the time range and the log type, and then click **Query**.

 $\Box$ 

Click **Backup** to download the results.

Figure 3-47 Search for logs

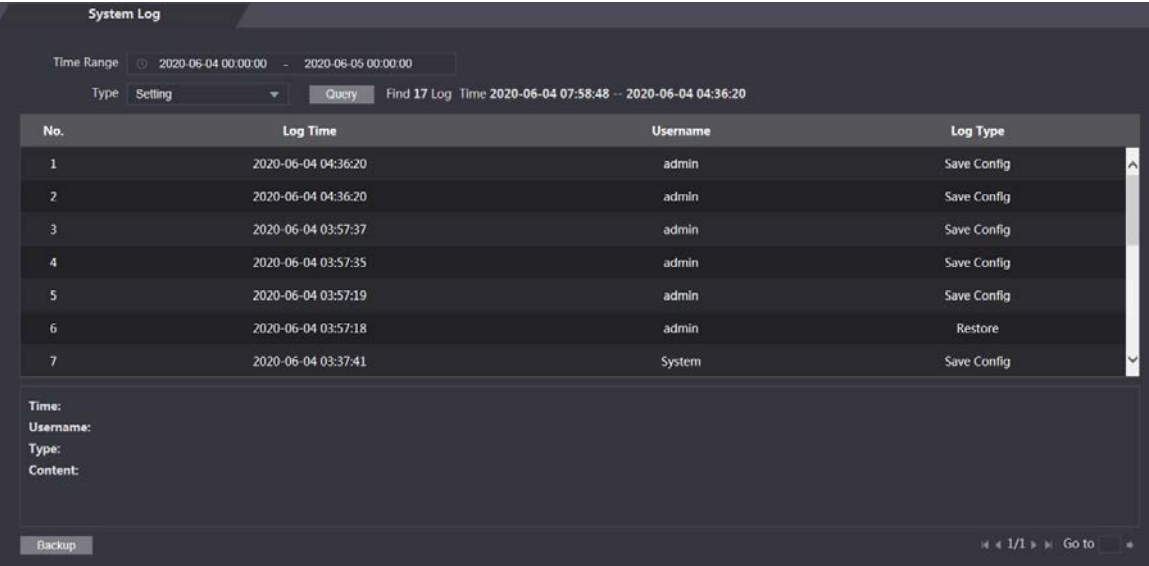

# **3.1.18.2 Admin Logs**

Search for admin logs by using admin ID.

- $Step 1$  Log in to the web page.
- **Step 2** Select System Log > Admin Log.
- Step 3 Enter the admin ID, and then click **Query**.

Figure 3-48 Admin log

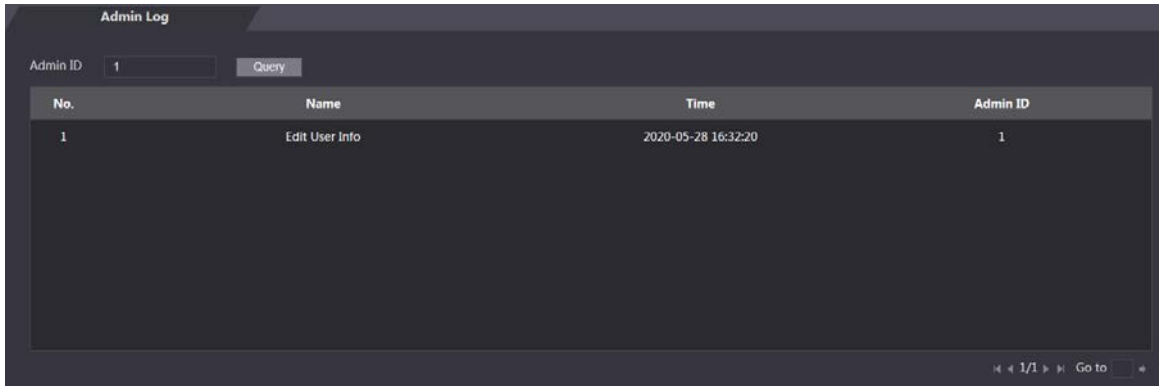

## **3.1.18.3 Unlock Records**

Search for and export unlock records.

- $Step 1$  Log in to the web page.
- **Step 2** Select **System Log** > **Search Records**.
- Step 3 Select the time range and the log type, and then click **Query**.
- Step 4 Click Export Data to download the results.

# **3.1.19 Logging Out**

Click at the upper-left corner, and then click **OK** to log out of the web page.

# **Web on Phone**

Make sure the Device is on the same LAN as your phone. Connect the Device to your phone hotspot or connect the Device and your phone to the same router.  $\Box$ 

Only certain parameters can be configured on the web portal if you log in on a phone. Step 1 Go to the IP address (192.168.1.108 by default) of the Device in the browser. Figure 3-49 Login

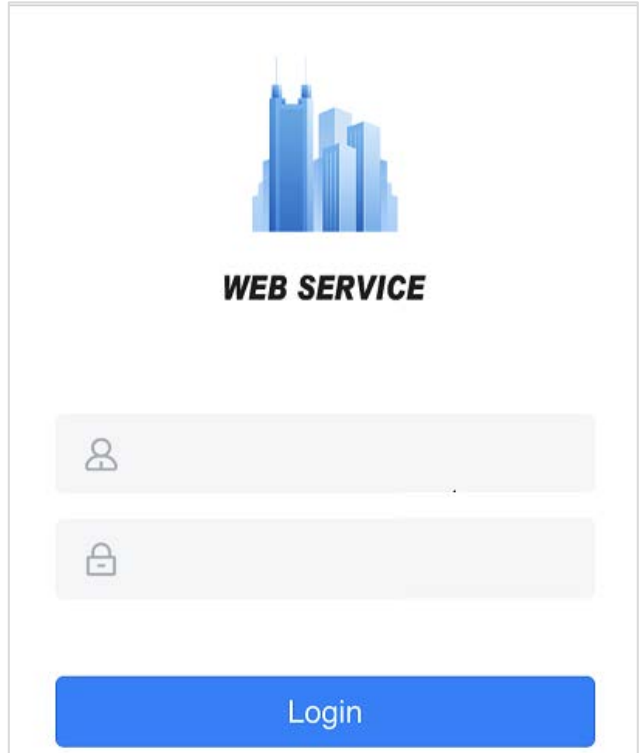

Step 2 Enter the user name and password.

# $\Box$

The default administrator name is admin, and the password is the one you set during initialization. We recommend you to change the administrator password regularly to increase security.

Step 3 Click Login.

# **4 SmartPSS AC Configuration**

This chapter introduces how to manage and configure the Device by using SmartPSS AC. For details, see the user's manual of SmartPSS AC.

 $\Box$ 

Use Smart PSS AC as an example for configurations. The windows in the user manual are only for reference, and might differ from the actual product.

# **Logging in**

Step 1 Install SmartPSS AC. Step 2 Double-click and then follow the prompts to complete initialization and log in.

# **4.2 Adding Devices**

You need to add the Device to SmartPSS AC. You can in batch or individually.

# **4.2.1 Adding Individually**

- Step 1 Log in to SmartPSS AC.
- Step 2 Click Device Manager.
- Step 3 Click Add on the Device Manager page.
- Step 4 Enter the required information.

Figure 4-1 Enter device information

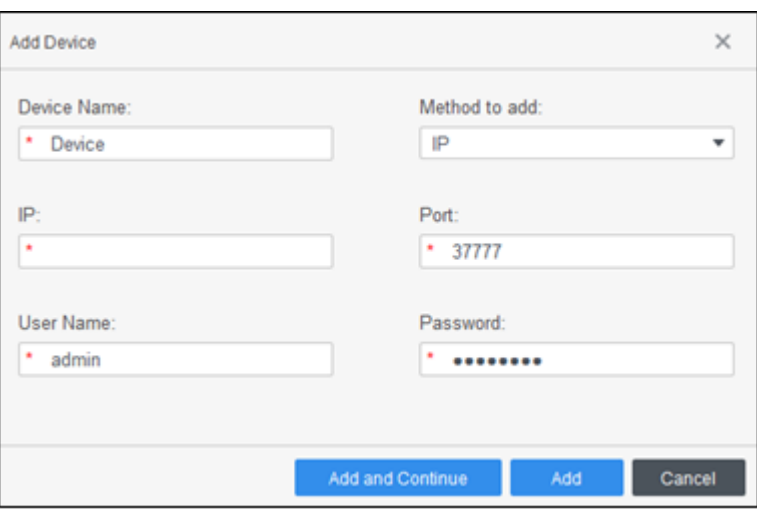

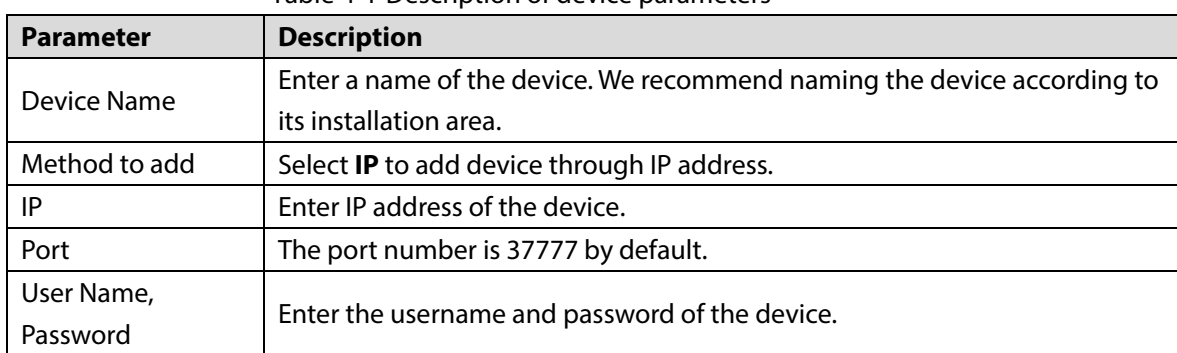

Table 4-1 Description of device parameters

Click **Add**, and then you can see the added device on the **Devices** page.  $\Box$ 

The device automatically logs in after being added. **Online** is displayed after successful login.

# **4.2.2 Adding in Batch**

We recommend the auto-search function when you add devices in batch. The devices you add should be on the same network segment.

Step 1 Log in to SmartPSS AC.

Step 2 Click Device Manager.

#### Figure 4-2 Devices

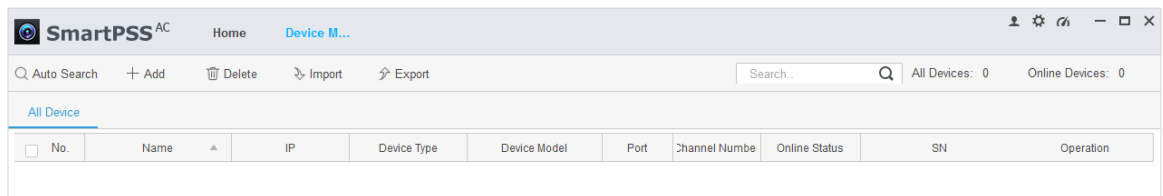

#### Step 3 Click **Auto Search**.

Figure 4-3 Auto search

| Auto Search                   |                   |                         |                    |                         | ×                            |
|-------------------------------|-------------------|-------------------------|--------------------|-------------------------|------------------------------|
|                               |                   | Device Segment:         | ■                  |                         | Search                       |
| <b>Modify IP</b><br>O Refresh |                   | <b>⊙</b> Initialization |                    | Search Device Number: 1 |                              |
| No.                           | IP<br>$\triangle$ | Device Type             | <b>MAC Address</b> | Port                    | <b>Initialization Status</b> |
| 1                             |                   | \$[PRODUCT_NAME]        |                    |                         | $\checkmark$<br>Initialized  |
|                               |                   |                         |                    |                         |                              |
|                               |                   |                         |                    |                         |                              |
|                               |                   |                         |                    |                         |                              |
|                               |                   |                         |                    |                         |                              |
|                               |                   |                         |                    |                         |                              |
|                               |                   |                         |                    |                         |                              |
|                               |                   |                         |                    |                         |                              |
|                               |                   |                         |                    | Add                     | Cancel                       |

Enter the network segment, and then click **Search**. A device list will be displayed.

M

- Click **Search** to refresh the device list.
- Select a device, and then click **Modify IP** to modify its IP address. For details, see the user's manual of SmartPSS AC.
- Step 5 Select devices that you want to add to the SmartPSS AC, and then click **Add**.
- Step 6 Enter the username and the password of the device.

You can view the added devices on the **Devices** page.

 $\square$ 

 The device automatically logs in after being added. **Online** is displayed after successful login.

## Related Operation

 $\mathbb{Z}$ : Edit the device information, including device name, IP address, port number, username, and password.

You can also double-click the device to edit its information.

- $\Phi$ : Configure the device. You can set up the time, update the device, restart the device, and extract user information or attendance records from the device.
- $\boxed{\left[\stackrel{\leftrightarrow}{\rightarrow}\right]}$  and  $\boxed{\left[\stackrel{\leftrightarrow}{\leftarrow}\right]}$ . Log in to and out of the device.
- $\boxed{\widehat{\mathbb{U}}}$ : Delete the device.

# **4.3 User Management**

Add users, issue cards to them, and configure their access permissions.

# **4.3.1 Setting Card Type**

Before issuing card, set card type first. For example, if the issued card is ID card, set type to ID card.  $\Box$ 

Card types must be the same as card issuer types; otherwise, card numbers cannot be read.

- Step 1 Log in to SmartPSS AC.
- **Step 2 Click Personnel Manager.**

Figure 4-4 Personnel manager

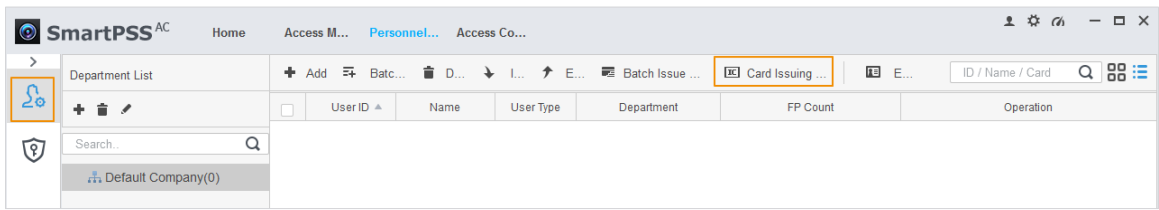

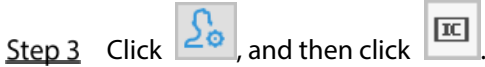

Step 4 On the **Setting Card Type** window, select a card type.

Step 5 Click  $\overline{16}$  to select the display method of card number in decimal or in hex.

Figure 4-5 Setting card type

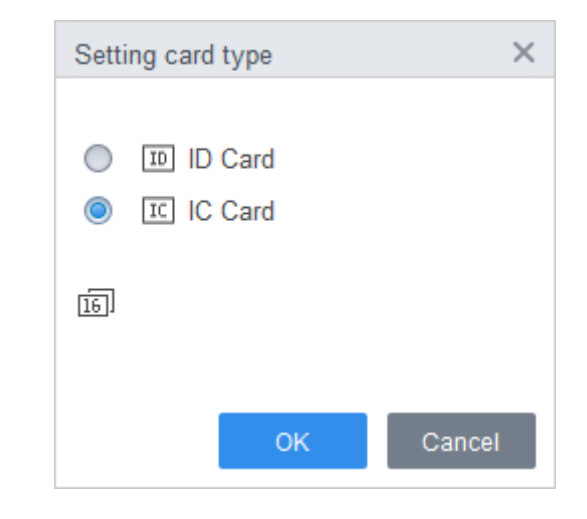

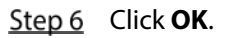

# **4.3.2 Adding User**

# **4.3.2.1 Adding Individually**

You can add users one by one manually.

Step 1 Log in to SmartPSS AC.

Click **Personnel Manger** > **User** > **Add**.

Step 3 Click the **Basic Info** tab, and enter the basic information of the user.

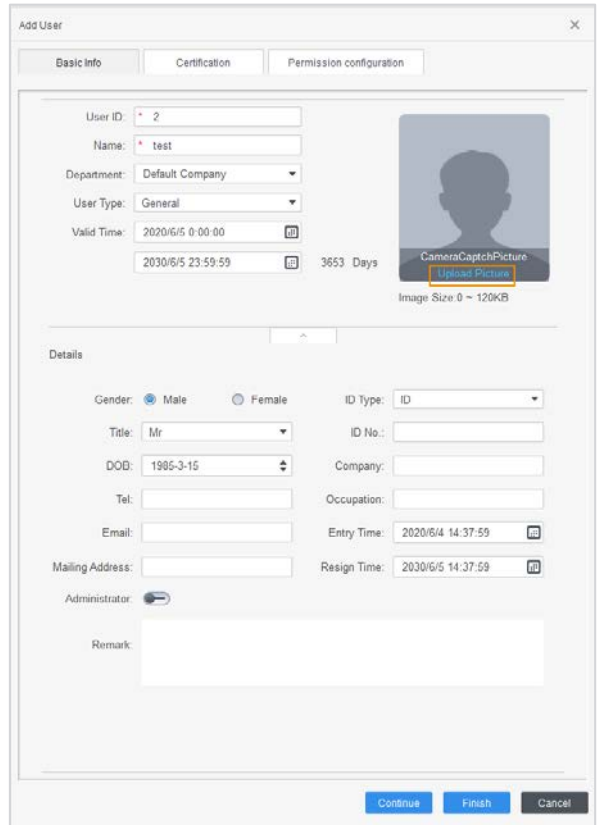

## Figure 4-6 Add basic information

Step 4 Click the **Certification** tab to add certification information of the user.

- **•** Configure password.
	- The password must consist of 6–8 digits.
- **•** Configure card.
	- $\Box$

The card number can be read automatically or entered manually. To read the card number automatically, select a card reader, and then place the card on the card reader.

- 1) Click  $\bullet$ , set **Card Reader** to **Device**, and then select the device you add from **Device**.
- 2) Click **Add**, swipe a card on the device, and then the card number will be displayed.
- 3) Click **OK**.
- 4) (Optional) After adding a card, you can set the card to main card or duress card, or replace the card with a new one, or delete the card.
- Configure fingerprint.
- 1) Click , set **Fingerprint Collector** to **Device**.
- 2) Click **Add** and press your finger on the scanner three times continuously.

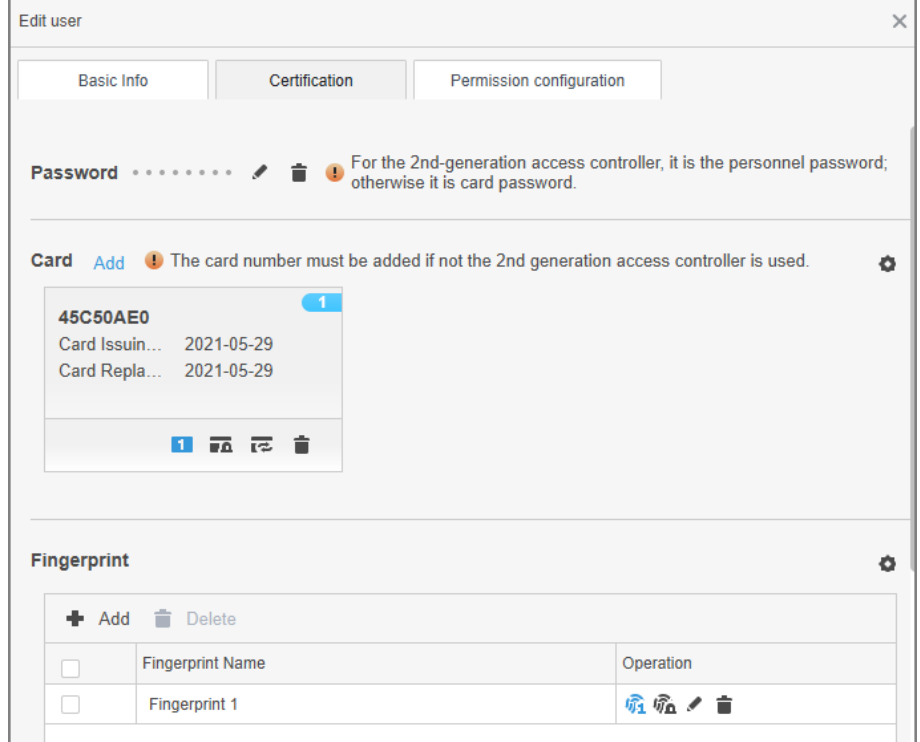

#### Figure 4-7 Add password, card, and fingerprint

 $Step 5$  Configure permissions for the user.

For details, see ["4.4](#page-83-0) [Assigning Permissions"](#page-83-0).

#### Figure 4-8 Permission configuration

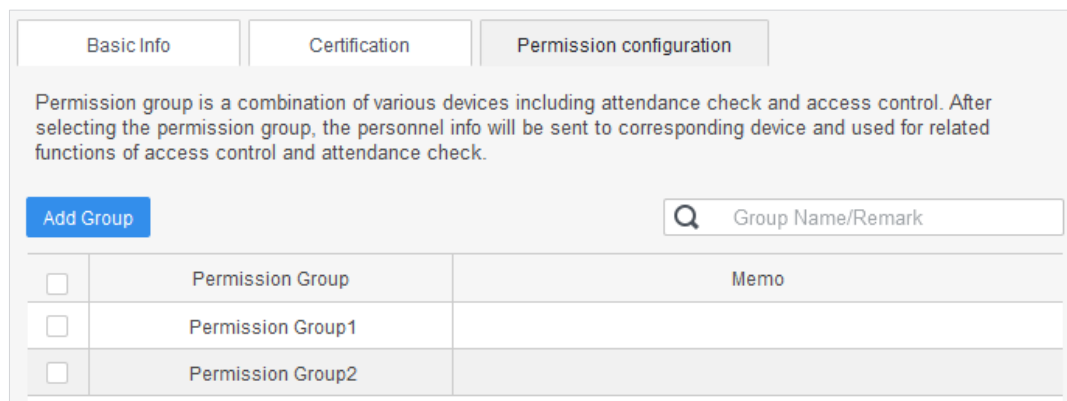

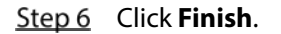

# **4.3.2.2 Adding in Batch**

You can add users in batches.

- Step 1 Log in to SmartPSS AC.
- Click **Personnel Manger** > **User** > **Batch Add**.
- Step 3 Select **Device** from **Device**, and then select the device that you add.

Step  $4$  Configure the following parameters.

- **Start No.:** The user ID starts with the number you defined.
- **Quantity**: The number of users you want to add.
- **Department**: Select the department that the user belongs to.
- **Effective Time** and **Expired Time**: The users can unlock the door within the defined period.
- Step 5 Click **Issue**.

The card number will be read automatically.

- Step 6 Click **Stop** when you finish issuing cards.
- Step 7 Click OK.

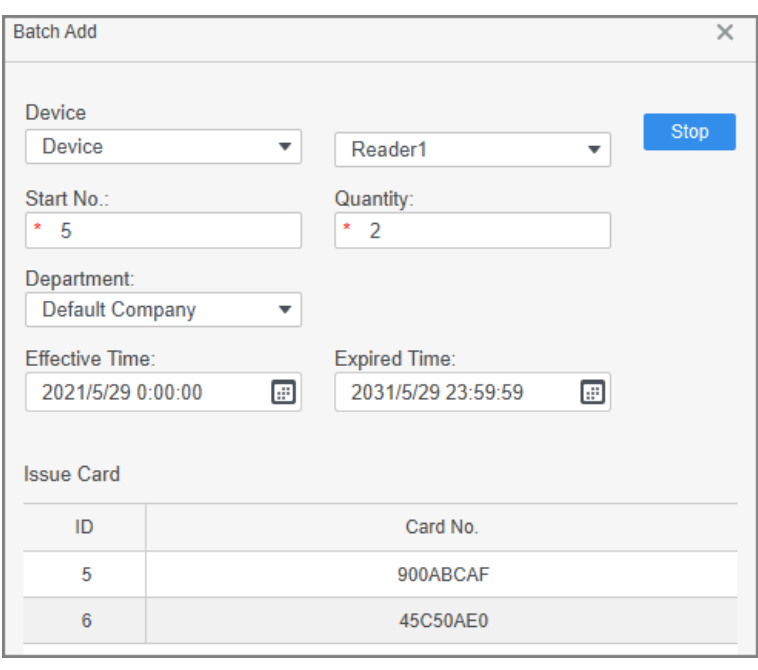

Figure 4-9 Add users in batches

Step 8 In the user list, click to edit the information of the added users.

# <span id="page-83-0"></span>**4.4 Assigning Permissions**

Add devices to a permission group, and then users in the group can unlock corresponding doors.

- Step 1 Log in to SmartPSS AC.
- Click **Personnel Manger** > **Permission configuration**.
- Step 3 Click  $+$ .
- Step 4 Enter the group name, remarks (optional), and select a time template.
- Step 5 Select the devices.
- Step 6 Click OK.

Figure 4-10 Create a permission group

|                                     | $-2a$                      | $\Omega$<br>Search | Related Information              | Add Access Group                                                                  |                                               | $\times$ |
|-------------------------------------|----------------------------|--------------------|----------------------------------|-----------------------------------------------------------------------------------|-----------------------------------------------|----------|
| $\mathcal{S}_0$ user                | Permission Group<br>$\Box$ | Operation          | Permission Group Detail<br>Name: | Basic Info                                                                        |                                               |          |
| Permission config.<br>$\mathcal{F}$ |                            |                    | Permission Group                 |                                                                                   |                                               |          |
|                                     |                            |                    |                                  | Group Name                                                                        | Remark:                                       |          |
|                                     |                            |                    |                                  | East Door                                                                         |                                               | з        |
| (L) Authorization Prog              |                            |                    |                                  | All Day Time Template .<br>Time Template:<br>All Device                           | Selected (1)                                  | 盲        |
|                                     |                            |                    |                                  | Search.                                                                           | $\hbox{\scriptsize\it Q}$<br>East Door-Door 1 |          |
|                                     |                            |                    |                                  | ▼ <mark>■ 出 Default Group</mark><br>▼ <mark>■ 出</mark> East Door<br><b>Door 1</b> | 4                                             |          |

Step 7 Click  $\stackrel{a}{\longrightarrow}$  of the permission group you added.

# Step 8 Select the users you want to add to the permission group.

## Step 9 Click OK.

Users in the permission group can swipe their cards, or use other unlock methods to unlock the door.

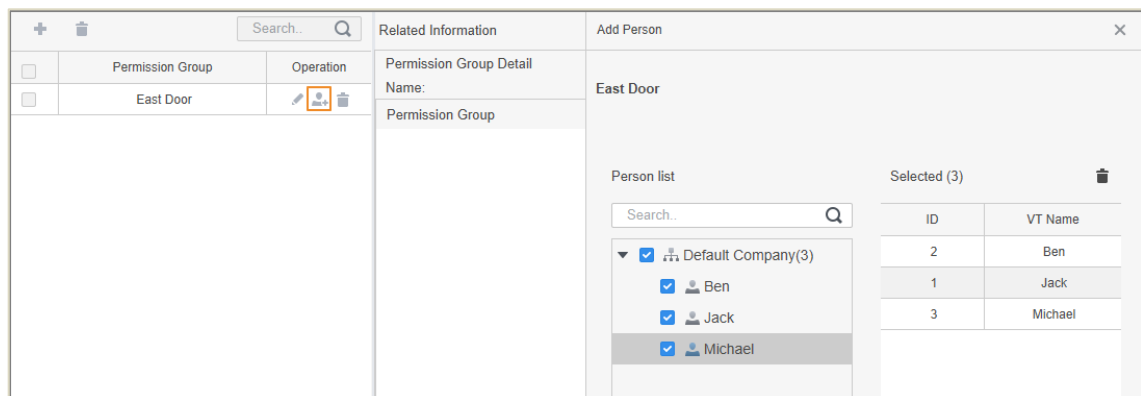

Figure 4-11 Add users to a permission group

# **Fingerprint Registration Instructions**

When you register the fingerprint, pay attention to the following points:

- Make sure that your fingers and the scanner surface are clean and dry.
- Press your finger on the center of the fingerprint scanner.
- Do not put the fingerprint sensor in a place with intense light, high temperature, and high humidity.
- If your fingerprints are unclear, use other unlocking methods.

## Fingers Recommended

Forefingers, middle fingers, and ring fingers are recommended. Thumbs and little fingers cannot be put at the recording center easily.

Appendix Figure 1-1 Recommended fingers

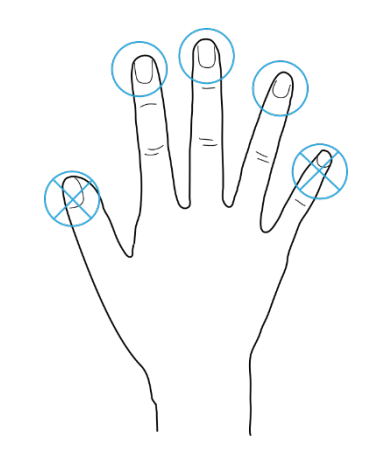

How to Press Your Fingerprint on the Scanner

Appendix Figure 1-2 Correct placement

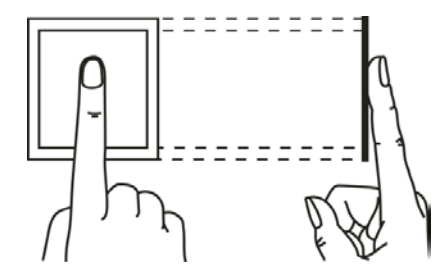

Appendix Figure 1-3 Wrong placement

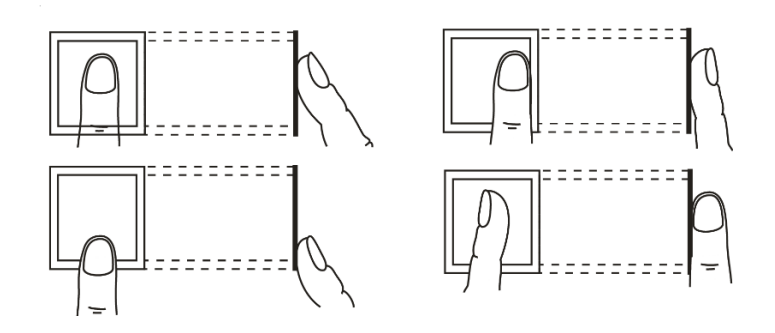

# **Appendix 2 Cybersecurity Recommendations**

## **Mandatory actions to be taken for basic device network security:**

## **1. Use Strong Passwords**

Please refer to the following suggestions to set passwords:

- The length should not be less than 8 characters.
- Include at least two types of characters; character types include upper and lower case letters, numbers and symbols.
- Do not contain the account name or the account name in reverse order.
- Do not use continuous characters, such as 123, abc, etc.
- Do not use overlapped characters, such as 111, aaa, etc.

## **2. Update Firmware and Client Software in Time**

- According to the standard procedure in Tech-industry, we recommend to keep your device (such as NVR, DVR, IP camera, etc.) firmware up-to-date to ensure the system is equipped with the latest security patches and fixes. When the device is connected to the public network, it is recommended to enable the "auto-check for updates" function to obtain timely information of firmware updates released by the manufacturer.
- We suggest that you download and use the latest version of client software.

## **"Nice to have"recommendations to improve your device network security:**

## **2. Physical Protection**

We suggest that you perform physical protection to device, especially storage devices. For example, place the device in a special computer room and cabinet, and implement well-done access control permission and key management to prevent unauthorized personnel from carrying out physical contacts such as damaging hardware, unauthorized connection of removable device (such as USB flash disk, serial port), etc.

### **3. Change Passwords Regularly**

We suggest that you change passwords regularly to reduce the risk of being guessed or cracked.

## **4. Set and Update Passwords Reset Information Timely**

The device supports password reset function. Please set up related information for password reset in time, including the end user's mailbox and password protection questions. If the information changes, please modify it in time. When setting password protection questions, it is suggested not to use those that can be easily guessed.

### **5. Enable Account Lock**

The account lock feature is enabled by default, and we recommend you to keep it on to guarantee the account security. If an attacker attempts to log in with the wrong password several times, the corresponding account and the source IP address will be locked.

### **6. Change Default HTTP and Other Service Ports**

We suggest you to change default HTTP and other service ports into any set of numbers between 1024–65535, reducing the risk of outsiders being able to guess which ports you are using.

### **7. Enable HTTPS**

We suggest you to enable HTTPS, so that you visit Web service through a secure communication channel.

### **8. MAC Address Binding**

We recommend you to bind the IP and MAC address of the gateway to the device, thus reducing

the risk of ARP spoofing.

## **9. Assign Accounts and Privileges Reasonably**

According to business and management requirements, reasonably add users and assign a minimum set of permissions to them.

## **10. Disable Unnecessary Services and Choose Secure Modes**

If not needed, it is recommended to turn off some services such as SNMP, SMTP, UPnP, etc., to reduce risks.

If necessary, it is highly recommended that you use safe modes, including but not limited to the following services:

- SNMP: Choose SNMP v3, and set up strong encryption passwords and authentication passwords.
- SMTP: Choose TLS to access mailbox server.
- **•** FTP: Choose SFTP, and set up strong passwords.
- AP hotspot: Choose WPA2-PSK encryption mode, and set up strong passwords.

## **11. Audio and Video Encrypted Transmission**

If your audio and video data contents are very important or sensitive, we recommend that you use encrypted transmission function, to reduce the risk of audio and video data being stolen during transmission.

Reminder: encrypted transmission will cause some loss in transmission efficiency.

## **12. Secure Auditing**

- Check online users: we suggest that you check online users regularly to see if the device is logged in without authorization.
- Check device log: By viewing the logs, you can know the IP addresses that were used to log in to your devices and their key operations.

### **13. Network Log**

Due to the limited storage capacity of the device, the stored log is limited. If you need to save the log for a long time, it is recommended that you enable the network log function to ensure that the critical logs are synchronized to the network log server for tracing.

### **14. Construct a Safe Network Environment**

In order to better ensure the safety of device and reduce potential cyber risks, we recommend:

- Disable the port mapping function of the router to avoid direct access to the intranet devices from external network.
- The network should be partitioned and isolated according to the actual network needs. If there are no communication requirements between two sub networks, it is suggested to use VLAN, network GAP and other technologies to partition the network, so as to achieve the network isolation effect.
- Establish the 802.1x access authentication system to reduce the risk of unauthorized access to private networks.
- Enable IP/MAC address filtering function to limit the range of hosts allowed to access the device.